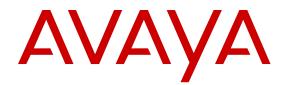

# Administration using Avaya Fabric Orchestrator

Release 1.1 NN48100-600 Issue 02.01 November 2016

#### Notice

While reasonable efforts have been made to ensure that the information in this document is complete and accurate at the time of printing, Avaya assumes no liability for any errors. Avaya reserves the right to make changes and corrections to the information in this document without the obligation to notify any person or organization of such changes.

#### **Documentation disclaimer**

"Documentation" means information published in varying mediums which may include product information, operating instructions and performance specifications that are generally made available to users of products. Documentation does not include marketing materials. Avaya shall not be responsible for any modifications, additions, or deletions to the original published version of Documentation unless such modifications, additions, or deletions were performed by or on the express behalf of Avaya. End User agrees to indemnify and hold harmless Avaya, Avaya's agents, servants and employees against all claims, lawsuits, demands and judgments arising out of, or in connection with, subsequent modifications, additions or deletions to this documentation, to the extent made by End User.

#### Link disclaimer

Avaya is not responsible for the contents or reliability of any linked websites referenced within this site or Documentation provided by Avaya. Avaya is not responsible for the accuracy of any information, statement or content provided on these sites and does not necessarily endorse the products, services, or information described or offered within them. Avaya does not guarantee that these links will work all the time and has no control over the availability of the linked pages.

#### Warranty

Avaya provides a limited warranty on Avaya hardware and software. Refer to your sales agreement to establish the terms of the limited warranty. In addition, Avaya's standard warranty language, as well as information regarding support for this product while under warranty is available to Avaya customers and other parties through the Avaya Support website: https://support.avaya.com/helpcenter/ getGenericDetails?detailId=C20091120112456651010 under the link

getGenericDetails?detaild=C20091120112456651010 under the link "Warranty & Product Lifecycle" or such successor site as designated by Avaya. Please note that if You acquired the product(s) from an authorized Avaya Channel Partner outside of the United States and Canada, the warranty is provided to You by said Avaya Channel Partner and not by Avaya.

"Hosted Service" means an Avaya hosted service subscription that You acquire from either Avaya or an authorized Avaya Channel Partner (as applicable) and which is described further in Hosted SAS or other service description documentation regarding the applicable hosted service. If You purchase a Hosted Service subscription, the foregoing limited warranty may not apply but You may be entitled to support services in connection with the Hosted Service as described further in your service description documents for the applicable Hosted Service. Contact Avaya or Avaya Channel Partner (as applicable) for more information.

#### **Hosted Service**

THE FOLLOWING APPLIES ONLY IF YOU PURCHASE AN AVAYA HOSTED SERVICE SUBSCRIPTION FROM AVAYA OR AN AVAYA CHANNEL PARTNER (AS APPLICABLE), THE TERMS OF USE FOR HOSTED SERVICES ARE AVAILABLE ON THE AVAYA WEBSITE, HTTPS://SUPPORT.AVAYA.COM/LICENSEINFO UNDER THE LINK "Avaya Terms of Use for Hosted Services" OR SUCH SUCCESSOR SITE AS DESIGNATED BY AVAYA, AND ARE APPLICABLE TO ANYONE WHO ACCESSES OR USES THE HOSTED SERVICE. BY ACCESSING OR USING THE HOSTED SERVICE, OR AUTHORIZING OTHERS TO DO SO, YOU, ON BEHALF OF YOURSELF AND THE ENTITY FOR WHOM YOU ARE DOING SO (HEREINAFTER REFERRED TO INTERCHANGEABLY AS "YOU" AND "END USER"), AGREE TO THE TERMS OF USE. IF YOU ARE ACCEPTING THE TERMS OF USE ON BEHALF A COMPANY OR OTHER LEGAL ENTITY, YOU REPRESENT THAT YOU HAVE THE AUTHORITY TO BIND SUCH ENTITY TO THESE TERMS OF USE. IF YOU DO NOT HAVE SUCH AUTHORITY, OR

IF YOU DO NOT WISH TO ACCEPT THESE TERMS OF USE, YOU MUST NOT ACCESS OR USE THE HOSTED SERVICE OR AUTHORIZE ANYONE TO ACCESS OR USE THE HOSTED SERVICE.

#### Licenses

THE SOFTWARE LICENSE TERMS AVAILABLE ON THE AVAYA WEBSITE, HTTPS://SUPPORT.AVAYA.COM/LICENSEINFO. UNDER THE LINK "AVAYA SOFTWARE LICENSE TERMS (Avaya Products)" OR SUCH SUCCESSOR SITE AS DESIGNATED BY AVAYA, ARE APPLICABLE TO ANYONE WHO DOWNLOADS, USES AND/OR INSTALLS AVAYA SOFTWARE, PURCHASED FROM AVAYA INC., ANY AVAYA AFFILIATE, OR AN AVAYA CHANNEL PARTNER (AS APPLICABLE) UNDER A COMMERCIAL AGREEMENT WITH AVAYA OR AN AVAYA CHANNEL PARTNER. UNLESS OTHERWISE AGREED TO BY AVAYA IN WRITING AVAYA DOES NOT EXTEND THIS LICENSE IF THE SOFTWARE WAS OBTAINED FROM ANYONE OTHER THAN AVAYA, AN AVAYA AFFILIATE OR AN AVAYA CHANNEL PARTNER; AVAYA RESERVES THE RIGHT TO TAKE LEGAL ACTION AGAINST YOU AND ANYONE ELSE USING OR SELLING THE SOFTWARE WITHOUT A LICENSE. BY INSTALLING, DOWNLOADING OR USING THE SOFTWARE, OR AUTHORIZING OTHERS TO DO SO, YOU, ON BEHALF OF YOURSELF AND THE ENTITY FOR WHOM YOU ARE INSTALLING, DOWNLOADING OR USING THE SOFTWARE (HEREINAFTER REFERRED TO INTERCHANGEABLY AS "YOU" AND "END USER"), AGREE TO THESE TERMS AND CONDITIONS AND CREATE A BINDING CONTRACT BETWEEN YOU AND AVAYA INC. OR THE APPLICABLE AVAYA AFFILIATE ("AVAYA").

Avaya grants You a license within the scope of the license types described below, with the exception of Heritage Nortel Software, for which the scope of the license is detailed below. Where the order documentation does not expressly identify a license type, the applicable license will be a Designated System License. The applicable number of licenses and units of capacity for which the license is granted will be one (1), unless a different number of licenses or units of capacity is specified in the documentation or other materials available to You. "Software" means computer programs in object code, provided by Avaya or an Avaya Channel Partner, whether as stand-alone products, pre-installed on hardware products, and any upgrades, updates, patches, bug fixes, or modified versions thereto. "Designated Processor" means a single stand-alone computing device. "Server" means a Designated Processor that hosts a software application to be accessed by multiple users. "Instance" means a single copy of the Software executing at a particular time: (i) on one physical machine; or (ii) on one deployed software virtual machine ("VM") or similar deployment.

#### License types

Designated System(s) License (DS). End User may install and use each copy or an Instance of the Software only on a number of Designated Processors up to the number indicated in the order. Avaya may require the Designated Processor(s) to be identified in the order by type, serial number, feature key, Instance, location or other specific designation, or to be provided by End User to Avaya through electronic means established by Avaya specifically for this purpose.

Concurrent User License (CU). End User may install and use the Software on multiple Designated Processors or one or more Servers, so long as only the licensed number of Units are accessing and using the Software at any given time. A "Unit" means the unit on which Avaya, at its sole discretion, bases the pricing of its licenses and can be, without limitation, an agent, port or user, an e-mail or voice mail account in the name of a person or corporate function (e.g., webmaster or helpdesk), or a directory entry in the administrative database utilized by the Software that permits one user to interface with the Software. Units may be linked to a specific, identified Server or an Instance of the Software.

Database License (DL). End User may install and use each copy or an Instance of the Software on one Server or on multiple Servers provided that each of the Servers on which the Software is installed communicates with no more than one Instance of the same database.

CPU License (CP). End User may install and use each copy or Instance of the Software on a number of Servers up to the number indicated in the order provided that the performance capacity of the Server(s) does not exceed the performance capacity specified for the Software. End User may not re-install or operate the Software on Server(s) with a larger performance capacity without Avaya's prior consent and payment of an upgrade fee.

Named User License (NU). You may: (i) install and use each copy or Instance of the Software on a single Designated Processor or Server per authorized Named User (defined below); or (ii) install and use each copy or Instance of the Software on a Server so long as only authorized Named Users access and use the Software. "Named User", means a user or device that has been expressly authorized by Avaya to access and use the Software. At Avaya's sole discretion, a "Named User" may be, without limitation, designated by name, corporate function (e.g., webmaster or helpdesk), an e-mail or voice mail account in the name of a person or corporate function, or a directory entry in the administrative database utilized by the Software that permits one user to interface with the Software.

Shrinkwrap License (SR). You may install and use the Software in accordance with the terms and conditions of the applicable license agreements, such as "shrinkwrap" or "clickthrough" license accompanying or applicable to the Software ("Shrinkwrap License").

#### Heritage Nortel Software

"Heritage Nortel Software" means the software that was acquired by Avaya as part of its purchase of the Nortel Enterprise Solutions Business in December 2009. The Heritage Nortel Software is the software contained within the list of Heritage Nortel Products located at <u>https://support.avaya.com/LicenseInfo</u> under the link "Heritage Nortel Products" or such successor site as designated by Avaya. For Heritage Nortel Software, Avaya grants Customer a license to use Heritage Nortel Software provided hereunder solely to the extent of the authorized activation or authorized usage level, solely for the purpose specified in the Documentation, and solely as embedded in, for execution on, or for communication with Avaya equipment. Charges for Heritage Nortel Software may be based on extent of activation or use authorized as specified in an order or invoice.

#### Copyright

Except where expressly stated otherwise, no use should be made of materials on this site, the Documentation, Software, Hosted Service, or hardware provided by Avaya. All content on this site, the documentation, Hosted Service, and the product provided by Avaya including the selection, arrangement and design of the content is owned either by Avaya or its licensors and is protected by copyright and other intellectual property laws including the sui generis rights relating to the protection of databases. You may not modify, copy, reproduce, republish, upload, post, transmit or distribute in any way any content, in whole or in part, including any code and software unless expressly authorized by Avaya. Unauthorized reproduction, transmission, dissemination, storage, and or use without the express written consent of Avaya can be a criminal, as well as a civil offense under the applicable law.

#### Virtualization

The following applies if the product is deployed on a virtual machine. Each product has its own ordering code and license types. Note that each Instance of a product must be separately licensed and ordered. For example, if the end user customer or Avaya Channel Partner would like to install two Instances of the same type of products, then two products of that type must be ordered.

#### **Third Party Components**

"Third Party Components" mean certain software programs or portions thereof included in the Software or Hosted Service may contain software (including open source software) distributed under third party agreements ("Third Party Components"), which contain terms regarding the rights to use certain portions of the Software ("Third Party Terms"). As required, information regarding distributed Linux OS source code (for those products that have distributed Linux OS source code) and identifying the copyright holders of the Third Party Components and the Third Party Terms that apply is available in the products, Documentation or on Avaya's website at: <u>https://</u> <u>support.avaya.com/Copyright</u> or such successor site as designated by Avaya. The open source software license terms provided as Third Party Terms are consistent with the license rights granted in these Software License Terms, and may contain additional rights benefiting You, such as modification and distribution of the open source software. The Third Party Terms shall take precedence over these Software License Terms, solely with respect to the applicable Third Party Components to the extent that these Software License Terms impose greater restrictions on You than the applicable Third Party Terms.

The following applies only if the H.264 (AVC) codec is distributed with the product. THIS PRODUCT IS LICENSED UNDER THE AVC PATENT PORTFOLIO LICENSE FOR THE PERSONAL USE OF A CONSUMER OR OTHER USES IN WHICH IT DOES NOT RECEIVE REMUNERATION TO (i) ENCODE VIDEO IN COMPLIANCE WITH THE AVC STANDARD ("AVC VIDEO") AND/OR (ii) DECODE AVC VIDEO THAT WAS ENCODED BY A CONSUMER ENGAGED IN A PERSONAL ACTIVITY AND/OR WAS OBTAINED FROM A VIDEO PROVIDER LICENSED TO PROVIDE AVC VIDEO. NO LICENSE IS GRANTED OR SHALL BE IMPLIED FOR ANY OTHER USE. ADDITIONAL INFORMATION MAY BE OBTAINED FROM MPEG LA, L.L.C. SEE <u>HTTP://WWW.MPEGLA.COM</u>.

#### Service Provider

THE FOLLOWING APPLIES TO AVAYA CHANNEL PARTNER'S HOSTING OF AVAYA PRODUCTS OR SERVICES. THE PRODUCT OR HOSTED SERVICE MAY USE THIRD PARTY COMPONENTS SUBJECT TO THIRD PARTY TERMS AND REQUIRE A SERVICE PROVIDER TO BE INDEPENDENTLY LICENSED DIRECTLY FROM THE THIRD PARTY SUPPLIER. AN AVAYA CHANNEL PARTNER'S HOSTING OF AVAYA PRODUCTS MUST BE AUTHORIZED IN WRITING BY AVAYA AND IF THOSE HOSTED PRODUCTS USE OR EMBED CERTAIN THIRD PARTY SOFTWARE, INCLUDING BUT NOT LIMITED TO MICROSOFT SOFTWARE, INCLUDING BUT NOT LIMITED TO MICROSOFT SOFTWARE OR CODECS, THE AVAYA CHANNEL PARTNER IS REQUIRED TO INDEPENDENTLY OBTAIN ANY APPLICABLE LICENSE AGREEMENTS, AT THE AVAYA CHANNEL PARTNER'S EXPENSE, DIRECTLY FROM THE APPLICABLE THIRD PARTY SUPPLIER.

WITH RESPECT TO CODECS, IF THE AVAYA CHANNEL PARTNER IS HOSTING ANY PRODUCTS THAT USE OR EMBED THE G.729 CODEC, H.264 CODEC, OR H.265 CODEC, THE AVAYA CHANNEL PARTNER ACKNOWLEDGES AND AGREES THE AVAYA CHANNEL PARTNER IS RESPONSIBLE FOR ANY AND ALL RELATED FEES AND/OR ROYALTIES. THE G.729 CODEC IS LICENSED BY SIPRO LAB TELECOM INC. SEE WWW.SIPRO.COM/CONTACT.HTML. THE H.264 (AVC) CODEC IS LICENSED UNDER THE AVC PATENT PORTFOLIO LICENSE FOR THE PERSONAL USE OF A CONSUMER OR OTHER USES IN WHICH IT DOES NOT RECEIVE REMUNERATION TO: (I) ENCODE VIDEO IN COMPLIANCE WITH THE AVC STANDARD ("AVC VIDEO") AND/OR (II) DECODE AVC VIDEO THAT WAS ENCODED BY A CONSUMER ENGAGED IN A PERSONAL ACTIVITY AND/OR WAS OBTAINED FROM A VIDEO PROVIDER LICENSED TO PROVIDE AVC VIDEO. NO LICENSE IS GRANTED OR SHALL BE IMPLIED FOR ANY OTHER USE. ADDITIONAL INFORMATION FOR H.264 (AVC) AND H.265 (HEVC) CODECS MAY BE OBTAINED FROM MPEG LA, L.L.C. SEE HTTP:// WWW.MPEGLA.COM.

#### **Compliance with Laws**

You acknowledge and agree that it is Your responsibility for complying with any applicable laws and regulations, including, but not limited to laws and regulations related to call recording, data privacy, intellectual property, trade secret, fraud, and music performance rights, in the country or territory where the Avaya product is used.

#### Preventing Toll Fraud

"Toll Fraud" is the unauthorized use of your telecommunications system by an unauthorized party (for example, a person who is not a corporate employee, agent, subcontractor, or is not working on your company's behalf). Be aware that there can be a risk of Toll Fraud associated with your system and that, if Toll Fraud occurs, it can result in substantial additional charges for your telecommunications services.

#### Avaya Toll Fraud intervention

If You suspect that You are being victimized by Toll Fraud and You need technical assistance or support, call Technical Service Center Toll Fraud Intervention Hotline at +1-800-643-2353 for the United States and Canada. For additional support telephone numbers, see

the Avaya Support website: <u>https://support.avaya.com</u> or such successor site as designated by Avaya.

#### **Security Vulnerabilities**

Information about Avaya's security support policies can be found in the Security Policies and Support section of <u>https://</u>support.avaya.com/security.

Suspected Avaya product security vulnerabilities are handled per the Avaya Product Security Support Flow (<u>https://support.avaya.com/css/P8/documents/100161515</u>).

#### **Downloading Documentation**

For the most current versions of Documentation, see the Avaya Support website: <u>https://support.avaya.com</u>, or such successor site as designated by Avaya.

#### **Contact Avaya Support**

See the Avaya Support website: <u>https://support.avaya.com</u> for product or Hosted Service notices and articles, or to report a problem with your Avaya product or Hosted Service. For a list of support telephone numbers and contact addresses, go to the Avaya Support website: <u>https://support.avaya.com</u> (or such successor site as designated by Avaya), scroll to the bottom of the page, and select Contact Avaya Support.

#### Trademarks

The trademarks, logos and service marks ("Marks") displayed in this site, the Documentation, Hosted Service(s), and product(s) provided by Avaya are the registered or unregistered Marks of Avaya, its affiliates, its licensors, its suppliers, or other third parties. Users are not permitted to use such Marks without prior written consent from Avaya or such third party which may own the Mark. Nothing contained in this site, the Documentation, Hosted Service(s) and product(s) should be construed as granting, by implication, estoppel, or otherwise, any license or right in and to the Marks without the express written permission of Avaya or the applicable third party.

Avaya is a registered trademark of Avaya Inc.

All non-Avaya trademarks are the property of their respective owners.  ${\sf Linux}^{\circledast}$  is the registered trademark of Linus Torvalds in the U.S. and other countries.

### Contents

| Chapter 1: Introduction                                  |    |
|----------------------------------------------------------|----|
| Chapter 2: New in this document                          |    |
| Release 1.1                                              |    |
| Chapter 3: Avaya Fabric Orchestrator (AFO) Overview      |    |
| Chapter 4: Administration tools                          |    |
| Administration tools overview                            |    |
| Web interface                                            |    |
| Command Line Interface                                   |    |
| Chapter 5: Customizable dashboard                        |    |
| Home dashboard overview                                  |    |
| Customize Dashboard icons                                |    |
| Home dashboard configuration                             |    |
| Changing the layout of the dashboard                     |    |
| Adding a widget                                          |    |
| Removing a widget                                        |    |
| Changing the location of a widget                        |    |
| Configuring the widget refresh interval                  |    |
| Configuring the backup schedule summary                  |    |
| Chapter 6: Password and security policies                |    |
| Password aging policy enforcement                        |    |
| Password strength policy enforcement                     |    |
| Security settings                                        |    |
| Customized interface                                     |    |
| Single sign-on cookie domain                             |    |
| Password and security policies procedures                |    |
| Viewing security policies                                |    |
| Editing password policies                                |    |
| Editing session properties                               |    |
| Editing login warning banner                             |    |
| Adding a customized image                                |    |
| Editing the Single Sign-on Cookie Domain                 | 33 |
| Chapter 7: User management and Role Based Access Control |    |
| Managing roles                                           |    |
| Built-in roles                                           |    |
| Custom roles                                             |    |
| User administration                                      |    |
| Viewing existing users                                   |    |
| Adding a new local or external user                      |    |

| Disabling a user                                                       | . 44 |
|------------------------------------------------------------------------|------|
| Deleting a user                                                        |      |
| Configuring user properties                                            | . 45 |
| Editing user role mapping                                              | 46   |
| External authentication scheme and authentication server configuration | . 47 |
| Editing the authentication scheme                                      |      |
| Configuring authentication servers                                     | 48   |
| Configuring SAML                                                       | . 52 |
| Chapter 8: Preference management                                       | . 54 |
| Managing preferences                                                   |      |
| Configuring Global Preferences                                         |      |
| Configuring Configuration preferences                                  |      |
| Monitoring Preferences                                                 | 58   |
| Configuring IP Flow management preferences                             | 61   |
| Virtualization Preferences                                             |      |
| Configuring MSC Preferences                                            | . 69 |
| Chapter 9: EDM                                                         | . 74 |
| Enterprise Device Manager                                              |      |
| Plugins inventory                                                      |      |
| Downloading EDM plugin                                                 |      |
| Installing EDM plugin                                                  | 75   |
| Installing required EDM plugins                                        | . 76 |
| Uninstalling EDM plugin                                                | 76   |
| Uninstalling unused EDM plugins                                        | 77   |
| Refreshing the plugin inventory table                                  | . 77 |
| Chapter 10: vEDM                                                       | . 79 |
| ·<br>Virtual Enterprise Device Manager                                 | 79   |
| Virtual Enterprise Device Manager                                      | 79   |
| vEDM configuration                                                     | . 81 |
| Chapter 11: Appliance Device Manager (ADM)                             | 100  |
| Appliance Device Manager Overview                                      | 100  |
|                                                                        |      |
| ADM interface configuration                                            | 105  |
| Connecting to ADM when system is up                                    | 105  |
| Connecting to ADM when system is down                                  | 106  |
| Host Resources                                                         | 107  |
| Software                                                               |      |
| Viewing the software execution information                             |      |
| Viewing the software installed information                             |      |
| Integrated Lights-Out                                                  | 112  |
| Chapter 12: Software upgrades and patching                             | 121  |
| Upgrade fundamentals                                                   |      |
| Overview                                                               | 121  |

| Solution Software Director                                           | 121  |
|----------------------------------------------------------------------|------|
| Solution Software Director Icons                                     | 122  |
| Solution Software Director Home page                                 | 123  |
| Solution Software Director buttons.                                  |      |
| Solution software upgrade procedures                                 | 125  |
| Accessing MSC preferences                                            | 125  |
| Upgrading using Easy mode upgrade                                    | 126  |
| Advanced mode upgrade                                                | 127  |
| Uploading a compatibility matrix                                     | 130  |
| Downloading a bundle                                                 | 131  |
| Uploading a bundle                                                   | 131  |
| Clearing activity logs                                               | 131  |
| Saving activity logs                                                 | 132  |
| Adding a file to the software library                                | 132  |
| Viewing the software inventory online                                | 133  |
| Viewing the software inventory offline                               | 134  |
| Viewing Solution Software Director upgrade history                   | 134  |
| Chapter 13: Logging and Log Harvesting                               |      |
| Understanding Logging                                                |      |
| Understanding Log Harvesting                                         |      |
| One-click log collection                                             |      |
| One-click log collection configuration                               |      |
| Chapter 14: Licensing                                                |      |
| System licensing                                                     |      |
| Obtaining the license file                                           |      |
| Installing a license file                                            |      |
| Exporting a license file                                             |      |
| Viewing the license capacity and utilization of the product features |      |
| Viewing the server properties                                        |      |
| Uninstalling a license file                                          |      |
| Device licensing.                                                    |      |
| Viewing device licenses                                              |      |
| Discovering licenses                                                 |      |
| Chapter 15: NBI access control                                       |      |
| Overview                                                             |      |
| Viewing the registered clients list                                  |      |
| Registering a client.                                                |      |
| Editing a client                                                     |      |
| •                                                                    | 147  |
|                                                                      | 147  |
| Adding a role                                                        |      |
| Adding roles field descriptions                                      |      |
| Deleting a role                                                      |      |
|                                                                      | 1-10 |

| Viewing users 14                        | 49 |
|-----------------------------------------|----|
| Adding a user14                         | 19 |
| Deleting a user                         |    |
| thapter 16: Maintenance                 |    |
| Backup15                                | 51 |
| Backup and restore fundamentals15       |    |
| Flowchart: Performing a manual backup15 | 52 |
| Performing a manual backup15            | 53 |
| Restore15                               | 55 |
| Flowchart: Performing a restore15       | 55 |
| Restoring from a backup file            | 56 |
| Viewing an archive                      | 58 |
| hapter 17: Resources 15                 | 59 |
| Support                                 |    |
| Training15                              |    |
| Viewing Avaya Mentor videos             | 59 |
| Documentation                           |    |
| Searching a documentation collection16  | 31 |
| Subscribing to e-notifications          | 32 |

## **Chapter 1: Introduction**

## Purpose

This document contains concepts, operations, and tasks related to the management features of the Avaya Fabric Orchestrator (AFO). This guide also describes additional administrative tasks such as backups, software updates, and preferences.

## **Chapter 2: New in this document**

The following sections detail what is new in *Administration using Avaya Fabric Orchestrator*, NN48100–600. See *Avaya Fabric Orchestrator Release Notes* for a list of supported features.

## Release 1.1

#### Customizable dashboard

The Home dashboard provides a real-time statistical view of the various applications integrated on the system in the form of widgets. The widgets are dynamic components that display live feeds of the applications. You can add, edit, move, and delete the dashboard widgets and customize them to fit your needs.

For more information, see Customizable dashboard on page 21.

#### **Device licensing**

Device licensing lets you perform legacy license discovery from the devices in the network.

For more information, see **Device licensing** on page 142.

#### North Bound Interface (NBI) Access Control

AFO Release 1.1 supports the NBI Access control. NBI Access Control is a module, that enforces control and allows which user can access which API methods.

For more information, see NBI Access Control Overview on page 145.

#### **VxLAN Tunnel Management**

VxLAN is an overlay networking protocol that disassociates workloads from physical networks, allowing for possible transition to the cloud-based providers. You can use VxLAN Manager to configure the VxLAN tunnels on the Avaya VxLAN capable devices and to manage the VxLAN tunnels in the network.

To access, login to the AFO GUI and navigate to **Configuration > VxLAN**.

This feature is available on VSP8xxx and VSP72xx running on VOSS v6.0 release.

#### **Device License Manager**

AFO Release 1.1 allows you to manage all Avaya network devices from a user interface which resides in AFO. Use Device License Manager to view the list of capable devices and to discover device license information.

To access Device License Manager, login to the AFO GUI and navigate to **Administration** > **Device Licensing**.

#### **RESTful Northbound API framework with OAuth 2.0 authorization support**

AFO 1.1 provides support for Northbound APIs to retrieve basic information on the discovered devices. Avaya and third-party developed clients can access the APIs using OAuth-based 2.0 authorization. Access to the APIs is restricted only to registered clients and users of the Northbound Interface APIs. APIs filters and sorts the responses and displays in XML/JSON format.

The following table shows the Northbound web service APIs supported in this release:

| API           | Description                                                                                        |  |
|---------------|----------------------------------------------------------------------------------------------------|--|
| Discovery API | 1. Provides the list of all the domains                                                            |  |
|               | 2. Provides statistics of the domain like number of ip phones, switches, routers etc.              |  |
| Devices API   | Provides list of devices present in a domain                                                       |  |
| Inventory API | Provides all the information about the device like port, power supply, fans, sensors, chassis etc. |  |

#### High Availability

AFO provides a High Availability (HA) framework to support redundancy at the hardware, hypervisor, and application levels. AFO HA requires two physical appliances inter-connected through appliance port NIC3, and a HA license. AFO HA provides active-standby redundancy, all data on the Leader server is replicated to the Standby server to support failover.

## Chapter 3: Avaya Fabric Orchestrator (AFO) Overview

The Avaya Fabric Orchestrator (AFO) is the next generation Management and Orchestration solution from Avaya. AFO creates an open framework for managing networking gear at a higher level of abstraction using Avaya Fabric Networking technology. This solution separates the control and data management planes of the network. AFO architecture is comprised of new and existing products intended to ease onboarding of users and devices to the network.

AFO is a single, pre-installed, easily deployable appliance with a web-based multi-user solution. AFO integrates all its tools in a single device. AFO includes a set of management features that helps lower the TCO, delivers automation, and simplifies operational processes. The following is a list of the management applications.

| Application       | Description                                                                                                    |  |
|-------------------|----------------------------------------------------------------------------------------------------|--|
| Configuration     | Provides an intuitive interface to configure and manage the Avaya Enterprise family of devices from a discovered network.                                                                                                    |  |
| Bulk Provisioning | Provides the tools to perform a variety of management tasks across multiple device types using a web-based interface.                                                                                                    |  |
| Monitoring        | Monitors the managed objects and reduces troubleshooting issues because of a more complete view of the network.                                                                                                    |  |
| IP Flow           | Collects and analyzes IP flows from IPFIX-, NetFlow v5- and NetFlow v9-<br>enabled devices. All management functions are provided through a web-<br>based user interface.                                                       |  |
| Virtualization    | Connects the vCenter server to the configuration application to help the data center administrator configure the network changes that apply to the data center. Monitors the virtual infrastructure and provisions the network. |  |

#### Table 1: Network management applications

## **Chapter 4: Administration tools**

## Administration tools overview

You can manage the appliance and various features through the following administration tools:

- Web interface
- Command line interface (CLI)

### Web interface

You can view the web interface using Microsoft Internet Explorer, version 11, Mozilla Firefox, versions 47 and later, or Safari (macOS v10.8 Mountain Lion and later). The web interface provides you with an improved user experience with data-driven menus for easy integration with current applications and future add-ons.

The Home page displays as the landing page and provides a dashboard with a customizable view of the system. You can use the Home page to determine the operating status of the various management functions in your configuration. You can return to the Home page at any time during your session. To return to this page, click the product name on the menu bar.

The following figure shows the overall sections of the web interface.

| Mentending Salus C = 7;   a b   b b   a b   a b   b b   b<                                                                                                    | Avaya Fabric Orchestrator Network Configuratio | n Backup & Restore Reports     | Wizard Administration T    | ools IP Flow Virtualiza  | tion 1                                       |                              |                   | admin Logout           |
|----------------------------------------------------------------------------------------------------|------------------------------------------------|--------------------------------|----------------------------|--------------------------|----------------------------------------------|------------------------------|-------------------|------------------------|
| 1       1       1       1       1       1       1       1       1       1       1       1       1       1       1       1       1       1       1       1       1       1       1       1       1       1       1       1       1       1       1       1       1       1       1       1       1       1       1       1       1       1       1       1       1       1       1       1       1       1       1       1       1       1       1       1       1       1       1       1       1       1       1       1       1       1       1       1       1       1       1       1       1       1       1       1       1       1       1       1       1       1       1       1       1       1       1       1       1       1       1       1       1       1       1       1       1       1       1       1       1       1       1       1       1       1       1       1       1       1       1       1       1       1       1       1       1       1       1                                                                                                          | IP Flow Administration Top 10 Views            |                                |                            |                          |                                              |                              | 2                 | 🗇 🕂 1 2 🗘              |
| i i   i i   i i <th>Monitoring Status</th> <th></th> <th></th> <th>0-X</th> <th>Device Backup Schedule Summary</th> <th></th> <th></th> <th>0-X</th>                                                                                                    | Monitoring Status                              |                                |                            | 0-X                      | Device Backup Schedule Summary               |                              |                   | 0-X                    |
| i i   i i   i i <td></td> <td></td> <td></td> <td></td> <td>Delay Day 10</td> <td></td> <td></td> <td></td>                                                                                                    |                                                |                                |                            |                          | Delay Day 10                                 |                              |                   |                        |
| 0       0       0       0       0       0       0       0       0       0       0       0       0       0       0       0       0       0       0       0       0       0       0       0       0       0       0       0       0       0       0       0       0       0       0       0       0       0       0       0       0       0       0       0       0       0       0       0       0       0       0       0       0       0       0       0       0       0       0       0       0       0       0       0       0       0       0       0       0       0       0       0       0       0       0       0       0       0       0       0       0       0       0       0       0       0       0       0       0       0       0       0       0       0       0       0       0       0       0       0       0       0       0       0       0       0       0       0       0       0       0       0       0       0       0       0       0       0       0                                                                                                          |                                                |                                |                            |                          |                                              |                              |                   |                        |
| a       c       c                                                                                                    |                                                | _                              |                            |                          | rval Rae                                     |                              |                   |                        |
| Market Varies         Case // Last Opdated: JL(19/2016 at 12:1941)       Case // Last Opdated: JL(19/2016 at 12:1941)         Scheduler Jobs       Cardigation       Cardigation       Card                                                                                                    |                                                |                                |                            |                          | g One-time Schedules 0                       |                              |                   |                        |
| Scheduler Jobs       C - ::         0       0       0       0       0       0       0       0       0       0       0       0       0       0       0       0       0       0       0       0       0       0       0       0       0       0       0       0       0       0       0       0       0       0       0       0       0       0       0       0       0       0       0       0       0       0       0       0       0       0       0       0       0       0       0       0       0       0       0       0       0       0       0       0       0       0       0       0       0       0       0       0       0       0       0       0       0       0       0       0       0       0       0       0       0       0       0       0       0       0       0       0       0       0       0       0       0       0       0       0       0       0       0       0       0       0       0       0       0       0       0       0       0       0       0                                                                                                    |                                                | Major                          |                            | Warning                  | No Schedules                                 |                              |                   |                        |
| Image: Configuration of the top 25 official and major sevents.         PRIOR ITY       Events Status       Device       Time         2       RAPID CITY High Level KHI Chassis Status Warning: INBLRLABCORE1 rckhilighLevelchassiscurrentStatus is now: 'red' meaning Critical state. IMBLRLABCORE2       2016-11-16 12:14:09.411                                                                                                    | Refresh Interval ; Disable                     |                                | Last Updated: 11/1         | 16/2016 at 12:19(41 PM   | itefresh Interval : Disable                  |                              | Last Updated: 11/ | 16/2016 at 12/20/14 PM |
| 0       0       0       0       0       0       0       0       0       0       0       0       0       0       0       0       0       0       0       0       0       0       0       0       0       0       0       0       0       0       0       0       0       0       0       0       0       0       0       0       0       0       0       0       0       0       0       0       0       0       0       0       0       0       0       0       0       0       0       0       0       0       0       0       0       0       0       0       0       0       0       0       0       0       0       0       0       0       0       0       0       0       0       0       0       0       0       0       0       0       0       0       0       0       0       0       0       0       0       0       0       0       0       0       0       0       0       0       0       0       0       0       0       0       0       0       0       0       0                                                                                                          | Scheduler Jobs                                 |                                |                            | 0 - 10                   | License Summary                              |                              |                   | 0 - H                  |
| SDCCCSS       PENDING       INFROGRESS       DAVCELED       IA1131         Refresh Jodavial : Disable       List Updated: : 1J/16/2016 ar : 22:19:41 PM       List Updated: : 1J/16/2016 ar : 22:19:41 PM       List Updated: : 1J/16/2016 ar : 12:19:43 PM         Entresh Jodavial : Disable       List Updated: : 1J/16/2016 ar : 22:19:41 PM         Cerest Status         Status         PRIORITY       Entresh Interval : Disable         PRIORITY       EVENT SUMMARY         OPVICE       TIME         A 2       RAPID CITY High Level KHI Chasses Status Warning: INBLRLABCORE2 rckhiHighLevelChassisCurrentStatus is now: 'red' meaning Critical state       INBLRLABCORE2       2016-11-16 12:14:09.41         A 2       RAPID CITY High Level KHI Chasses Status Warning: INBLRLABCORE2 rckhiHighLevelChassisCurrentStatus is now: 'red' meaning Critical state       INBLRLABCORE2       2016-11-16 12:14:09.41       C                                                                                                    | 0 0                                            | 0                              | 0                          | 0                        |                                              | 56   250                     |                   |                        |
| Refine Interval : Disable       Last UpdateR: 11/10/2018 a 12:13+43 PM       Events Status       Storbical and major events.       PRIOR_TTY     EVENT SUMMARY     DEVICE     TIME       A     2     RAPID CITY High Level KHI Chassis Status Warning: INBLRLABCORE2 rckhiHighLevelChassisCurrentStatus is now: 'red' meaning Critical state     INBLRLABCORE2     2016-11-16 12:14:09.41       A     2     RAPID CITY High Level KHI Chassis Status Warning: INBLRLABCORE1 rckhiHighLevelChassisCurrentStatus is now: 'red' meaning Critical state     INBLRLABCORE2     2016-11-16 12:14:09.41                                                                                                    | SUCCESS PENDING                                | INPROGRESS                     | CANCELLED                  | FAGED                    | 63.1%                                        |                              | 100%              |                        |
| Image: Image: I | Refresh Interval Disable                       |                                | Last Updated: 0.1/1        | 16/2016 at 12:19:43 PM   | 545                                          | 22.4%                        |                   |                        |
| Showing 2 of the top 25 critical and major events.       DEVICE       TIME         PRJOR[TY       EVENT SUMMARY       DEVICE       TIME         A       2       RAPID CITY High Level KHI Chassis Status Warning: INBLRLABCORE2 rckhiHighLevelChassisCurrentStatus is now: 'red' meaning Critical state       INBLRLABCORE2       2016-11-16 12:14:09.41         A       2       RAPID CITY High Level KHI Chassis Status Warning: INBLRLABCORE1 rckhiHighLevelChassisCurrentStatus is now: 'red' meaning Critical state       INBLRLABCORE1       2016-11-16 12:07:59.769                                                                                                    |                                                |                                |                            |                          | Refresh Interval : Disable                   |                              | Last Updated: 11/ | 16/2016 at 17:19:43 PM |
| PRIORITY     EVENT SUMMARY     DEVICE     TIME       A     2     RAPID CITY High Level KHI Chassis Status Warning: INBLRLABCORE2 rckhiHighLevelChassisCurrentStatus is now: 'red' meaning Critical state     INBLRLABCORE2     2016-11-16     12:14:09.41       A     2     RAPID CITY High Level KHI Chassis Status Warning: INBLRLABCORE2 rckhiHighLevelChassisCurrentStatus is now: 'red' meaning Critical state     INBLRLABCORE1     2016-11-16     12:07:59.769                                                                                                    | Events Status                                  |                                |                            |                          |                                              |                              |                   | 0-11                   |
| RAPID CITY High Level KHI Chassis Status Warning: INBLRLABCORE2 rckhiHighLevelChassisCurrentStatus is now: 'red' meaning Critical state INBLRLABCORE2 2016-11-16 12:14:09.41     RAPID CITY High Level KHI Chassis Status Warning: INBLRLABCORE1 rckhiHighLevelChassisCurrentStatus is now: 'red' meaning Critical state INBLRLABCORE1 2016-11-16 12:07:59.769                                                                                                    |                                                |                                |                            |                          |                                              |                              |                   |                        |
| 2 RAPID CITY High Level KHT Chassis Status Warning: INBLRLABCORE1 rcKhiHighLevelChassisCurrentStatus is now: 'red' meaning Critical state INBLRLABCORE1 2016-11-16 12:07:59.769                                                                                                    | PRIORITY EVENT SUMMAR                          | Y                              |                            |                          |                                              | DEVICE                       | TIME              |                        |
|                                                                                                    | A 2 RAPID CITY High Le                         | vel KHI Chassis Status Warnin  | g: INBLRLABCORE2 rcKhiHigh | LevelChassisCurrentStati | is now: 'red' meaning Critical state INBLRLA | BCORE2 2016-11-16 12:14:09.4 | 41                |                        |
| Indexed Former's Northern                                                                                                    | A 2 RAPID CITY High Le                         | vel KHI Chassis Status Warning | 9: INBLRLABCORE1 rcKhiHigh | LevelChassisCurrentStatu | is now: 'red' meaning Critical state INBLRLA | BCORE1 2016-11-16 12:07:59.  | 769               | 0                      |
| Portest strover - usains                                                                                                    | Refresh Interval : Desable                     |                                |                            |                          |                                              |                              | Last Updated: 11/ | 16/2016 # 12:19:34     |

#### Table 2: Home page

| No. | Name     | Description                                                                                                    |
|-----|----------|----------------------------------------------------------------------------------------------------|
| 1   | Menu bar | Provides the navigation options for the system. The area at the top of the window displays primary and secondary tabs that you accessed during the session; the tabs remain available until you close them. |
|     |          | The following list gives the list of primary tabs:                                                                                                    |
|     |          | Network                                                                                                    |
|     |          | Configuration                                                                                                    |
|     |          | Backup & Restore                                                                                                    |
|     |          | Reports                                                                                                    |
|     |          | Access Control                                                                                                    |
|     |          | • Wizard                                                                                                    |
|     |          | Administration                                                                                                    |
|     |          | • Tools                                                                                                    |
|     |          | • IP Flow                                                                                                    |
|     |          | Virtualization                                                                                                    |

| No. | Name                 | Description                                                                                                    |  |
|-----|----------------------|----------------------------------------------------------------------------------------------------|--|
| 2   | Quick access toolbar | Provides quick access to commonly used commands and displays the second level of items for an area of functionality. Quick access toolbar contains the following items: |  |
|     |                      | <ul> <li>Second level items for the selected primary tab</li> </ul>                                                                                                    |  |
|     |                      | • Tab Scope                                                                                                    |  |
|     |                      | Quick Links                                                                                                    |  |
|     |                      | • Add-ons                                                                                                    |  |
|     |                      | • About                                                                                                    |  |
|     |                      | • Help                                                                                                    |  |
|     |                      | Preferences                                                                                                    |  |
| 3   | Home dashboard       | Provides a customizable view of the system.                                                                                                    |  |

### Web interface icons

The following table shows the common icons that appear on top of the window:

#### Table 3: Common icons

| Icon | Name      | Description                                                                                                    |
|------|-----------|----------------------------------------------------------------------------------------------------|
|      | Tab Scope | Provides a way to open and<br>manage all the active tabs. Tap<br>Scope displays a number that<br>defines the number of opened<br>tabs. In this example, it displays<br>number one, as there is only one<br>tab open. |
|      |           | 😸 Note:                                                                                                    |
|      |           | Tab Scope displays the latest<br>12 tabs that includes HOME<br>tab, which cannot be<br>removed.                                                                                                    |
|      |           | Tab Scope displays only the<br>current tab and to access any<br>other open tab, click tab scope<br>and navigate.                                                                                                    |
| +    | Add-ons   | Provides you a way to add,<br>remove, or launch add-ons. Select<br>the desired add-ons from the drop-<br>down list:                                                                                                  |
|      |           | ADS Gateway                                                                                                    |
|      |           | ADS SLAMon                                                                                                    |

| Icon     | Name        | Description                                                                                                    |
|----------|-------------|----------------------------------------------------------------------------------------------------|
| í        | About       | Provides the basic information<br>about the application, license, and<br>software lineup. Use the About<br>icon to install certificates. |
| ?        | Help        | Displays the help page.                                                                                                    |
| \$       | Preferences | Provides you a way to configure system and application settings.                                                                         |
| e Logout | Logout      | Use Logout to exit from the application.                                                                                                 |

### Logging on to the web interface

#### About this task

Use this procedure to log on to the web interface for the first time.

#### Before you begin

Ensure that you have:

- Installed and configured the appliance.
- A computer with a supported web browser and access to the network where the appliance is installed.
- The MSC server Fully Qualified Domain Name (FQDN) details.

#### 😵 Note:

Make sure that the FQDN is registered on your DNS server or add an entry in the hosts file of the machine that you use to access the system.

#### Procedure

- On the web browser, enter the MSC server URL https://<Fully Qualified Domain Name>.
- 2. In the User ID field, enter the default user name admin.
- 3. In the **Password** field, enter the default password admin123.
- 4. Click Log On.

The system validates the user name and password with the user account. Depending on the validity, the system displays one of the following screens:

- If the user name and password match, the system displays the web interface with the system <version\_number>. The web interface displays the menu bar. The menu bar provides access to shared services to perform various operations that the system supports. The tasks that you can perform depend on your user role.
- If the user name and password does not match, the system displays an error message and prompts you to re-enter the user name and password.

#### Next steps

• Change the default password.

#### 😵 Note:

You must change the password when you log on to the system using the default password for the first time.

The password must contain a combination of alphanumeric and special characters.

#### Changing the password

#### About this task

Use this procedure to change the default password for the web interface.

#### Important:

You must change the password when you log on to the system using the default password for the first time.

#### Before you begin

Ensure that you have:

- Installed and configured the appliance.
- A computer with a supported Internet Explorer, Firefox, or Safari web browser, and access to the network where the appliance is installed.
- The MSC server Fully Qualified Domain Name (FQDN) details.

#### Procedure

- On the web browser, enter the MSC server URL https://<Fully Qualified Domain Name>.
- 2. On the login page, click Change Password.

The Password change page is displayed.

- 3. In the **User ID** field, enter the user name.
- 4. In the Current password field, enter the current password.
- 5. In the New password field, enter the new password.
- 6. In the Confirm new password field, re-enter the new password.
- 7. Click Save to change the password.

#### **Next steps**

Install the system certificates.

## **Command Line Interface**

You can use the command line interface (CLI) to administer and use some of the key features. The CLI provides a number of commands to perform the administrative and troubleshooting tasks.

Through the CLI, you can:

- Perform a factory reset.
- View the hardware resource usage.
- Perform a health check.
- Start, stop, or restart the application service.
- Update and edit the network configuration.
- Configure the NTP.
- Update the iLO settings.
- View the HA health status.
- · View the Host ID

#### Note:

You must use the CLI to perform all the troubleshooting related tasks for the system.

#### **CLI commands**

The following table lists the CLI commands available through CLI:

You can run the following commands with root user credentials from the KVM hypervisor.

| Command        | Description                                                                                    | Syntax                                            |
|----------------|------------------------------------------------------------------------------------------------|---------------------------------------------------|
| Factory reset  | Allows you to re-deploy services on the server.                                                | cluster-factory-reset                             |
| Resource usage | Displays the current CPU and<br>memory usage of each virtual<br>machine.cluster-resource-usage |                                                   |
| Health check   | Allows you to check the status of the applications running on each virtual machine.            | cluster-health-check                              |
| Service        | Allows you to easily stop, start, or restart the application service.                          | To view the help menu                             |
|                |                                                                                                | cluster-service -help                             |
|                |                                                                                                | • To stop the services in all VMs:                |
|                |                                                                                                | cluster-service -action<br>stop -serviceid all    |
|                |                                                                                                | To start services in all VMs:                     |
|                |                                                                                                | cluster-service -action<br>start -serviceid all   |
|                |                                                                                                | To restart services in all VMs:                   |
|                |                                                                                                | cluster-service -action<br>restart -serviceid all |

| Command        | Description                                                                | Syntax                                                                                                    |
|----------------|----------------------------------------------------------------------------|----------------------------------------------------------------------------------------------------|
|                |                                                                            | To check the status of all VMs:                                                                                                    |
|                |                                                                            | cluster-service -action<br>status -serviceid all                                                                                      |
|                |                                                                            | <ul> <li>To stop applications in a<br/>particular VM:</li> </ul>                                                                      |
|                |                                                                            | <pre>cluster-service -action stop -serviceid <platform fault flow  config config1 config2 ="" msc=""></platform fault flow ></pre>    |
|                |                                                                            | <ul> <li>To start applications in a<br/>particular VM:</li> </ul>                                                                     |
|                |                                                                            | <pre>cluster-service -action start -serviceid <platform fault flow  config config1 config2 ="" msc=""></platform fault flow ></pre>   |
|                |                                                                            | <ul> <li>To restart applications in a<br/>particular VM:</li> </ul>                                                                   |
|                |                                                                            | <pre>cluster-service -action restart -serviceid <platform fault flow  config config1 config2 ="" msc=""></platform fault flow ></pre> |
|                |                                                                            | <ul> <li>To check the status of<br/>applications in a particular VM:</li> </ul>                                                       |
|                |                                                                            | <pre>cluster-service -action status -serviceid <platform fault flow  config config1 config2 ="" msc=""></platform fault flow ></pre>  |
|                |                                                                            | To configure the NTP                                                                                                    |
|                |                                                                            | cluster-configure-ntp                                                                                                    |
|                |                                                                            | To update the iLO settings                                                                                                    |
|                |                                                                            | cluster-update-iloinfo                                                                                                    |
| Network change | Allows you to update and change<br>the network details post<br>deployment. | cluster-network-config                                                                                                    |

| Command             | Description                                                                                                   | Syntax            |
|---------------------|----------------------------------------------------------------------------------------------------|-------------------|
|                     | 😸 Note:                                                                                                    |                   |
|                     | The process takes approximately 45 minutes to complete.                                                       |                   |
|                     | Important:                                                                                                    |                   |
|                     | If you change the IP address<br>or FQDN, during the next<br>login you are prompted to<br>change the password. |                   |
| Network information | Displays the hostname and IP<br>address of all the virtual machines<br>that are configured.                   | cluster-info      |
| HostID              | Provides the HostID for generating a license.                                                                 | cluster-hostid    |
| HA health status    | Provides the HA health status at any given point of time.                                                     | cluster-ha-status |

## **Chapter 5: Customizable dashboard**

The Home page displays when you log in to the system and provides a dashboard with a customizable view of the system.

Click the product name on the menu bar to return to the Home dashboard at any time during your session.

## Home dashboard overview

The Home dashboard provides a real-time statistical view of the various management functions on the system in the form of widgets. The widgets are dynamic components that display live feeds of the management functions. You can add, edit, move, and delete the dashboard widgets and customize them to fit your needs.

To customize the dashboard or add or change a widget, click the **Customize Dashboard** icon.

To access the dashboard, click the product name on the system menu bar.

The widgets that you can include on the dashboard depend on your product and licensing. The available widgets may include:

| Widget            | Description                                                                                                    |
|-------------------|----------------------------------------------------------------------------------------------------|
| Monitoring Status | Displays a summary of the monitoring status on the network. The Monitoring Status displays the number and severity of events. You can disable the poll interval or schedule a refresh at regular intervals.                                                                                                 |
| License Summary   | Displays the inventory details for the current license. The License Summary shows the number of used nodes or devices in relation to the total supported node/device count. You can disable the poll interval or schedule a refresh at regular intervals.                                                   |
| Scheduler Jobs    | Tracks the state of bulk configuration tasks. Categorizes the tasks into<br>Successful, Pending, In Progress, Cancelled, and Failed. Provides a view of<br>the total number of scheduled jobs and the consolidated status. You can<br>disable the poll interval or schedule a refresh at regular intervals. |
| IP Flow Pattern   | Provides the flow details for the current license. You can disable the poll interval or schedule a refresh at regular intervals.                                                                                                    |
| Event Status      | Provides the top 25 messages from the monitoring function to get an overall view of the health of the system. Click the headings to arrange the list by                                                                                                    |

| Widget                            | Description                                                                                                    |
|-----------------------------------|----------------------------------------------------------------------------------------------------|
|                                   | priority, message, device type, or time a message was received. You can disable the poll interval or schedule a refresh at regular intervals.                                                                                                    |
| Device Backup Schedule<br>Summary | Displays the number of devices that have a backup schedule interval in a given range. Also displays the number of devices that have no backup schedules and the devices with a backup schedule interval greater than the last specified interval range. You can disable the poll interval or schedule a refresh at regular intervals. You can configure the interval unit, size of range, and number of ranges to display in the summary. You can also choose to consider only active schedules. |
| Device Inventory                  | Displays the devices in the current setup. You can group the devices (by family, by family and model, or by family and software version), and expand or collapse groups to choose how many devices to display on the page. You can also filter and search for devices according to name, IP address, model, or software version.                                                                                                    |

The widget toolbar provides the quick access functionality for each widget. Some options are only available in edit mode after you select **Customize Dashboard**.

| Icon    | Name                   | Description                                                                                                    |
|---------|------------------------|----------------------------------------------------------------------------------------------------|
| S       | Refresh Widget         | Refreshes the content of the widget.                                                                            |
| <b></b> | Change Widget Location | Available in edit mode. Click and hold the icon to drag and drop the widget to a new location on the dashboard. |
| -       | Collapse Widget        | Collapses the widget on the dashboard so only the name and toolbar are visible. Click + to expand the widget.   |
| ¢       | Configure Widget       | Available in edit mode. Opens the configuration settings for the widget.                                        |
| 22      | Fullscreen Widget      | Opens the widget on top of the dashboard and grays out the rest of the dashboard.                               |
| ×       | Remove Widget          | Available in edit mode. Removes the widget from the dashboard.                                                  |

## **Customize Dashboard icons**

The following table shows the icons available for Customize Dashboard.

| lcon | Name                | Description                                                                                                    |
|------|---------------------|----------------------------------------------------------------------------------------------------|
| 0    | Customize Dashboard | Takes you to edit mode where you can customize the dashboard to suit your needs. Select <b>Apply Changes</b> or <b>Undo Changes</b> to close the edit mode. |

| Icon | Name           | Description                                                                 |
|------|----------------|-----------------------------------------------------------------------------|
| 0    | Undo Changes   | Returns you to the non-edit mode of the dashboard without applying changes. |
|      | Change Layout  | Lets you select a different layout for the widgets on the dashboard.        |
| •    | Add New Widget | Lets you search for and add a new widget to the dashboard.                  |
|      | Apply Changes  | Applies and saves all of the changes.                                       |

## Home dashboard configuration

Use the following procedures to configure the Home dashboard. Click the product name on the menu bar to go to the Home dashboard from any other page in the interface.

## Changing the layout of the dashboard

When you log on to the system for the first time, the Home page displays the dashboard with the default widgets on a default layout. You can change the layout to suit your needs.

#### About this task

Use this procedure to change the layout of the dashboard.

#### Procedure

- 1. On the dashboard, click Customize Dashboard.
- 2. In the dashboard edit mode, click Change Layout.
- 3. In the Edit Dashboard dialog box, select the layout for the dashboard.
- 4. Click Close.

The system displays the dashboard in the new layout.

5. To save the layout, click **Apply Changes**.

## Adding a widget

#### About this task

Use this procedure to add a widget to the dashboard. The widgets available to add depend on what widgets are currently on your dashboard, your product, and licensing.

#### Procedure

- 1. On the dashboard, click Customize Dashboard.
- 2. In the dashboard edit mode, click Add New Widget.
- 3. In the Add new widget dialog box, select the widget that you want to add from the available widgets.

The system adds the widget to the dashboard ahead of the existing widgets on the dashboard.

4. To save the change, click Apply Changes.

## **Removing a widget**

#### About this task

Use this procedure to remove a widget from the dashboard.

#### Procedure

- 1. On the dashboard, click Customize Dashboard.
- 2. In the dashboard edit mode, go to the widget that you want to remove.
- 3. From the widget toolbar, click remove widget.

The system removes the widget from the dashboard.

4. To save the change, click Apply Changes.

## Changing the location of a widget

#### About this task

Use this procedure to drag and drop a widget to a different location on the dashboard.

#### Procedure

- 1. On the dashboard, click **Customize Dashboard**.
- 2. In the dashboard edit mode, go to the widget that you want to move.
- 3. From the widget toolbar, click and hold **change widget location** while you drag and drop the widget to a new location on the dashboard.

4. To save the change, click Apply Changes.

## Configuring the widget refresh interval

#### About this task

Use this procedure to configure the widget refresh interval for a widget. You can disable the widget refresh interval or schedule a refresh at regular intervals. The default is disable.

#### Procedure

- 1. On the dashboard, click Customize Dashboard.
- 2. In the dashboard edit mode, go to the widget for which you want to configure the widget refresh interval.
- 3. From the widget toolbar, click Configure Widget.
- 4. In the Widget Refresh Interval field, select the interval from the drop-down list.
- 5. Click Apply.
- 6. To save the changes to the dashboard, click Apply Changes.

## Configuring the backup schedule summary

Use this procedure to configure how to display a summary of the device count by schedule interval for the device backup feature.

#### Before you begin

Make sure that the Backup Schedule Summary was added to the dashboard.

#### Procedure

- 1. On the dashboard, click **Customize Dashboard**.
- 2. In the dashboard edit mode, go to the Backup Schedule Summary widget.
- 3. From the widget toolbar, click edit widget configuration.
- 4. On the Device Backup Schedule Summary edit page, do the following:
  - a. Disable or select a Widget Refresh Interval.
  - b. Select an Interval Unit.
  - c. Select an Interval Range.
  - d. Select the Number of Interval Ranges.
  - e. Select whether to Show Active Schedules Only.
- 5. Click Apply.
- 6. To save the changes to the dashboard, click **Apply Changes**.

## **Backup Schedule Summary field descriptions**

Use the data in this table to understand the backup schedule summary.

| Field                      | Description                                                                                                    |
|----------------------------|----------------------------------------------------------------------------------------------------|
| Widget Refresh Interval    | Disable the widget refresh interval or schedule a refresh at regular intervals. Values are Disable (default), 30 secs, 60 secs, 120 secs, and 300 secs. |
| Interval Unit              | Specify a unit for the interval range. Values are Minutes, Hours, Days (default), or Weeks.                                                             |
| Interval Range             | Specify the size of the interval range. Values are 1 (default) through 10.                                                                              |
| Number of Interval Ranges  | Specify how many interval ranges to display. Values are 1 (default) through 10.                                                                         |
| Show Active Schedules Only | Values are True (default) and False.                                                                                                    |

## **Chapter 6: Password and security policies**

## Password aging policy enforcement

The password aging policy has the following time-based password thresholds:

- · Minimum password age
- · Password expiration warning
- Password expiration period

The following table describes the password aging policy threshold rules and limitations after the user logs on to the system.

| Password threshold          | Rules and Limitations                                                                                                    |
|-----------------------------|----------------------------------------------------------------------------------------------------|
| Minimum password age        | You need to meet the minimum password age<br>criteria before resetting the password. By default,<br>minimum password age is set to one day. |
|                             | 😢 Note:                                                                                                    |
|                             | You cannot change the password within or before that time.                                                                                  |
| Password expiration warning | You receive a password expiration warning during all the seven days before the password expires.                                            |
|                             | 🛪 Note:                                                                                                    |
|                             | You cannot change the already expired password.                                                                                             |
| Password expiration period  | Password expires in 90 days.                                                                                                    |

## **Password strength policy enforcement**

The password strength policy that you as a system administrator defines enforces the following constraints:

- Passwords must have at least 8 characters.
  - The default is one lowercase character and one uppercase character, one numeric character, and one special character. The sum cannot exceed the minimum total length.

 Passwords must contain a combination of the following characters: a-z,A-Z,0-9,{}|()<>,/.=[]^\_@! \$%&-+":?`\;

😵 Note:

When you enable the password strength policy, if the password does not meet the password strength policy, the system rejects the password.

## **Security settings**

The system provides a way to customize logon banner that appears after a user logs on. The customizable banner is intended for use by customers who have security policies that require network equipment to display a specific message to users when the users log on.

## **Customized interface**

The system provides the feature to add a logo to the web interface. Organizations can customize the logo without removing the Avaya logo.

## Single sign-on cookie domain

Single sign-on (SSO) allows access to multiple software systems that are related but independent from each other. SSO allows you to log in with a single ID and password to access many different software systems without having to use different usernames and passwords.

The single sign-on cookie domain allows a particular domain for all of the software systems.

When you configure the primary and backup security severs in different domains, Single Sign-on (SSO) requires authentication to switch from the primary to backup security server. For authentication, the primary and backup server domain names must match.

## Password and security policies procedures

## Viewing security policies

Perform this procedure to view the security policies.

#### Before you begin

Ensure that you are logged on as an administrator.

#### About this task

You can also access security policies through **Administration > System Management > Administrators > Policies**.

#### Procedure

- 1. Select Administration > Policies.
- 2. View the Policies configuration options.

## Editing password policies

Edit password policies including aging, history, strength, and lockout password policies.

#### Before you begin

Ensure that you are logged on as an administrator.

#### About this task

You can also access security policies through **Administration > System Management > Administrators > Policies**.

#### Procedure

- 1. Select Administration > Policies.
- 2. In the Password Policy (for locally authenticated users) section, click Edit.
- 3. On the Password Policy page, to enforce password aging policies, select the **Aging** check box and configure the aging policy.
- 4. To enforce a policy against previously used passwords, select the **History** check box and configure the history policy.
- 5. To enforce password content standards, select the **Strength** check box and configure the strength policy.
- 6. To enforce the lockout of a user after failed login attempts, select the **Lockout** check box and configure the lockout policy.
- 7. Click Save.

#### **Password policy field descriptions**

| Name                           | Description                                              |
|--------------------------------|----------------------------------------------------------|
| Aging                          | If selected, enforces the password aging policies.       |
| Enable expired password change | If selected, allows the changing of an expired password. |

| Name                       | Description                                                                                                    |
|----------------------------|----------------------------------------------------------------------------------------------------|
| Expiration period          | The number of days before a password expires.<br>Range is 2 to 365 days.                                                                                                    |
| Expiration warning         | The number of days before the system displays an warning message during login that the password is about to expire. Range is 1 to 15 days.                                   |
| Minimum age                | The number of days before a password can be changed after the last changes. Range is 0 to 7 days.                                                                            |
|                            | A minimum age prevents password recycling that could defeat the history policy.                                                                                              |
| History                    | If selected, enforces the history policy against previously used passwords.                                                                                                  |
| Previous passwords blocked | The number of previously used passwords that are blocked from being reused. Range is 1 to 99.                                                                                |
| Strength                   | If selected, enforces the strength policy for the content of a password including the following requirements:                                                                |
|                            | <ul> <li>Passwords cannot have a character repeated more<br/>than twice consecutively.</li> </ul>                                                                            |
|                            | <ul> <li>Passwords cannot have the login name of the<br/>user, either in forward of reverse.</li> </ul>                                                                      |
| Minimum total length       | The minimum number of total characters for the password. Range is 6 to 25 characters.                                                                                        |
| Minimum by character type  | The minimum number of characters required of a certain type. The sum cannot exceed the minimum total length. A value of 0 indicates that the character type is not required. |
|                            | <ul> <li>Lower case—The minimum number of lowercase<br/>characters required in the password. The default<br/>value is 1.</li> </ul>                                          |
|                            | <ul> <li>Upper case—The minimum number of uppercase<br/>characters required in the password. The default<br/>value is 1.</li> </ul>                                          |
|                            | <ul> <li>Numeric case—The minimum number of numeric<br/>characters required in the password. The default<br/>value is 1.</li> </ul>                                          |
|                            | <ul> <li>Special case—The minimum number of special<br/>characters required in the password. The default<br/>value is 1.</li> </ul>                                          |
| Lockout                    | If selected, enforces the user lockout policy after failed login attempts.                                                                                                   |
|                            | Table continues                                                                                                    |

| Name                                            | Description                                                                                                    |
|-------------------------------------------------|----------------------------------------------------------------------------------------------------|
| Consecutive Invalid Login Attempts              | The number of failed consecutive login attempts before the user is locked out. Range is 1 to 20 attempts. The default is 5. |
| Interval for Consecutive Invalid Login Attempts | The number of minutes of failed consecutive login attempts before the user is locked out. Range is 0 to 120 minutes.        |
| Lockout Time                                    | The number of minutes until the account is unlocked.<br>Range is 0 to 120 minutes.                                          |

## **Editing session properties**

Perform this procedure to manage the properties of user sessions including maximum session time and maximum idle time. Saved modifications only apply to newly logged in users.

#### Before you begin

Ensure that you are logged on as an administrator.

#### About this task

You can also access security policies through **Administration > System Management > Administrators > Policies**.

#### Procedure

- 1. Select Administration > Policies.
- 2. In the Session Properties section, click Edit to open the Session Properties page.
- 3. In the **Maximum Session Time** field, enter a number for the maximum session time in minutes from 10 to 1440.
- 4. In the **Maximum Idle Time** field, enter a number for the maximum idle time in minutes from 10 to 1440.

#### Important:

The maximum idle time must not exceed the maximum session time.

5. Click Save.

#### **Variable Definitions**

| Variable             | Value                                                                                 |
|----------------------|---------------------------------------------------------------------------------------|
| Maximum Session Time | Number for maximum session time in minutes from 10 to 1440. The default value is 120. |
| Maximum Idle Time    | Number for the maximum idle time in minutes from 10 to 1440. The default value is 30. |

| Variable | Value                                                           |  |
|----------|-----------------------------------------------------------------|--|
|          | 😵 Note:                                                         |  |
|          | The maximum idle time must not exceed the maximum session time. |  |

## Editing login warning banner

Perform this procedure to customize the message for the login warning banner.

#### Before you begin

Ensure that you are logged on as an administrator.

#### About this task

You can also access security policies through Administration > System Management > Administrators > Policies.

#### Procedure

- 1. Select Administration > Policies.
- 2. In the Security Settings section, click Edit to open the Security Settings page.
- 3. In the Login Warning Banner text area, edit the text as required.

The maximum number of characters allowed is 2500.

4. Click Save.

#### **Security Settings field descriptions**

| Field                | Description                                      |
|----------------------|--------------------------------------------------|
| Login Warning Banner | Specifies the text for the Login Warning Banner. |

## Adding a customized image

Add a customized image to the interface.

The supported image file formats are PNG, GIF, and JPEG. The supported image dimensions are 100x51 px.

#### Before you begin

Ensure that you are logged on as an administrator.

#### About this task

You can also access security policies through Administration > System Management > Administrators > Policies.

#### Procedure

- 1. Select **Administration** > **Policies**.
- 2. In the Customized Interface section, click Edit.
- 3. On the Customized Interface page, click **Browse** and select a file to upload.
- 4. To change the image ALT attribute, enter the text you want to display in the **Image Alt Attribute** field.
- 5. Click Save.

#### **Customized interface field descriptions**

| Name                       | Description                                                   |
|----------------------------|---------------------------------------------------------------|
| Upload File                | Specifies the file you want to upload.                        |
| Change Image ALT Attribute | Specifies the alternate text for the image that you uploaded. |

## Editing the Single Sign-on Cookie Domain

Perform this procedure to change the Single Sign-on Cookie Domain.

When you configure the primary and backup security servers in different domains, Single Sign-on (SSO) requires authentication to switch from the primary to backup security server. For authentication, the primary and backup security server domain names must match.

#### Before you begin

Ensure that you are logged on as an administrator.

#### About this task

You can also access security policies through Administration > System Management > Administrators > Policies.

#### Procedure

- 1. Select Administration > Policies.
- 2. In the Single Sign-on Cookie Domain section, click **Edit** to open the Edit Domain Name page.
- 3. From the **Single Sign-On Cookie Domain** list, select a URL to change the Single Sign-on Cookie Domain.
- 4. Click Save.

#### Important:

After you change the SSO Cookie Domain, users must clear the existing related cookies from the cache in the Internet browser for all users.

## Single sign-on cookie domain field descriptions

| Name                         | Description                           |  |
|------------------------------|---------------------------------------|--|
| Single Sign-on Cookie Domain | Specifies the SSO cookie domain name. |  |

## Chapter 7: User management and Role Based Access Control

## **Managing roles**

You can perform various Role Based Access Control (RBAC) tasks required to manage roles within the system. You can add or delete a role name, provide group-level authentication functions and element permissions.

Perform role management tasks in **Administration > Roles**.

#### **Role Based Access Control**

You require appropriate permissions to perform any task. The administrator grants permissions to users by assigning appropriate roles. The Role Based Access Control (RBAC) supports two types of roles:

- Built-in
- Custom

Using these roles, you can gain access to various elements with specific permission mappings. Built-in roles are the default roles that the system provides. You can assign these roles to users, but you cannot delete these roles or change the permission mappings in the built-in roles. Built-in roles provide authorization to users for performing common administrative tasks.

### **Built-in roles**

By default the system has the following built-in roles:

- AFO System Administrator
- AFO Network Administrator
- AFO Network Operator

These Role consist of one or more elements, with each element having different set of permissions. The following table specifies the permissions mapped to the built-in roles:

| Role Name                | Element Mapping   | Role Permission Assigned |
|--------------------------|-------------------|--------------------------|
| AFO System Administrator | AFO Primary Roles | Read-Write (Modify)      |

| Role Name            | Element Mapping             | Role Permission Assigned                                              |
|----------------------|-----------------------------|-----------------------------------------------------------------------|
|                      | AFO Configuration Services  | Modify for all managers                                               |
|                      | AFO Administrative Services | Access AFO maintenance services                                       |
| AFO Con              | AFO Primary Roles           | Read-Write (Modify)                                                   |
|                      | AFO Configuration Services  | Read-Write (Modify) for each configuration component for all managers |
|                      | AFO Administrative Services | Access AFO maintenance services                                       |
| AFO Network Operator | AFO Primary Roles           | Read only (View)                                                      |
|                      | AFO Configuration Services  | Read-Write (View) for all managers                                    |

## Custom roles

On the **Roles** Web page you can create a custom role that maps to specific elements of different type and specify customized permissions for those elements. You can create custom roles for any user whose role is not authorized on one or more individual elements of any element type.

You can assign the roles that you created to users to perform specific tasks on an element. For example, a custom role that you create for a single element can only perform specific tasks on that element. There is a specific permissions set that defines what this role allows you to do on that element.

You can also define roles that apply to how elements and element types are hierarchically arranged under user-defined groups. When you map a permission to a selected group, the system takes that group into account when determining user permissions.

### Adding a custom role

#### About this task

You can also access role information through Administration > System Management > Administrators > Security > Roles.

#### Procedure

- 1. Select Security > Roles.
- 2. Expand the **System Administrator** folder.
- 3. Click AFO Network Administrator, and then click New.
- 4. On the Add New Role page, fill in the Role Name and Role Description fields.
- 5. Click Commit and Continue.

The system displays the Role Details page.

- 6. To select element or network service, or both, to map to a created role, click Add Mapping.
- 7. In the Element or Resource Type field, select AFO Primary Roles.
- 8. In the Element or Resource Instance field, select All.
- 9. Click Next.
- 10. Select the check box for Select/Unselect All, and then click Commit.
  - If you have migrated data from a previous version or legacy product, check the ReadWrite check boxes for the managers you want to assign to the existing user.
- 11. To select element or network service, or both, to map to a created role, click Add Mapping.
  - If the user already exists due to data migration from a previous release version or legacy product, skip this step.
- 12. Click Commit.

The system displays the Role Details page with the permissions that you selected.

13. Click **Commit** to confirm your settings.

### Add New Role field descriptions

| Field       | Description                                                                                                    |
|-------------|----------------------------------------------------------------------------------------------------|
| Role Name   | The name of the custom role that you require to add.<br>The name must be between 1 to 256 characters in<br>length. Allowed characters include a-z, A-Z, 0-9, and,<br>You can add up to 1500 roles. |
| Description | A brief description of the role that you add.                                                                                                    |
| Button      | Description                                                                                                    |
|             |                                                                                                    |

|                     | •                                                                            |
|---------------------|------------------------------------------------------------------------------|
| Commit and Continue | Saves the role name and description and takes you to the Roles Details page. |
| Cancel              | Cancels the permission mapping and takes you back to the Roles page.         |

### Mapping permissions using the template

Use this procedure to edit or map permissions of the selected element using the template.

### 😵 Note:

Predefined or system-defined roles cannot be modified.

### About this task

You can also access role information through Administration > System Management > Administrators > Security > Roles.

### Procedure

1. Select **Security** > **Roles**.

- 2. On the Roles page, select a role and click Edit.
- 3. On the Element/Service Permissions tab, click Add Mapping.
- 4. On the **Element or Resource Type** field, select an element from the drop-down list.
- 5. On the **Element or Resource Instance** field, select an instance.
- 6. Click Next.

The system displays the permission mapping for the element you selected.

- 7. Perform the following as appropriate to modify the permissions:
  - Select a different permission from the **Template for permission set** field.
  - Or, select or clear the permissions to edit the existing permissions for the element.
- 8. Click Commit.

### Add mapping field descriptions

| Field                        | Description                                                                                                    |
|------------------------------|----------------------------------------------------------------------------------------------------|
| Group Name                   | The name of the group that you must select for the role. The options are:                                                                                                    |
|                              | <ul> <li>Select a group. The Element or Resource type field is optional.</li> </ul>                                                                                                    |
|                              | <ul> <li>Leave the field blank. The Element or Resource<br/>type becomes mandatory.</li> </ul>                                                                                                |
| Element or Resource type     | Element types that are available. The options are:                                                                                                    |
|                              | <ul> <li>The field is optional if you have selected a group in<br/>the Group Name field.</li> </ul>                                                                                           |
|                              | <ul> <li>Select an element type. The system displays<br/>elements in the Element or Resource Instance<br/>field based on the element type that you select in<br/>this field.</li> </ul>       |
| Element or Resource Instance | The elements that are available or resource<br>instance. Based on the element type that you<br>selected in <b>Element or Resource type</b> field, this<br>field lists the available elements. |
|                              |                                                                                                    |

| Icons  | Description                                                                   |
|--------|-------------------------------------------------------------------------------|
| Next   | Saves your changes in this page and takes you to the Permission Mapping page. |
| Cancel | Cancels your selection and takes you to the Roles Details page.               |

### Assigning users to a role

### About this task

You can also access role information through **Administration > System Management > Administrators > Security > Roles**.

### Procedure

- 1. Select **Security** > **Roles**.
- 2. On the Roles page, select a role and click Edit.
- 3. On the Role Details page, click the **Assigned Users** tab.
- 4. Click **Select Users** to assign a role to individual users or edit a role.

The system displays the Assigned Users page.

😵 Note:

The system does not display the end users in the Assigned Users list.

- 5. Select users to assign the role.
- 6. Click Commit.

The system displays the permissions for the role on the Role Details page.

### Assigned users field descriptions

The system displays the Assigned Users page when you click **Select Users** on the **Assigned Users** tab of the Role Details page. You can select users to grant permissions associated with this role.

| Name      | Description                                                                    |
|-----------|--------------------------------------------------------------------------------|
| User Name | The name of the user you assign to the role.                                   |
| Full Name | The full name of the user who is assigned to the role.                         |
| Туре      | The type of user:                                                              |
|           | <ul> <li>Local- Users stored in the directory server of the system.</li> </ul> |
|           | • External- Users stored in the directory server of the customer.              |

| Icons  | Description                                                 |
|--------|-------------------------------------------------------------|
| Commit | Assigns the users that you select to the role.              |
| Cancel | Cancels your action and takes you to the Role Details page. |

### Unassigning users from role

### About this task

You can also access role information through Administration > System Management > Administrators > Security > Roles.

### Procedure

- 1. Select **Security** > **Roles**.
- 2. On the Roles page, select a role and click Edit.
- 3. On the Role Details page, click the **Assigned Users** tab.
- 4. Click Selected Users.
- 5. On the Assigned Users page, clear the check box of the user to unassign.
- 6. Click Commit.

### Copying permission mapping for a role

### About this task

You can also access role information through Administration > System Management > Administrators > Security > Roles.

### Procedure

- 1. Select Security > Roles.
- 2. On the Roles page, select a role and click Edit.
- 3. On the Role Details page, click the **Assigned Users** tab.
- 4. Click Copy All From.
- 5. On the Copy User Assignment page, select a role from the Copy from Role field.

The system displays all child roles of the parent of this role and all child roles of this role.

### Note:

Using the **Copy from Role** option, you cannot copy permissions from the Network Administrator and System Administrator roles.

- 6. Click Copy.
- 7. On the Role Details page, click Commit.

The system displays the Roles page where you can view the details of the role.

### Editing a custom role

### About this task

You can also access role information through **Administration > System Management > Administrators > Security > Roles**.

### Procedure

- 1. Select **Security** > **Roles**.
- 2. On the Roles page, select a role and click Edit.
- 3. On the Role Details page, modify the Role Name and Description fields.

4. On the **Element/Service Permissions** tab, click **Add Mapping** and modify the permissions for a role as appropriate.

For information, see <u>Mapping permissions using the template</u> on page 37.

5. Click Commit.

### **Role Details field descriptions**

| Field       | Description                                                                                                    |
|-------------|----------------------------------------------------------------------------------------------------|
| Role Name   | The name of the custom role that you require to add.<br>The name must be between 1 to 256 characters in<br>length. Allowed characters include a-z, A-Z, 0-9, and,<br>–. |
| Description | A brief description of the role that you add.                                                                                                    |

| Button         | Description                                                                         |
|----------------|-------------------------------------------------------------------------------------|
| Commit         | Saves the changes takes you to the Roles page.                                      |
| Cancel         | Cancels the permission mapping and takes you back to the Roles page.                |
| Add Mapping    | Displays the permissions page where you can map permissions for the role.           |
| Delete Mapping | Allows you to delete an existing permissions set.                                   |
| Copy All From  | Displays the Permission Mapping page where you can copy an existing permission set. |

### **Deleting the custom roles**

### About this task

You can also access role information through Administration > System Management > Administrators > Security > Roles.

### Procedure

- 1. Select **Security** > **Roles**.
- 2. On the Roles page, select one or more roles that you must delete and perform one of the following steps:
  - Click **Delete**.
  - Right-click and select **Delete**.
- 3. On the Delete Roles page, click **Delete** to proceed with the deletion.

When you delete a role, the system deletes all child roles of the role.

You cannot delete the implicit roles from the Roles page. However, the system deletes the implicit roles when the administrator deletes the tenant.

### **Roles field descriptions**

The Roles page contains two panes. The left pane displays the tree structure of roles. The right pane displays the details of the role that you select on the left pane.

| Field            | Description                                                                           |
|------------------|---------------------------------------------------------------------------------------|
| Role Description | A brief description of the role.                                                      |
| No of users      | Number of users associated with the role.                                             |
| Elements         | Name of the element mapped to the role.                                               |
| Button           | Description                                                                           |
| New              | Displays the Add New Role page where you can add a custom role.                       |
| Delete           | Displays the Delete Roles page where you can confirm the deletion of the custom role. |
| Edit             | Displays the Role Details page where you can modify the custom role.                  |
| Q,               | Searches for the role based on the search text.                                       |
| <b>%</b>         | Clears the search text.                                                               |

# **User administration**

The administrator performs the user management tasks required to manage users within the system.

# Viewing existing users

Perform this procedure to view the users who are configured to access the system.

### About this task

You can also access user information through **Administration > System Management > Administrators > Administrative Users**.

### Before you begin

Ensure that you are logged on as an administrator.

### Procedure

1. Select Administration > Users.

The Administrative Users page lists users configured for access to the system.

2. View the information for existing users.

## Adding a new local or external user

Perform this procedure to create a new user and to assign roles to the new user.

### About this task

You can also access user information through Administration > System Management > Administrators > Administrative Users.

### Before you begin

Ensure that you are logged on as an administrator.

### Procedure

- 1. Select Administration > Users.
- 2. On the Administrative Users page, click Add.
- 3. On the Add New Administrative User page, in the User ID field, enter the user ID.
- 4. On the Authentication Type option, select the user type.
  - Local
  - External
- 5. In the Full Name field, enter the full name of the user.
- 6. In the **Temporary password** field, enter the temporary password.

### Important:

The password that you enter for the new local user is temporary. When a new user logs on to the system for the first time, the system requires the user to change this password. Avaya recommends that users record the new password in a secure place.

- 7. In the **Re-enter password** field, re-enter the temporary password, and click **Commit and Continue**.
- 8. On the Add New Administrative User Step 2 page, in the **Role Name** column, select the Role Name check boxes that you want to assign to the user, and click **Commit**.

The new user displays in the users list.

### Add a new local / external user field description

| Field               | Description                                                                                               |
|---------------------|----------------------------------------------------------------------------------------------------|
| User ID             | ID of the user. This field can accept (1-31) characters and allows characters, a-z, A-Z, 0-9, ., @, - and |
| Authentication type | Type of user: Local user or External user.                                                                |
| Full Name           | Full name of the user.                                                                                    |

Table continues...

| Field              | Description                                                                                                    |
|--------------------|----------------------------------------------------------------------------------------------------|
| Temporary password | New password for the user. This field allows<br>characters such as lowercase letters (a-z),<br>uppercase letters (A-Z), numbers (0-9) and special<br>characters ({}()<>,/.=[]_@!\$%-+":?`\; ). The minimum<br>length of the password is 8 characters. |
| Re-enter password  | Reenter the new password for the user.                                                                                                    |

# **Disabling a user**

Perform this procedure to disable a user.

### About this task

You can also access user information through Administration > System Management > Administrators > Administrative Users.

### Before you begin

• Ensure that you are logged on as an administrator.

### Procedure

- 1. Select Administration > Users.
- 2. On the Administrative Users page, under **User ID**, select the User ID check box that you want to disable, and then click **Disable**.

The Account Status for the selected user changes to Disabled.

# **Deleting a user**

Perform this procedure to delete a user.

### About this task

You can also access user information through Administration > System Management > Administrators > Administrative Users.

### Before you begin

• Ensure that you are logged on as an administrator.

### Procedure

- 1. Select Administration > Users.
- 2. Under User ID, select the User ID check box that you want to delete, and then click Delete.
- 3. On the Delete Users page, you are prompted to confirm the deletion of the user. Click **Delete**.

### Important:

Users cannot delete their own account.

# **Configuring user properties**

Perform this procedure to change the password and full name for a user, or to disable and enable a user account.

### About this task

You can also access user information through Administration > System Management > Administrators > Administrative Users.

### Before you begin

• Ensure that you are logged on as an administrator.

### Procedure

- 1. Select Administration > Users.
- 2. On the Administrative Users page, under **User ID**, click the User ID for which you want to set properties and assign roles.

The User Details (User ID) page displays.

- 3. To disable or enable the user, select the Disabled or Enabled button.
- 4. In the Password Reset section, in the **Password** field, enter a new password.
- 5. In the **Re-enter password** field, type the new password again.
- 6. (Optional) In the Full Name field, edit the name of the user.
- 7. Click Commit.

### **User Properties field descriptions**

| Field             | Description                                                                                                    |
|-------------------|----------------------------------------------------------------------------------------------------|
| User Status       |                                                                                                    |
| Enabled           | Enables the user ID.                                                                                                    |
| Disabled          | Disables the user ID.                                                                                                    |
| Password Reset:   |                                                                                                    |
| Password          | New password of the user. This field allows characters such as lowercase letters (a-z), uppercase letters (A-Z), numbers (0-9), and special characters ({}()<>,/.=[_@]!\$%-+":?`\; ). The minimum length of the password is 8 characters. |
| Re-enter password | Reenter the new password for the user.                                                                                                    |
| Full Name         | Full name of the user.                                                                                                    |

Table continues...

| Field               | Description                                                                                                    |
|---------------------|----------------------------------------------------------------------------------------------------|
| Authentication type |                                                                                                    |
| Local               | The user is authenticated by the default Open LDAP service.                                                                                                    |
| External            | The user is authenticated by the external authentication service if the service is configured.                                                                                                    |
|                     | The External Identity Repositories Web page contains a summary page for authentication scheme and authentication servers. In the Authentication Servers page you can optionally configure an external LDAP server, Radius server, or a 9 Kerberos server. |
| User ID             | ID of the user. This field can accept (1-31) characters and allows characters, a-z, A-Z, 0-9, ., @, - and                                                                                                    |

# Editing user role mapping

Perform this procedure to select roles to authorize a user for associated features and element permissions.

### Before you begin

• Ensure that you are logged on as an administrator.

### About this task

You can also access user information through Administration > System Management > Administrators > Administrative Users.

### Procedure

- 1. Select Administration > Users.
- 2. On the Administrative Users page, under **User ID**, click the User ID for which you want to set properties and assign roles.

The Users Details (User ID) page displays.

3. In the Roles section, click **Select Roles**.

The system displays the User Roles page for the selected user.

- 4. In the Roles section, select or deselect the Role Name check box, and then click Commit.
- 5. On the User Details page, click **Commit**.

# External authentication scheme and authentication server configuration

The External Identity Repositories web page in System Manager contains a summary page for authentication scheme and authentication servers. You can configure the authentication scheme and the authentication servers for System Manager.

The system supports up to four authentication authorities:

- Local servers
- External RADIUS servers
- External LDAP servers, including Sun ONE or Microsoft active directory server
- KERBEROS servers

The authentication server policy controls the settings for the external SAML, LDAP, RADIUS, and KERBEROS servers.

The authentication scheme policy determines the order in which you can use the authentication authorities. The supported order is as follows:

- 1. Local users (default)
- 2. External RADIUS users then local users
- 3. External LDAP users then local users
- 4. External LDAP users, then external RADIUS users, then local users
- 5. External RADIUS users, then external LDAP users, then local users
- 6. External KERBEROS server

### Editing the authentication scheme

### About this task

Perform this procedure to edit the authentication scheme.

### Before you begin

Ensure that you are logged on as an administrator.

### Procedure

1. Select Administration > System Management.

- 2. On the SMGR page, select **Administrators > External Authentication**.
- 3. On the External Identity Repositories, in the Authentication Scheme section, click Edit.
- 4. On the Authentication Scheme page, select the required authentication scheme, and then click **Save**.

😵 Note:

If Authentication Servers is undefined, only the Local users Authentication Scheme is available.

# **Configuring authentication servers**

Perform this procedure to configure the authentication servers.

When the target LDAP server is not the Microsoft Active Directory, the external user must have the UID attribute mapped to their logon name. When the LDAP server is the Microsoft Active Directory, the full name of the external user must be the same as the logon name that makes the CN attribute of the external users the same as the login name.

The TCP port that is used for the external LDAP server and the UDP port used for the external RADIUS server must be open in the Linux iptables firewall on both the primary security service and backup primary security service. To check the status of the iptables rules, use service iptables status.

In the Authentication Servers page, the administrator has the option of provisioning a LDAP, RADIUS, or KERBEROS server.

### Provisioning the LDAP server

### About this task

Perform this procedure to complete the required information for the first and second LDAP authentication servers.

### 😵 Note:

Repeat the procedure to configure Provision Second LDAP Server.

### Before you begin

- Ensure that you are logged on as an administrator.
- Ensure the Linux iptable firewall setting on both the primary and backup security service allows the TCP port as source port.

### Procedure

1. Select Administration > System Management.

- 2. On the SMGR page, click Administrators > External Authentication.
- 3. On the External Identity Repositories page, in the **Authentication Servers** section, click **Configure**.
- 4. On the Authentication Servers page, select the **Provision First LDAP Server** check box, and complete the following information in the Provision First LDAP Server section:
  - IP (or DNS): Enter the IP address or DNS name of the LDAP server.

- **TCP Port**: Enter the TC port number of the LDAP server.
- Base Distinguished Name: Enter the base DN of the LDAP server.
- **SSL/TLS Mode**: Select the check box if the LDAP server supports SSL/TLS connections.
- **Is Active Directory**: Select the check box if the active directory does not support anonymous binding.
- **Distinguished Name for Root Binding**: Enter the distinguished name for the root binding.
- Password for Root Binding: Enter the password for the root binding.
- 5. Click Save.

### **Provision LDAP Server field descriptions**

| Name                                | Description                                                                   |
|-------------------------------------|-------------------------------------------------------------------------------|
| IP (or DNS)                         | Specifies the IP address or the DNS name of the LDAP server.                  |
| TCP Port                            | Specifies the TCP port of the LDAP server.                                    |
| Base Distinguished Name             | Specifies the base distinguished name of the LDAP server.                     |
| SSL/TLS Mode                        | Specifies whether the LDAP server supports SSL/TLS connections.               |
| Is Active Directory                 | Select this check box if active directory does not support anonymous binding. |
| Distinguished Name for Root Binding | The distinguished name for the root binding. For example, type cn for Users.  |
| Password for Root Binding           | The password for the root binding in this field.                              |

### **Provisioning the RADIUS server**

### About this task

Perform this procedure to complete the required information for the RADIUS authentication server.

### Before you begin

- Ensure that you are logged on as an administrator.
- Ensure the Linux iptable firewall setting on both the primary and backup security service allows the UDP port as source port.

### Procedure

1. Select Administration > System Management.

- 2. On the SMGR page, click Administrators > External Authentication.
- 3. On the External Identity Repositories page, in the **Authentication Servers** section, click **Configure**.

- 4. On the Authentication Servers page, select the **Provision Radius Server** check box, and complete the following information in the Provision RADIUS Server section:
  - IP (or DNS): Type the IP address or DNS name of the primary RADIUS server.
  - UDP Port: Type the UDP port number of the primary RADIUS server.
  - Shared Secret: Type the shared secret of the RADIUS server.
    - 😵 Note:

You must create two records in the external RADIUS server with the same shared secret for both the primary security server and backup security server IP address.

#### **Radius Server field descriptions**

| Name          | Description                                                            |
|---------------|------------------------------------------------------------------------|
| IP (or DNS)   | Specifies the IP address or the DNS name of the primary RADIUS server. |
| UDP Port      | Specifies the UDP port number of the primary RADIUS server.            |
| Shared Secret | Shared secret of the RADIUS server.                                    |

### **Provisioning the Kerberos server**

### About this task

To use Kerberos authentication, configure the system with the required information for the Kerberos server.

### Before you begin

- If you use Firefox to gain access to the system, perform the following:
  - 1. Type about: config in the address bar of the Web browser.
  - 2. Select the network.negotiate-auth.trusted-uris attribute.
  - 3. Right-click, select **Modify**, and add the URL of the system.
- Log on to the system as admin.

#### Procedure

1. Select Administration > System Management.

- 2. On the SMGR page, click Administrators > External Authentication.
- 3. On the External Identity Repositories page, in the **Authentication Servers** section, click **Configure**.
- 4. On the Authentication Servers page, select the **Provision Kerberos Server** check box, and complete the following information in the Provision Kerberos Server section:
  - DC Host Name (FQDN): Enter your FQDN in the format machineName.domainName.com/net/.

- **DC Computer Domain**: Enter the domain name of the Kerberos server.
- Keytab File: Browse to and choose the Kerberos server key file.
- 5. Click Save.

### Important:

When you log on to the Kerberos server using Single Sign-on (SSO), the system automatically authenticates you inside the Domain Controller (DC) domain. Therefore, you cannot exit from the system using the Logout link. Close the Web browser to exit the application.

### **Kerberos Server field descriptions**

| Name                | Description                                                                  |
|---------------------|------------------------------------------------------------------------------|
| DC Host Name (FQDN) | Enter your FQDN in the following format:<br>machineName.domainName.com/net/. |
| DC Computer Domain  | Specifies the domain name of the Kerberos server.                            |
| Keytab File         | Type the encrypted Kerberos server key in this field.                        |

### **Provisioning SAML Remote Identity Provider**

### About this task

Perform this procedure to complete the required information for the SAML Remote Identity Provider.

### Procedure

1. Select Administration > System Management.

The system launches the SMGR page in a separate browser.

- 2. On the SMGR page, click Administrators > External Authentication.
- 3. On the External Identity Repositories page, in the **Authentication Servers** section, click **Configure**.
- 4. On the Authentication Servers page, select the **Provision SAML Remote Identity Provider** check box, and complete the following information in the Provision SAML Remote Identity Provider section:
  - Metadata Type: Specify the method to query the metadata for Remote Identity Provider.
  - Metadata Url: Enter the valid HTTP URL.
  - Metadata File: Browse to and choose the metadata file.
- 5. Click Save.

### **Provision SAML Remote Identity Provider field descriptions**

| Name          | Description                                                                                                    |
|---------------|----------------------------------------------------------------------------------------------------|
| Metadata Type | Specifies the method to query the metadata for Remote Identity Provider. The values are:                                                                                                 |
|               | URL: A valid HTTP URL.                                                                                                    |
|               | File: A valid XML file                                                                                                    |
| Metadata Url  | Specifies the valid HTTP URL for the metadata of Remote Identity Provider.                                                                                                    |
| Metadata File | Specifies the valid XML file for the metadata of<br>Remote Identity Provider or click <b>Browse</b> to select<br>an XML file that contains the metadata for Remote<br>Identity Provider. |

### **Provisioning User Certificate Authentication**

### About this task

Perform this procedure to assign the user certificate authentication

### Procedure

1. Select Administration > System Management.

The system launches the SMGR page in a separate browser.

- 2. On the SMGR page, click **Administrators > External Authentication**.
- 3. On the External Identity Repositories page, in the **Authentication Servers** section, click **Configure**.
- 4. On the Authentication Servers page, in the **User Certificate Access Level** field, select the user certificate access level from the list.
- 5. Click Save.

# **Configuring SAML**

The system is automatically configured as a Hosted Service Provider during installation or upgrade. However, you can customize configuration on the Hosted Service Provider for external SAML authentication and on the Hosted Identity Provider for SAML authentication in the domain. You can modify the configuration using the following procedure.

As an administrator, you can enable or disable SAML authentication from the **System Management** page.

# **Editing SAML Hosted Service Provider properties**

### About this task

Perform this procedure to modify the configuration.

### Procedure

1. Select Administration > System Management.

- 2. On the SMGR page, click **Administrators > SAML Configuration**.
- 3. On the SAML Configuration page, click Edit.
- 4. On the SAML Hosted Service Provider page, perform the following:

| Elements<br>— User Services<br>Administrative Users                     | SAML Hosted Service Provider |                                                            |
|-------------------------------------------------------------------------|------------------------------|------------------------------------------------------------|
| <ul> <li>External Authentication</li> <li>SAML Configuration</li> </ul> | Entity ID:                   | https://demosprint15-platform.avaya.com:443/securityserver |
| Password                                                                | Meta Alias Name:             | lsp                                                        |
| - Security                                                              | NameID as UserID:            | 0                                                          |
| Roles<br>Policies                                                       | Attribute Used as UserID:    | uid                                                        |
| Active Sessions                                                         | Mapped Attributes:           | uid=uid<br>Userd=uid<br>mail=mail<br>EmailAddress=mail     |

- Select the NameID as UserID check box.
- On the **Attribute Used as UserID** field, enter the name of the attribute that you want to use as the login ID of the user in the system.
- On the **Mapped Attributes** field, enter an attribute that you require to map between RIDP and H-SP for a user, select an attribute from the drop-down menu, and click **Add**.
- 5. Click Save.

# **Chapter 8: Preference management**

# Managing preferences

Preference management allows you to define and retain the settings and other properties of the system across multiple sessions.

From the web interface, click the Preferences icon from the quick access toolbar to open the Preferences page. The Preferences navigation pane is on the left side of the page.

The root level items of the Preferences navigation pane are:

- Global
- Configuration
- Monitoring
- IP Flow
- Virtualization
- MSC

# **Configuring Global Preferences**

Use Global Preferences to manage preferences used by multiple services across the system.

### 😵 Note:

The system displays the Global Preferences tab as the default view on the Preferences page.

The Global Preferences page displays the SNMP and email preferences on the right side of the page and displays a navigation pane on the left side of the page.

### About this task

Perform this procedure to configure the SNMP and email preferences for multiple services simultaneously and to avoid configuring these preferences in multiple locations.

Make sure that the SMTP host is accessible from the configuration virtual machine (VM). You can use the ping command to test if the SMTP host is reachable from the configuration VM. If not, you should update the /etc/hosts in the configuration VM about the SMTP host FQDN and IP address.

### Procedure

1. Select the **Preferences** icon from the quick access tool bar to open the Preferences page.

The Preferences page displays global preferences as the default view on the right side of the page.

- 2. In the SNMP section, enter or edit the values for the **Retries** and **Timeout** fields.
- 3. In the Email section, click Primary SMTP:
  - a. Enter or edit the primary SMTP Host, User Name, Password, From, and Port fields.
  - b. Select or clear the **Use SSL** check box.

Secure Sockets Layer is the standard security technology for establishing an encrypted link between a web server and a browser.

- 4. (Optional) In the Email section, click Backup SMTP:
  - a. Enter or edit the Backup SMTP Host, User Name, Password, From, and Port fields.
  - b. Select or clear the Use SSL check box.
- 5. In the Primary host (vCenter or ESXi server) Information section:
  - a. Enter the primary Hostname or IP Address in the Hostname/IP Address field.
  - b. Enter the username in the Username field.
  - c. Enter the password in the **Password** field.
  - d. To test the connectivity to the primary host, click Validate Connection.

The system displays the validation message.

6. Click Apply.

### **Global Preferences field descriptions**

| Field        | Description                                                                                              |
|--------------|----------------------------------------------------------------------------------------------------|
| SNMP         |                                                                                                    |
| Retries      | Specifies the number of retries to be attempted when a response is not received for a generated message. |
|              | Default value: 3                                                                                         |
|              | Maximum Retries: 10                                                                                      |
| Timeout (ms) | The number of milliseconds an element polls a device without receiving a response before timing out.     |
|              | Default value: 1 minute                                                                                  |
| Primary SMTP |                                                                                                    |
| Host         | Specifies the primary host that the system uses to set up a connection to the corporate e-mail server.   |
| User Name    | Specifies the primary SMTP user name (example: john.doe@avaya.com).                                      |

Table continues...

| Field                                             | Description                                                                                                   |
|---------------------------------------------------|----------------------------------------------------------------------------------------------------|
| Password                                          | Specifies the primary password that permits the system to set up a connection to the corporate e-mail server. |
| From                                              | Specifies the sender address to determine who the message is from.                                            |
| Port                                              | Specifies the primary SNMP port number.                                                                       |
| Use SSL                                           | Specifies the secure socket layer connection. Select the check box for secure connection.                     |
| Backup SMTP                                       |                                                                                                    |
| Host                                              | Specifies the backup host that the system uses to set up a connection to the corporate e-mail server.         |
| User Name                                         | Specifies the backup SMTP user name (example: john.doe@avaya.com).                                            |
| Password                                          | Specifies the backup password that permits the system to set up a connection to the corporate e-mail server.  |
| From                                              | Specifies the sender address to determine who the message is from.                                            |
| Port                                              | Specifies the backup port number.                                                                             |
| Use SSL                                           | Specifies the secure socket layer connection. Select the check box for secure connection.                     |
| Primary Host (vCenter or ESXi server) Information |                                                                                                    |
| Hostname/IP Address                               | Specifies the primary Hostname or IP Address                                                                  |
| Username                                          | Specifies the primary host User name.                                                                         |
| Password                                          | Specifies the primary host                                                                                    |

# **Configuring Configuration preferences**

Use the following procedures to configure general server and logging preferences.

### **Configuring General System preferences**

Perform the following procedure to configure the general system preferences:

### Procedure

1. On the **Preferences** page, click **Configuration** from the left navigation pane.

The Preferences page displays the **Configuration** on the right side of the page.

2. Click the General tab.

The General pane displays.

3. In the SNMP section, for the Max Outstanding Requests [20..250] list:

Enter the number of SNMP requests, between 20 and 250, that Configuration maintains as open or outstanding. The default value is 100.

- 4. In the **Email** section enter field values in the following fields:
  - From User: The E-mail address of the sender.
  - To Recipient: The E-mail address of the recipient.
  - Enable Email: If selected, enables the E-mail function.
- 5. Click **Test Email** to test the E-mail server.
- 6. Click **Apply** to save the preferences.

### 😵 Note:

To reset the configuration or to discard the changes, click **Reset**.

### **Configuring logging information**

Perform the following procedures to configure logging.

### **Configuring Audit Log logging**

### About this task

Perform the following procedure for configuring audit log logging.

### Procedure

- 1. Select the **Preferences** icon from the quick access toolbar to open the Preferences page.
- 2. On the Preferences page, click **Configuration** from the left navigation pane.
- 3. Click the Logging tab.
- 4. In the Audit Log section, enter appropriate values in the following fields:
  - File Size: Enter the audit log file size. The default value is 10 MB.
  - Log Level: Select the audit log level from the list. The default value is INFO.
  - No. Of Files [1–10]: Select the number of files that are archived. The default value is 3.
  - **Purge logs older than**: Select the retention limit for the audit logs by selecting the number of weeks or months in the combo boxes. The default value is 6 months.
  - Archiving Audit Logs:

Archive logs before purging to: Select the check box to save the audit log backup files in CSV format.

The audit logs are automatically saved to the following location: /opt/avaya/ smgr/com/log/Audit\_Archives.

· Deleting audit logs

**Delete Permanently**: Select the check box to delete audit log files without creating backup files.

- 5. Click Archive.
- 6. In the confirmation dialog box, click **Apply**.

### **Configuring Debug Log logging**

### About this task

Perform the following procedure to configure debug log logging.

### Before you begin

You must configure the audit log. For more information, see <u>Configuring Audit Log logging</u> on page 57.

### Procedure

- 1. Select the **Preferences** icon from the quick access toolbar to open the Preferences page.
- 2. On the Preferences page, click **Configuration** from the left navigation pane.
- 3. Click the Logging tab.
- 4. In the Debug Log section, enter appropriate values in the following fields:
  - File Size: Enter the Debug Log file size. The default value is 10 MB.
  - Log Level: Select the Debug Log level from the list. The default value is ALL.
  - **Trace**: Select the check box to add additional SNMP information in the error log, and this can provide assistance while troubleshooting.

### Important:

Selecting Trace can slightly slow down performance as extra information is gathered.

- No. Of Files [1–10]: Select the number of files that are debugged. The default value is 3.
- 5. Click Apply.
  - Note:

To reset the configuration or to discard the changes, click Reset.

# **Monitoring Preferences**

### **Configuring Monitoring preferences**

Use the following procedure to manage preferences and configure parameters for traps viewer and syslog viewer. The Traps and Syslogs page enables you to view information for SNMP traps and syslogs reports.

Click the **Preferences** icon from the quick access toolbar to open the Preferences page.

### **Configuring Syslog settings**

You can configure how syslog information is organized and displayed. Use the following procedure to configure the Syslog Viewer.

You can also configure the syslog settings through the Settings icon on the Syslogs page.

### Procedure

- 1. From the quick access toolbar on the top right, select **Preferences**.
- 2. Click **Monitoring** from the left hand navigation pane.
- 3. On the Monitoring Preferences page, perform the following tasks in the Syslog Settings section:
  - Set the Maximum age.
  - Enter the Maximum number.
  - Set the Limit to disc. devices to true or false.
  - Enter the Listener port.
  - Enter the Archive depth.
  - Enter information in the Archive directory field.
  - Enter information in the **Forwarding** section.
- 4. Click **Apply** to save the changes.

#### Syslog Viewer Settings field descriptions

Use the data in the following table to understand the Syslog Viewer Settings.

| Name                   | Description                                                                                                    |
|------------------------|----------------------------------------------------------------------------------------------------|
| Maximum age            | Specifies the maximum age. Entries that are older<br>than the maximum age defined in this field are<br>purged from the database.                |
|                        | The default is 7 days.                                                                                                    |
| Maximum number         | Specifies the maximum number. After the maximum number of entries are in the database, the oldest entries are deleted as new entries are added. |
|                        | The default is 1,000,000.                                                                                                    |
| Limit to disc. devices | Specifies the limit to discovery devices. This determines whether the trap data is limited to discovered devices.                               |
|                        | The default is false.                                                                                                    |
| Listener port          | Specifies the listener port.                                                                                                    |
|                        | The default is 514.                                                                                                    |
| Archive depth          | Specifies the archive depth. Older files beyond this number are deleted.                                                                        |
|                        | The default is 10.                                                                                                    |
| Archive directory      | Specifies the archive directory. Enter the file path for the directory where you want archive files to be stored.                               |

Table continues...

| Name       | Description                                                                                                    |
|------------|----------------------------------------------------------------------------------------------------|
|            | The default is notificationArchive.                                                                                                    |
| Forwarding | Specifies forwarding information. Click <b>Add</b><br><b>Forwarder</b> to enter the Host Address and port<br>number for syslog information. |

### **Configuring Trap settings**

You can configure how trap information is organized and displayed. Use the following procedure to configure the Trap Viewer.

You can also configure the trap settings through the Settings icon on the Traps page.

### Procedure

- 1. From the quick access toolbar on the top right, select **Preferences**.
- 2. Click **Monitoring** from the left hand navigation pane.
- 3. On the Monitoring Preferences page, perform the following tasks in the Trap Settings section:
  - Set the Maximum age.
  - Enter the Maximum number.
  - Set the Limit to disc. devices to true or false.
  - Set the Limit to auth. devices to true or false.
  - Enter the Archive depth.
  - Enter the Listener port.
  - Enter the Archive directory field information.
  - Enter the Forwarding field information.
- 4. Click **Apply** to save the changes.

### Traps settings field descriptions

Use the data in the following table to understand the Traps settings.

| Name           | Description                                                                                                    |
|----------------|----------------------------------------------------------------------------------------------------|
| Maximum age    | Specifies the maximum age. Entries that are older<br>than the maximum age defined in this field are<br>purged from the database.                |
|                | The default is 7 days.                                                                                                    |
| Maximum number | Specifies the maximum number. After the maximum number of entries are in the database, the oldest entries are deleted as new entries are added. |
|                | The default is 1,000,000.                                                                                                    |

Table continues...

| Name                   | Description                                                                                                    |
|------------------------|----------------------------------------------------------------------------------------------------|
| Limit to disc. devices | Specifies the limit to disc. devices. This determines whether the trap data is limited to discovered devices.                       |
|                        | The default is false.                                                                                                    |
| Limit to auth. devices | Specifies the limit to auth. devices. This determines whether the trap data is limited to authenticated devices.                    |
|                        | The default is false.                                                                                                    |
| Archive depth          | Specifies the archive depth. Older files beyond this number are deleted.                                                            |
|                        | The default is 10.                                                                                                    |
| Listener port          | Specifies the listener port.                                                                                                    |
|                        | The default is 162.                                                                                                    |
| Archive directory      | Specifies the archive directory. Enter the file path for the directory where you want archive files to be stored.                   |
|                        | The default is notificationArchive.                                                                                                 |
| Forwarding             | Specifies forwarding information. Click <b>Add</b><br><b>Forwarder</b> to enter the destination IP address for<br>trap information. |

# **Configuring IP Flow management preferences**

Use the following procedures to manage preferences and configure parameters for IP Flow administration and top 10 tools.

Select the **Preferences** icon from the quick access toolbar to open the Preferences page.

### **Configuring collector information**

Use this procedure to provide the IP Flow server with the following information:

- UDP ports for collecting data IP Flow uses UDP Ports to receive IP flow data from devices. To increase the load of the server as well as to improve performance after multiple IPFix devices are enabled, specify two UDP ports to receive IP flow data instead of one. Configure half the devices to send flow information to Port 1 and the other half to Port 2.
- Option for data analysis IP Flow uses Show DNS Name and Show IP Address for data analysis. Select Show DNS Name to display the domain name assigned to each of the participating device in the network or Show IP Address to display the IP Address of the device in the network.
- Notification E-mail address IP Flow uses an E-mail address to send a message to after the number of flows exceeds the maximum license limit.

### Procedure

1. On the **Preferences** page, click **IP Flow** from the left navigation pane.

The Preferences page displays the **IP Flow** on the right side of the page.

- 2. In the UDP Port 1 field, enter a UDP port for collecting data.
- 3. In the UDP Port 2 field, enter a second UDP port for collecting data.
- 4. In the Data Analysis Option field, select an option for data analysis.

| Choice Option   | Choice Description                                                                                               |  |
|-----------------|----------------------------------------------------------------------------------------------------|--|
| Show IP Address | Displays an Internet Protocol address (IP address) assigned to each of the participating devices in the network. |  |
| Show DNS Name   | Displays the domain assigned to each of the participating devices in the network.                                |  |

5. In the Notification Email field, enter an E-mail address to which IP Flow sends a collector Email notification when IPFIX data exceeds the license limit.

### Next steps

Perform the procedure for <u>Configuring the capture duration and look back time</u> on page 62.

### Variable definitions

| Variable             | Value                                                                                                    |
|----------------------|----------------------------------------------------------------------------------------------------|
| UDP Port 1           | Enter a UDP port for collecting data.                                                                                              |
| UDP Port 2           | Enter a second UDP port for collecting data.                                                                                       |
| Data Analysis Option | Select an option for data analysis. The options are:                                                                               |
|                      | Show DNS Name                                                                                                    |
|                      | Show IP Address                                                                                                    |
| Notification Email   | Enter an E-mail address to which the system sends<br>a collector E-mail notification when IPFIX data<br>exceeds the license limit. |

### Configuring the capture duration and look back time

Use this procedure to configure the following information.

- Time (min) Configure capture duration time greater than one minute.
- Look back time (minutes/hours) Configure a look back time interval for the Top 10 Views.

### Before you begin

You must configure the following Flow preference:

• Collector Configuration. For more information, see <u>Configuring collector information</u> on page 61.

### Procedure

1. On the **Preferences** page, click **IP Flow** from the left navigation pane.

The Preferences page displays the **IP Flow** on the right side of the page.

2. In the Time (min) field, select a capture duration time in minutes.

| Choice Option | Choice Description                                       |  |
|---------------|----------------------------------------------------------|--|
| Minutes       | Select a capture duration value between 1 and 5 minutes. |  |

3. In the Look back time (minutes/hours) field, for minutes enter a value between 1 and 4320. For hours, enter a value between 1h and 72h

| Choice Option | Choice Description                                                                      |
|---------------|-----------------------------------------------------------------------------------------|
| Minutes       | Enter a positive value between 1 and 4320 as a look back interval for the Top 10 Views. |
| Hours         | Enter a positive value between 1h and 72h as a look back interval for the Top 10 Views. |

### Next steps

Perform the procedure for Configuring Monitoring Server Configuration on page 63.

### **Configuring Monitoring Server Configuration**

### Before you begin

You must configure the following IP Flow preferences:

- Collector configuration. For more information, see Configuring collector information on page 61.
- Capture duration. For more information, see <u>Configuring the capture duration and look back</u> <u>time</u> on page 62.

### Procedure

1. On the **Preferences** page, click **IP Flow** from the left navigation pane.

The Preferences page displays the **IP Flow** on the right side of the page.

2. In the Monitoring Server Configuration section:

Domain (read-only) field, displays Default as the discovered domain from the monitoring server.

3. Click Apply.

### Starting and stopping IPFIX Collector

The status of the IPFIX Collector is visible in the Collector section. Use this procedure to start or stop IPFIX Collector. You can restart the IPFIX Collector when the status is in Running mode only.

IPFIX Collector is a standalone process that collects IPFIX packets received from configured devices. Use this tool to monitor, view, and diagnose problems and resource consumption at the application level in a multi-vendor network environment.

The IPFIX Collector is in the started state by default. You can stop and restart the Collector in case of configuration changes to IP Flow as well as for troubleshooting issues.

You can configure IP Flow Preferences in any state but you must restart the IPFIX Collector after configuring the preferences.

### Procedure

1. On the **Preferences** page, click **IP Flow** from the left navigation pane.

The Preferences page displays the **IP Flow** on the right side of the page.

- 2. In the Collector section, click one of the following icons:
  - To start the IPFIX Collector, click Start.
  - To stop the IPFIX Collector, click **Stop**.
  - To restart the IPFIX Collector, click **Re-Start**. You can restart the IPFIX Collector only when the status is in Running mode.

# **Virtualization Preferences**

### **Configuring Virtualization Preferences**

Use the following procedure to configure and manage Virtualization preferences in General, vCenter, scheduler, and Logging categories.

Click the **Preferences** icon from the quick access toolbar to open the Preferences page.

### **Configuring General settings**

### About this task

You can configure settings for Global Port Dissociation, Monitor Events Purge, and Network View.

### **Configuring Global Port Dissociation settings**

Perform following steps to configure Global Port Dissociation settings.

### Procedure

1. On the Preferences page, click Virtualization from the left navigation pane.

The Preferences page displays the **Virtualization** on the right side of the page.

- 2. Click the General tab.
- In the Global Port to be dissociated from VLAN section, select or clear the following check boxes:

| Choice Option | Choice Description                                                                                                    |
|---------------|----------------------------------------------------------------------------------------------------|
| Edge Device   | If the check box is selected, Virtualization dissociates the port from the VLAN for the edge device, which is connected to the ESX/ESXi server. This field is selected by default. |

| Choice Option | Choice Description                                                                                                    |
|---------------|----------------------------------------------------------------------------------------------------|
| Core Device   | If the check box is selected, Virtualization dissociates the<br>port from the VLAN for the core device (BEB), which is<br>connected to the edge device. This field is cleared by<br>default. |
|               | 😿 Note:                                                                                                    |
|               | The <b>Core Device</b> field is enabled only if <b>Edge Device</b><br>field is enabled. It is not possible to dissociate ports<br>from the core device alone.                                |

### 4. Click **Apply**.

### Configuring the Inventory Audit Setting

### About this task

Perform the following steps to configure the Inventory Audit Setting.

### Procedure

1. On the Preferences page, click Virtualization from the left hand navigation pane.

The Preferences page displays the **Virtualization** on the right side of the page.

- 2. Click the General tab.
- 3. In the Inventory Audit Setting section, select or clear **Refetch Virtual Mac Address from Hosts** field.

😵 Note:

This field is selected by default.

4. Click Apply.

### **Configuring Monitor Event Purge settings**

### About this task

Perform the following steps to configure Monitor Events Purge settings.

### Procedure

1. On the Preferences page, click **Virtualization** from the left navigation pane.

The Preferences page displays the **Virtualization** on the right side of the page.

- 2. Click the General tab.
- 3. In the Monitor Events Purge section, select or clear the Enable Monitor Purge field.

If the field is selected, Monitor Events Purge is enabled. If the field is not selected, Monitor Events Purge is disabled.

### 😵 Note:

Monitor Events Purge is enabled by default when you configure the system for the first time through the Day-1 wizard. Monitor Events Purge is not enabled (and scheduled) by default if you cancel the Day-1 wizard.

- 4. In the Monitor Events Purge section, perform one of the following actions:
  - In the **Retention Time in Days [30 90]** field, specify the number of records in days you want to purge from the Event Monitor. The default value is 90.
  - In the **Number of Rows to Retain [10000 50000]** field, specify the number of event monitor rows you want to purge. The default value is 50000.

The purge criteria are independent. When purge is executed based on *Number of Days*, the preference value for *Number of Rows* is ignored. Similarly, when purge is executed on *Number of Rows*, the preference value for *Number of Days* is not taken into account.

- (Optional) In the Monitor Events Purge section, click Purge Now to purge all the event monitor records. This action is not dependent on values entered in Retention Time in Days [30 - 90] or Number of Rows to Retain [10000 - 50000].
- 6. Click Apply.

### **Next steps**

 You can view the Monitor Events Purge details in the Virtualization Audit Log. The Audit Log contains an entry for each record, which is purged based on the Number of Days and Number of Rows.

#### **Configuring View Setting**

#### About this task

Perform the following steps to configure Network View Settings.

#### Procedure

1. On the Preferences page, click **Virtualization** from the left navigation pane.

The Preferences page displays the **Virtualization** on the right side of the page.

- 2. Click the General tab.
- 3. In the View section, select Network or Inventory from the drop-down list.

### 😵 Note:

By default, topology view is displayed in Network and inventory view is displayed in Inventory.

4. In the View section, select or clear the following check boxes:

| Choice Option    | Choice Description                              |
|------------------|-------------------------------------------------|
| Show Device IP   | Displays device Internet Protocol (IP address). |
| Show Device Name | Displays device name.                           |

5. Click Apply.

### **Configuring Scheduler settings**

You can configure settings for Hypervisor Connectivity, Monitor Purge, and Audit Log Purge jobs.

### **Rescheduling Hypervisor Connectivity jobs**

### About this task

Perform the following steps to reschedule Hypervisor Connectivity jobs.

### Note:

Each time the Virtualization application starts and the Virtualization Discovery Wizard completes, Hypervisor Connectivity is scheduled to run every 24 hours.

### Procedure

1. On the Preferences page, click **Virtualization** from the left navigation pane.

The Preferences page displays the **Virtualization** on the right side of the page.

- 2. Click the **Scheduler** tab.
- 3. In the Hypervisor Connectivity section, click **Reschedule**.

The Schedule Details window is displayed.

4. In the Schedule Details window, configure the following fields:

| Choice Option  | Choice Description                                                                                                    |
|----------------|----------------------------------------------------------------------------------------------------|
| Every Month On | Select and enter date from the list to perform operation on a monthly basis.                                                               |
| Every Week On  | Select and enter day of the week from the list to perform operation on a weekly basis.                                                     |
| Every Days     | Select and enter day from the list, followed by selecting <b>Date</b> and <b>Time</b> , to perform a operation.                            |
| Every Hrs      | Select and enter time in hours from the list, followed by selecting <b>Date</b> and <b>Time</b> , to perform operation on an hourly basis. |

#### 5. Click Save.

**Save** initiates an immediate purge, with the next purge occurring according to the specified interval.

### **Rescheduling Monitor Purge jobs**

### About this task

Perform the following steps to reschedule Monitor Purge jobs.

### 😵 Note:

During the Virtualization installation, when you go through the Day-1 wizard, Monitor Purge is enabled by default and is scheduled to run every 90 days. If you cancel the Day-1 wizard, Monitor Purge is not enabled or scheduled.

### Procedure

1. On the Preferences page, click **Virtualization** from the left navigation pane.

The Preferences page displays the **Virtualization** on the right side of the page.

- 2. Click the **Scheduler** tab.
- 3. In the Monitor Purge section, click **Reschedule**.
- 4. In the Schedule Details window, select the interval as required.
- 5. Click Save.

**Save** initiates an immediate purge, with the next purge occurring according to the specified interval.

### Rescheduling Audit Log Purge jobs

### About this task

Perform the following steps to reschedule Audit Log Purge jobs.

### Procedure

1. On the Preferences page, click **Virtualization** from the left navigation pane.

The Preferences page displays the **Virtualization** on the right side of the page.

- 2. Click the **Scheduler** tab.
- 3. In the Audit Logs Purge section, click **Reschedule**.

The Schedule Details window is displayed.

- 4. In the Schedule Details window, select the interval as required.
- 5. Click Save.

**Save** initiates an immediate purge, with the next purge occurring according to the specified interval.

### **Configuring Logging settings**

You can configure settings for Audit Log Configuration and Debug Log Configuration. Click the preferences icon from the quick access toolbar to open the **Preferences** page.

### **Configuring Audit Log**

### About this task

Perform the following steps to configure Audit Log settings.

### Procedure

1. On the Preferences page, click **Virtualization** from the left navigation pane.

The Preferences page displays the **Virtualization** on the right side of the page.

2. Click the Logging tab.

The Logging pane is displayed.

- 3. In the Audit Log Configuration section, configure the following settings:
  - In Level field, select On or Off from the drop-down list.

- Select or clear **Enable Purge** check box, to enable or disable purge.
- In **Retention Time in Days [15–120]** field, specify the number of records in days you want to purge. The default value is 60.
- 4. Click Apply.

### Configuring Debug Log

#### About this task

Perform the following steps to configure Debug Log settings.

#### Procedure

1. On the **Preferences** page, click **Virtualization** from the left navigation pane.

The Preferences page displays the **Virtualization** on the right side of the page.

2. Click the Logging tab.

The Logging pane is displayed.

- 3. In the Debug Log Configuration section, configure the following settings:
  - In File Size field, enter the maximum file size. The default value is 10 MB.
  - In Level field, select Off, Error, Warn, Info, or Debug log level from the list.

The default is Info.

- In No. of Files [1–10] configure the number of log files. The default value is 3.
- 4. Click Apply.

# **Configuring MSC Preferences**

### Accessing MSC preferences

Use MSC preferences to configure preferences related to the Management Server Console, Product Licensing and Delivery System (PLDS), and Software Library. This section provides information about launching and configuring Management Server Console (MSC) preferences.

After you configure PLDS settings, the system downloads upgrades and software bundles for future installation.

### Procedure

- 1. To access MSC Preferences, do the following:
  - a. Click the **Preferences** icon on the quick access toolbar on the top right.
  - b. On the Preferences page, click **MSC** on the left navigation pane to open the MSC preferences page.

OR

- 2. To access MSC Preferences from the Solution Software Director page, do the following:
  - a. On the menu bar, select Administration > Solution Software Director.
  - b. On the Solution Software Director page, click the **MSC Preferences** icon from the top left toolbar to open the MSC preferences page.

### **Configuring PLDS settings**

Use the following procedure to configure Product Licensing and Delivery System (PLDS) information using PLDS preferences. You need PLDS information for entitlements and to download license files. You can store the customer Avaya PLDS user ID and password in this location.

### Procedure

- 1. To access MSC Preferences, do the following:
  - a. Click the **Preferences** icon on the quick access toolbar on the top right.
  - b. On the Preferences page, click **MSC** from the left navigation pane.

OR

- 2. To access MSC Preferences from the Solution Software Director (SSD) page, do the following:
  - a. On the menu bar, select Administration > Solution Software Director.
  - b. Click the MSC Preferences icon from the top left toolbar.
- 3. On the MSC preferences page, click the **PLDS** tab.
- 4. In the PLDS section:
  - Enter the user ID in the User ID field.
  - Enter the PLDS password in the Password field.
  - Enter the sold to ID in the Sold to ID field.
- 5. Select the Use Proxy check box and enter the proxy IP address in Proxy IP and select a Port, to configure the proxy server details.
- 6. Click Apply to save.

### **Configuring External Storage settings**

Use this procedure to configure external storage settings for backup, upgrade, and logging tasks. You can configure the following protocols for transferring files:

- Secure Copy Protocol (SCP)
- File Transfer Protocol (FTP)

### Procedure

- 1. To access MSC Preferences, do the following:
  - a. Click the **Preferences** icon on the quick access toolbar on the top right.
  - b. On the Preferences page, click **MSC** from the left navigation pane.

OR

- 2. To access MSC Preferences from the Solution Software Director (SSD) page, do the following:
  - a. On the menu bar, select Administration > Solution Software Director.
  - b. Click the MSC Preferences icon from the top left toolbar.
- 3. On the MSC Preferences page, click the External Storage tab.
- 4. In the SCP section configure Secure Copy Protocol (SCP) for transferring files across secure network.
  - Enter the server IP / FQDN details in the Server IP / FQDN field.
  - Enter the root directory in the Root Directory field.
  - Enter the user name in the User name field.
  - Enter the password in the Password field.
- 5. In the FTP section configure File Transfer Protocol (FTP) for transferring files.
  - Enter the server IP / FQDN details in the Server IP / FQDN field.
  - Enter the root directory in the Root Directory field.
  - Enter the user name in the User name field.
  - Enter the password in the Password field.
- 6. Click Apply.

### Configuring Backup settings

The system uses an external backup repository for additional storage of configuration files, and other backup files. Use this procedure to configure backup settings. Before and after you upgrade your system, perform a backup of the application related data, common services, and platform data. If an error occurs, use backup configuration files to return the system to a previous state.

Avaya recommends that you keep several copies of backup files.

### Procedure

- 1. To access MSC Preferences, do the following:
  - a. Click the Preferences icon on the quick access toolbar on the top right.
  - b. On the Preferences page, click **MSC** from the left navigation pane.

OR

- 2. To access MSC Preferences from the Solution Software Director (SSD) page, do the following:
  - a. On the menu bar, select Administration > Solution Software Director.
  - b. Click the MSC Preferences icon from the top left toolbar.
- 3. On the MSC Preferences page, click the **Backup** tab.

### 4. On the External backup repository section:

Choose any one :

| Choice Option | Choice Description                                                                |  |
|---------------|-----------------------------------------------------------------------------------|--|
| SCP           | Select Secure Copy Protocol (SCP) for transferring files across a secure network. |  |
| FTP           | Select File Transfer Protocol (FTP).                                              |  |

- 5. Enter the backup directory path in the Backup directory field.
- 6. In the **Backup Purge** section select the backup archive files purge threshold in MB from the drop-down menu.
- 7. In the Backup Scheduler section, select one of the options:

| Choice Option   | Choice Description                                   |
|-----------------|------------------------------------------------------|
| Every Month On: | Select a date to schedule backup on a monthly basis. |
| Every Week On:  | Select a day to schedule backup on a weekly basis.   |
| Everyday At:    | Select a time to schedule backup on a daily basis.   |

8. Click Apply.

### **Configuring Logging settings**

Use log files and messages to perform diagnostic and fault management functions.

Use this procedure to configure the settings related to the external syslog server details, the protocol to use, purge parameters during Logging, and Log Harvesting tasks.

### Procedure

- 1. To access MSC Preferences, do the following:
  - a. Click the **Preferences** icon on the quick access toolbar on the top right.
  - b. On the Preferences page, click **MSC** from the left navigation pane.

OR

- 2. To access MSC Preferences from the Solution Software Director (SSD) page, do the following:
  - a. On the menu bar, select Administration > Solution Software Director.
  - b. Click the MSC Preferences icon from the top left toolbar.
- 3. On the MSC Preferences page, click the Logging tab.
- 4. In the **External logging repository** section, select any one:

| Choice Option | Choice Description                                                                |  |
|---------------|-----------------------------------------------------------------------------------|--|
| SCP           | Select Secure Copy Protocol (SCP) for transferring files across a secure network. |  |
| FTP           | Select File Transfer Protocol (FTP).                                              |  |

- 5. In the External Syslog Server section:
  - Enter the server IP address or FQDN name in the Server IP/FQDN field.
- 6. In the **Log Purge** section:
  - Select a retention limit threshold value in MB for the log archive files.
- 7. In the Log Purge Scheduler section, select one of the Log Purge scheduler options:

| Choice Option  | Choice Description                                      |  |
|----------------|---------------------------------------------------------|--|
| Every Month On | Select a date to schedule Log Purge on a monthly basis. |  |
| Every Week On  | Select a day to schedule Log Purge on a weekly basis.   |  |
| Every Day      | Select a time to schedule Log Purge on a daily basis.   |  |

8. Click Apply.

## **Chapter 9: EDM**

## **Enterprise Device Manager**

The following chapter contains conceptual and configuration information for Enterprise Device Manager (EDM).

## **Plugins inventory**

The EDM plugin is a device plugin for a device version, or type, that you can install on the platform. You can install plugins on a base or advanced license. The network administrator and SMGR system administrator can perform the plugin management. To install, uninstall, or view the EDM plugin, access the plugins inventory, from the navigation pane, under **Administration > Device Plug-in Management**.

The platform displays the EDM Plugin Inventory with a table containing all the installed plugins on the server. Each row in the table depicts an EDM plugin, which specifies which device type and version is run with the plugin, as well as a list of supported device names.

EDM plugins offer device management capabilities. If you want to perform QoS / Filters operation on a particular device, you can manipulate this functionality from the Element Manager for this device. The Element Manager for the EDM plugins is a browser-based solution that is launched through **Configuration > Network Map** or from **Configuration > Network Table**. To launch the Element Manager, right-click on a device, and select **Launch Element Manager** from the context menu. The EDM plugins are reused from the embedded EDM, or Element Manager, that is available in all the devices.

#### **EDM Preferences**

When you launch EDM on a device for which the software version is not compatible, the system displays an EDM plugin version mismatch window.

You can bypass the systematic logging of the message window.

In the navigation panel, go to Administration > Device Plug-in Management. Select EDM Preferences, on the top-right toolbar, and clear the Show warning message about plugin version mismatch during EDM Launch check box to bypass the systematic logging of the message window.

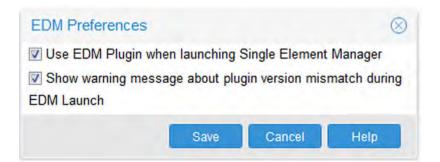

#### Important:

If you clear the **Use EDM Plugin when launching Single Element Manager** check box, the device may have performance issues.

## Downloading EDM plugin

Perform the following procedure to download an EDM plugin from the Avaya support site.

#### Procedure

- 1. Open a web browser, and go to the Avaya support website: https://support.avaya.com/
- 2. Select Support by Product.
- 3. In the Enter Product Name, type Enterprise Device Manager, or choose E from the A-Z List, and then select Enterprise Device Manager.
- 4. Select the **Downloads** tab to view the latest EDM Plug-ins.
- 5. Download **EDM Plugin** for a specific device type and version.
- 6. Click Save to save the plugin file to your computer.

## Installing EDM plugin

Perform the following procedure to install an EDM plugin on the platform.

#### Before you begin

- You must have network administrator role or SMGR system administrator role rights to access the plugins Inventory.
- Ensure that you log on to the platform as an administrator.

#### Procedure

- 1. Download the **EDM plugin**.
- 2. From the navigation pane, select **Administration > Device Plug-in Management**.
- 3. Click Install Plugin, which is the plug sign on the top left toolbar.

- 4. To select the EDM Plugin file, click **Browse**.
- 5. Browse to the EDM plugin file, and then click **Open**.
- 6. To reset the EDM Plugin file, click Reset.
- 7. Click Install.

If the installation is successful, the plugin appears in the EDM Plugins Inventory table or an error message displays describing the problem.

## Installing required EDM plugins

EDM plugins are available at /opt/avaya/smgr/com/EDMPlugins on the MSC server.

The system looks up the device inventory and then locates the corresponding EDM plugin in the repository.

#### Before you begin

- You must have the network administrator role or SMGR system administrator role rights to access the plugins inventory.
- Ensure that you log on as an administrator.
- The system has discovered your network and the inventory shows all of your devices.

#### About this task

Perform the following procedure to install the required EDM plugins from the plugins bundle.

#### Procedure

- 1. Select Administration > Device Plug-in Management.
- 2. Click the down arrow to the right of the **Add** button, and then select **Install required plugins**.
- 3. Click **Yes** in the confirmation window.

If the installation is successful, the plugin displays in the EDM Plugin Inventory table or an error message displays describing the problem.

## Uninstalling EDM plugin

Perform the following procedure to uninstall an EDM plugin.

#### Before you begin

- You must have network administrator role or SMGR system administrator role rights to access the plugins Inventory.
- Ensure that you log on to the platform as an administrator.

#### Procedure

1. From the navigation pane, select **Administration > Device Plug-in Management**.

- 2. From the EDM Plugins Inventory table, select the plugin that you want to uninstall.
- 3. Click **Uninstall Plugin**, which is the minus sign on the top-left toolbar.
- 4. Click Yes.

If the uninstall is successful, the platform displays the following message: EDM pluging uninstall successful. If the uninstall is not successful, the platform displays an error message that describes the problem.

## **Uninstalling unused EDM plugins**

Perform the following procedure to uninstall unused EDM plugins. Use the following procedure to look up the device inventory, and then locate any unused EDM plugins.

#### Before you begin

- You must have the network administrator role or SMGR system administrator role rights to access EDM plugins inventory.
- Ensure that you log on as an administrator.
- The system has discovered your network and the inventory shows all of your devices.

#### Procedure

- 1. Select Administration > Device Plug-in Management.
- 2. From the EDM Plugins Inventory table, select the plugin that you want to uninstall.
- 3. Click Uninstall and then click Uninstall unused plugins.
- 4. Click Yes.

If the uninstall is successful, the system displays Plugins uninstall successful.

If the uninstall is not successful, the system displays an error message that describes the problem.

## Refreshing the plugin inventory table

Perform the following procedure to refresh the plugin inventory table.

#### Before you begin

- You must have system administrator or network administrator role rights to access the Plugins Inventory.
- Ensure you log on to the platform as an administrator.

#### Procedure

- 1. Download the EDM plugin.
- 2. From the navigation pane, select **Administration > Device Plug-in Management**.

#### EDM

3. From the toolbar, click **Refresh Plugin Inventory**.

# Chapter 10: vEDM

## **Virtual Enterprise Device Manager**

This section provides concepts and procedures to configure Virtual Enterprise Device Manager (vEDM).

## **Virtual Enterprise Device Manager**

This section provides fundamental concepts for Virtual Enterprise Device Manager (vEDM).

#### **Virtual EDM**

Virtual Enterprise Device Manager (vEDM) allows users to visualize the association of bridges, ports, and interfaces of the open virtual switch.

You can use vEDM to debug the system by visualizing bridges, ports and interfaces associations, when users change the network configuration, or properties of these components that are modified through Command Line Interface (CLI).

The vEDM feature is modelled after Enterprise Device Manager (EDM), which is a graphical user interface used to configure Avaya switches.

The vEDM feature enables you to:

- Visualize the virtual components of the open virtual switch.
- Associate bridges, ports, and interfaces with each other.

You must be logged into the system, and launch vEDM from the menu bar, through **Administration** > vEDM.

#### vEDM components

The vEDM feature configures the Open Virtual Switch Database (OVSDB), and consists of three components:

- vEDM web server
- vEDM application browser client
- Open Virtual Switch Database

#### How it works

The client (vEDM application browser) sends or receives to the vEDM server, and then the vEDM server sends or receives to the Open Virtual Switch Database.

#### **Device Logical View**

After you launch the vEDM feature, you immediately see the Device Logical View, which displays a topology like graph. The Device Logical View displays:

- The relationship between the bridges and their respective ports and interfaces.
- A legend that represents the type of component.

In the Device Logical View, a red line between a port and interface indicates that the interface connected to a port is a local virtual interface. The interface is created by default when a port is created.

Bonded ports are those that have more than one interface associated to the same port. A minimum of two physical interfaces are required to create a bonded port.

Link aggregation, also known as interface bonding, joins multiple physical interfaces together into a virtual interface, known as a bond interface. A bond interface is generally configured for High Availability redundancy, or for loading sharing, which increases connection throughput above that which is possible using one physical interface.

#### OVSDB

The Open Virtual Switch Database (OVSDB) tab displays a summary of this Open Virtual Switch Database. You can use the **Refresh** button to update **OVSDB** tab information, but the information is read-only.

#### Bridge tab

The Bridge tab displays bridges configured in the Open Virtual Switch, and attributes of each bridge. The information displayed is read-only. You can export or print the bridge tab table information, as well as refresh the content.

#### Port tab

The **Port** tab displays all virtual information of the ports. The information displayed is read-only. You can export or print the port tab table information, as well as refresh the content.

#### Interface tab

The Interface tab displays all the interfaces present in the appliance, both physical and virtual. The information displayed is read-only. You can export or print the interface tab table information, as well as refresh the content.

#### **vEDM** limitations

This section describes the restrictions and limitations associated with vEDM.

- The vEDM feature only supports bridge, port, and interface tables for the current release.
- All operations are read-only.
- Tabs within the application do not communicate with each other. If you make updates to one table, you must refresh the other associated tables to see the update.

## vEDM configuration

This section provides configuration information for Virtual Enterprise Device Manager (vEDM).

## Viewing the vEDM Device Logical View

After you launch the vEDM feature, you immediately see the Device Logical View, which displays a topology like graph. The Device Logical View displays:

- The relationship between the bridges and their respective ports and interfaces.
- A legend that represents the type of component.

#### Before you begin

• Ensure that you log on as an administrator.

#### Procedure

#### Select Administration > vEDM to start vEDM.

The Device Logical View displays.

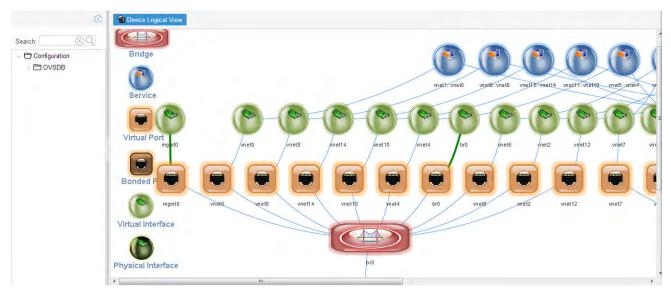

#### vEDM field descriptions

Use the data in the following table to use the **Device Logical View** tab.

| Name         | Description                                       |
|--------------|---------------------------------------------------|
| Bridge       | Specifies a switch with one or more ports.        |
| Service      | Specifies a switch running one or more services.  |
| Virtual Port | Specifies a virtualized representation of a port. |

| Name               | Description                                                                                                    |
|--------------------|----------------------------------------------------------------------------------------------------|
| Bonded Port        | Specifies a bonded port, which means a port that<br>has more than one interface associated to the same<br>port. A minimum of two physical interfaces is<br>required to create a bonded port. |
| Virtual Interface  | Specifies a virtualized representation of a computer network interface.                                                                                                    |
| Physical Interface | Specifies an actual physical computer network interface.                                                                                                    |

## Viewing the Open Virtual Switch Database information

Use this procedure to view a summary of this Open Virtual Switch Database (OVSDB) information.

#### Before you begin

• Ensure that you log on as an administrator.

#### Procedure

- 1. Select **Administration** > **vEDM** to start **vEDM**.
- 2. Select Configuration > OVSDB > Open-vSwitch.
- 3. Select the **OVSDB** tab to view Open Virtual Switch Database information.

| D             | Device Logical View     Den-vSwitch ×                                                                                                    |
|---------------|----------------------------------------------------------------------------------------------------|
| Search: 🛞 🔍   | OVSDB Bridges Port Interface                                                                                                    |
| Configuration | Refresh       Web         UUD:       e44a3879-24b3-419e-bcdd-e35f63b2860a         Version:       d67575dd-8470-4c6f-b6c5-4d52c7577af7         Bridges:       br0,private-br         External Ids:       system-id:491f1743-8c6a-4c43-971e-1ab341d7e230         Cur Cfg:       61         Next Cfg:       61         Other Config:       SSL:         Statistics: |

#### **OVSDB** tab field descriptions

Use the data in the following table to use the **OVSDB** tab.

#### Note:

All fields in the OVSDB tab are read-only.

| Name         | Description                                                                                                    |
|--------------|----------------------------------------------------------------------------------------------------|
| UUID         | Specifies a unique identifier for the physical host.                                                                                                    |
| Version      | Specifies the Open vSwtich version.                                                                                                    |
| Bridges      | Specifies a set of bridges managed by the system.                                                                                                    |
| External Ids | Specifies a unique identifier for the physical host of<br>the Open Virtual Switch. The form of the identifier<br>depends on the type of host.                       |
| Cur Cfg      | Specifies a sequence number that the Open Virtual<br>Switch sets to the current value of the Next cfg after<br>it finishes applying a set of configuration changes. |
| Next Cfg     | Specifies a sequence number for the client to increment. When the client modifies any part of the                                                                   |

| Name            | Description                                                                                                    |
|-----------------|----------------------------------------------------------------------------------------------------|
|                 | database configuration and wants to wait for the<br>Open Virtual Switch to finish applying the changes, it<br>can increment this sequence number.                                                                                                    |
| Other Config    | Specifies the interval for updating statistics to the database in milliseconds (ms). This option will affect the update of the statistics column in the following tables: Port and Interface.                                                                                               |
|                 | The default is 5000 ms.                                                                                                    |
| SSL             | Specifies if the system uses Secure Socket Layer (SSL). This is an optional field.                                                                                                    |
| Statistics      | Specifies key-value pairs that report statistics about<br>the system running an Open Virtual Switch. Statistics<br>are updated periodically.                                                                                                    |
| OVS Version     | Specifies the Open Virtual Switch version number.                                                                                                    |
| DB version      | Specifies the database schema version number in<br>the form of major change, minor change, tweak<br>change, as <major.minor.tweak> numerically as for<br/>instance 2.1.3, which would denote two major<br/>releases, one minor release, and three tweaks.</major.minor.tweak>               |
|                 | Whenever the database schema is changed in a<br>non-backward compatible way, then it is a major<br>release change. When the database is changed in a<br>backward compatible way it is a minor release<br>change. When the database is changed cosmetically<br>it is a tweak release change. |
| System Type     | Specifies an identifier for the type of system on top of which the Open Virtual Switch runs.                                                                                                    |
| System Version  | Specifies the version of the system.                                                                                                    |
| Manager Options | Specifies the database clients to which the Open<br>Switch Database server connects or to which it<br>listens, along with the options for how these<br>connections are configured.                                                                                                    |

## vEDM bridge configuration

Use the following procedures to view and export the vEDM bridge configuration. A bridge record represents an Ethernet switch with one or more ports.

#### Viewing the vEDM bridge configuration

Use this procedure to view the vEDM bridge configuration. A bridge record represents an Ethernet switch with one or more ports.

#### Before you begin

• Ensure that you log on as an administrator.

#### Procedure

- 1. Select **Administration** > **vEDM** to start **vEDM**.
- 2. Select Configuration > OVSDB > Open-vSwitch.
- 3. Select the Bridges tab.

| earch: 🛞 Q    | OVSDB      | Bridges Port Interface                                                       |             |           |             |
|---------------|------------|------------------------------------------------------------------------------|-------------|-----------|-------------|
| Configuration | S Refresh  | Export 🚇 Print 🥹 Help                                                        |             |           |             |
| OVSDB         | Name       | Ports                                                                        | Flood Vlans | Fail Mode | Datapath Id |
| Dpen-vSwitch  | br0        | veth0-flow,bond0,vnet2,vnet6,veth0-monitor,vnet0,br0,mgmt0,vnet4,veth0-platf |             |           | 00003863bb4 |
|               | private-br | vnet3,veth1-platform,vnet5,veth1-monitor,vnet1,private-br,veth1-flow         |             |           | 000006018e1 |
|               |            |                                                                              |             |           |             |
|               |            |                                                                              |             |           |             |

4. (Optional) To refresh the table, click **Refresh**.

#### Bridge tab field descriptions

Use the data in the following table to use the **Bridge** tab.

#### Note:

All fields in the Bridge tab are read-only.

| Name        | Description                                                                                                    |
|-------------|----------------------------------------------------------------------------------------------------|
| Name        | Specifies the bridge name. The name must be<br>unique within the table. The bridge name must be<br>alphanumeric and no more than 8 bytes long.                                                                                                    |
| Ports       | Specifies all of the ports on the bridge.                                                                                                    |
| Flood VLANs | Configures up to 4,096 integers in a range of 0 to 4,095 VLAN IDs on which you must disable MAC address learning.                                                                                                    |
| Fail Mode   | <ul> <li>Specifies the fail mode as either:</li> <li>secure—In secure mode, the Open Virtual Switch will not set up flows on its own when the controller connection fails or when no controllers are defined. The bridge will continue to retry connecting to any defined controllers forever.</li> </ul> |

| Name          | Description                                                                                                    |
|---------------|----------------------------------------------------------------------------------------------------|
|               | <ul> <li>standalone—In standalone mode, if no message is<br/>received from the controller for three times, the<br/>inactivity probe interval, then the Open Virtual<br/>Switch takes over responsibility for setting up<br/>flows. In this mode, the Open Virtual Switch<br/>causes the bridge to act like an ordinary MAC-<br/>learning switch. The Open Virtual Switch continues<br/>to retry connecting to the controller in the<br/>background, and when the connection succeeds it<br/>discontinues its standalone behavior.</li> </ul> |
|               | When a controller is configured normally it is<br>responsible for setting up all flows on the switch, so if<br>the connection to the controller fails, then no new<br>network connections can be set up. If the connection<br>to the controller stays down long enough, no packets<br>can pass through the switch at all. This setting<br>determines the response of the switch to such a<br>situation.                                                                                                    |
|               | The standalone mode can create forwarding loops<br>on a bridge that has more than one uplink port<br>unless STP is enabled. To avoid ops on such a<br>bridge, configure secure mode or enable STP. When<br>more than one controller is configured, fail mode is<br>considered only when none of the configured<br>controllers can be contacted.                                                                                                    |
|               | This is optional parameter.                                                                                                    |
|               | If the value is not configured, the default is standalone.                                                                                                    |
| Datapath Id   | Specifies the Open Flow datapath ID in exactly 16 hexadecimal digits. This is an optional parameter.                                                                                                    |
| Datapath Type | Specifies the datapath provider. The kernal datapath has type system. The userspace datapath has type netdev.                                                                                                    |
| Protocols     | Specifies the protocol as one of the following:                                                                                                    |
|               | OpenFlow11                                                                                                    |
|               | OpenFlow10                                                                                                    |
|               | OpenFlow13                                                                                                    |
|               | OpenFlow12                                                                                                    |
|               | OpenFlow15                                                                                                    |
|               | • Open-Flow14                                                                                                    |
|               | This is an optional parameter.                                                                                                    |

| Name         | Description                                                                                                    |
|--------------|----------------------------------------------------------------------------------------------------|
|              | If this column is empty, OpenFlow 1.0, 1.1, 1.2, and 1.3 are enabled by default.                                                                                                    |
| STP Enable   | Enables spanning tree on the bridge. By default,<br>STP is disabled on bridges. Bond, internal, and<br>mirror ports are not supported and will not participate<br>in the spanning tree. |
| Status       | Specifies the status of bridges.                                                                                                    |
| External Ids | Specifies key-value pairs for use by external faremworks that integrate with Open vSwitch, rather than by Open vSwitch itself.                                                          |
| Other Config | Specifies key-value pairs for configuring rarely used features.                                                                                                    |

#### Exporting bridge information with vEDM

Use this procedure to export bridge information with vEDM. A bridge record represents an Ethernet switch with one or more ports.

#### Before you begin

• Ensure that you log on as an administrator.

#### Procedure

- 1. Select **Administration** > **vEDM** to start **vEDM**.
- 2. Select Configuration > OVSDB > Open-vSwitch.
- 3. Select the **Bridges** tab.
- 4. Click **Export** to export the information to a separate web page.
- 5. Save the information from your web browser as an HTML file.
- 6. If you want to print the **Bridges** tab information, click **Print**.
- 7. Select the printer name you want to use.
- 8. Click **OK**.

#### vEDM port configuration

Use the following procedures to view the vEDM port configuration.

#### Viewing the vEDM port configuration

Use this procedure to view the vEDM port configuration. Usually a port within a bridge has one interface pointed to it by its interfaces column. Such a port logically corresponds to a port on a physical Ethernet switch. A port with more than one interface is a bonded port.

#### Before you begin

• Ensure that you log on as an administrator.

#### Procedure

- 1. Select **Administration** > **vEDM** to start **vEDM**.
- 2. Select Configuration > OVSDB > Open-vSwitch.
- 3. Select the **Port** tab.

| Search: 🛞 Q    | OVSDB Bridges Fart Interface      |                |              |                |               |
|----------------|-----------------------------------|----------------|--------------|----------------|---------------|
| Configuration  | 📽 Refresh 🔛 Export 🚔 Print 🥹 Help |                |              |                |               |
| OVSDB          | Name Interfaces Vlan Mode Tag Tr  | unks Bond Mode | Bond Updelay | Bond Downdelay | Lacp Bond Fal |
| D Open-vSwitch | bond0 eno3,eno2,e                 |                | 0            | 0              | false         |
|                | br0 br0                           |                | 0            | 0              | false         |
|                | mgmt0 mgmt0                       |                | 0            | 0              | false         |
|                | private-br private-br             |                | 0            | 0              | false         |
|                | veth0-flow veth0-flow             |                | 0            | 0              | false         |
|                | veth0-m veth0-monitor             |                | 0            | 0              | false         |
|                | veth0-plveth0-platform            |                | 0            | 0              | false         |
|                | veth1-flow veth1-flow             |                | 0            | 0              | false         |
|                | veth1-m veth1-monitor             |                | 0            | 0              | false         |
|                | veth1-pl veth1-platform           |                | 0            | 0              | false         |
|                | vnet0 vnet0                       |                | 0            | 0              | false         |
|                | vnet1 vnet1                       |                | 0            | 0              | false         |
|                | vmet2 vmet2                       |                | 0            | 0              | false         |
|                | vnet3 vnet3                       |                | 0            | 0              | false         |
|                | unat/ unat/ m                     |                | 0            | 0              | folen         |

4. (Optional) To refresh the table, click Refresh.

#### Port tab field descriptions

Use the data in the following table to use the **Port** tab.

#### Note:

All fields in the **Port** tab are read-only.

| Name       | Description                                                                                                    |
|------------|----------------------------------------------------------------------------------------------------|
| Name       | Specifies the port name, which is an immutable<br>string, which must be unique within the table. The<br>name should be alphanumeric and no more than 8<br>bytes long. The name may be the same as the<br>interface name for non-bonded ports; otherwise the<br>name must be unique among the names of ports,<br>interfaces, and bridges on a host. |
| Interfaces | Specifies the interfaces of the port. If there is more<br>than one interface associated with the port, the port<br>is a bonded port.                                                                                                    |
| Vlan Mode  | Specifies the VLAN mode of the port, as one of the following:                                                                                                    |
|            | • access                                                                                                    |
|            | native-tagged                                                                                                    |
|            | native-untagged                                                                                                    |

| Name           | Description                                                                                                    |
|----------------|----------------------------------------------------------------------------------------------------|
|                | • trunk                                                                                                    |
|                | This is an optional parameter. If this column is empty, the default mode is selected as follows:                                                                                               |
|                | <ol> <li>If the tag contains a value, the port is an access<br/>port. The trunks column should be empty.</li> </ol>                                                                            |
|                | 2. Otherwise, the port is a trunk port. The trunks column value is honored if it is present.                                                                                                   |
| Tag            | Specifies a value in the range of 0 to 4,095.                                                                                                    |
|                | For an access port, the port is an implicitly tagged VLAN. For a native-tagged or native-untagged port, the port is a native VLAN. This value must be empty if this is a trunk port.           |
|                | This is an optional parameter.                                                                                                    |
| Trunks         | Specifies the 802.1Q VLAN or VLANs that this port trunks for native-tagged, or native-untagged ports in a value in a range of 0 to 4,095.                                                      |
|                | If the value is empty, then the port trunks are all VLANs. This value must be empty if this is an access port.                                                                                 |
|                | A native-tagged or native-untagged port always trunks its native VLAN, regardless of whether trunks includes that VLAN.                                                                        |
| Bond Mode      | Specifies the type of bonding for a bonded port, as one of the following:                                                                                                    |
|                | active-backup                                                                                                    |
|                | balance-tcp                                                                                                    |
|                | balance-slb                                                                                                    |
|                | The default is active-backup.                                                                                                    |
| Bond Updelay   | Specifies the number of milliseconds for which the<br>link must stay up on an interface before the interface<br>is considered to be up. Specify 0 to enable the<br>interface immediately.      |
|                | This setting is honored only when at least one<br>bonded interface is already enabled. When no<br>interfaces are enabled, then the first bond interface<br>to come up is enabled immediately.  |
| Bond Downdelay | Specifies the number of milliseconds for which the<br>link must stay down on an interface before the<br>interface is considered to be down. Specify 0 to<br>disable the interface immediately. |

| Name              | Description                                                                                                    |
|-------------------|----------------------------------------------------------------------------------------------------|
| Lacp              | Configures Link Aggregation Control Protocol (LACP) on this port, as one of the following:                                                                                                    |
|                   | <ul> <li>active—Active ports are allowed to initiate LACP negotiations.</li> </ul>                                                                                                    |
|                   | <ul> <li>passive—Passive ports are allowed to participate<br/>in LACP negotiations initiated by a remote switch,<br/>but not allowed to initiate such negotiations<br/>themselves.</li> </ul>                                                                                                    |
|                   | • off                                                                                                    |
|                   | LACP allows directly connected switches to<br>negotiate which links may be bonded. LACP may be<br>enabled on non-bonded ports for the benefit of any<br>switches they may be connected to.                                                                                                    |
|                   | If LACP is enabled on a port whose partner switch<br>does not support LACP, the bond will be disabled,<br>unless other-config:lacp-fallback-ab is configured to<br>true.                                                                                                    |
|                   | The default is off.                                                                                                    |
| Bond Fake Iface   | For a bonded port, specifies whether to create a fake<br>internal interface with the name of the port. Use this<br>parameter only for compatibility with legacy software<br>that requires this.                                                                                                    |
| Bond Active Slave | For a bonded port, the field records the MAC address of the current active slave.                                                                                                    |
| Qos               | Specifies the Quality of Service (QoS) configuration for this port.                                                                                                    |
| Мас               | Specifies the MAC address to use for this port for the<br>purpose of choosing the MAC address of the bridge.<br>This column does not necessarily reflect the actual<br>MAC address of the port, and if you configure a<br>different MAC address it does not change the actual<br>MAC address of the port. |
| Fake Bridge       | Specifies if this port represents a sub-bridge for its tagged VLAN within the bridge.                                                                                                    |
| External Ids      | Specifies key-value pairs for use by external frameworks that integrate with Open vSwitch, rather than by Open vSwitch itself.                                                                                                    |
| Status            | Specifies the status of ports attached to bridges.                                                                                                    |
| Other Config      | Specifies key-value pairs for configuring rarely used features.                                                                                                    |

#### Exporting the port information with vEDM

Use this procedure to configure a port with vEDM. Usually a port within a bridge has one interface pointed to it by its interfaces column. Such a port logically corresponds to a port on a physical Ethernet switch. A port with more than one interface is a bonded port.

#### Before you begin

• Ensure that you log on as an administrator.

#### Procedure

- 1. Select **Administration** > **vEDM** to start **vEDM**.
- 2. Configuration > OVSDB > Open-vSwitch.
- 3. Select the Port tab.
- 4. Click **Export** to export the information to a separate web page.
- 5. Save the information from your web browser as an HTML file.
- 6. To print the **Port** tab information, click **Print**.
- 7. Select the name of the printer you want to use.
- 8. Click **OK**.

#### vEDM interface configuration

Use the following procedures to view the vEDM interface configuration.

#### Viewing the vEDM interface

Use this procedure to view the vEDM interface.

#### Before you begin

• Ensure that you log on as an administrator.

#### Procedure

- 1. Select **Administration** > **vEDM** to start **vEDM**.
- 2. Select Configuration > OVSDB > Open-vSwitch.
- 3. Select the Interface tab.

| earch: 🛞 🔍    | OVSDB      | Bridges Po | nt Interface  |     |                                                                                                    |        |                |          |
|---------------|------------|------------|---------------|-----|----------------------------------------------------------------------------------------------------|--------|----------------|----------|
| Configuration | S Refresh  | Export     | Print 🥹 Help  |     |                                                                                                    |        |                |          |
| OVSDB         | Name       | tfindex    | Mac In Use    | Mac | External ids                                                                                                    | Ofport | Ofport Request | Type     |
| Dpen-vSwitch  | private-br | 7          | 06:01.8e:1a   |     |                                                                                                    | 65534  |                | internal |
|               | eno2       | 3          | 38:63:bb:44   |     |                                                                                                    | 6      |                |          |
|               | eno4       | 5          | 38:63:bb:44   |     |                                                                                                    | 7      |                |          |
|               | br0        | 8          | 38:63:bb:44:  |     |                                                                                                    | 65534  |                | internal |
|               | mgmt0      | 9          | b6:33:c6:e5:  |     |                                                                                                    | 1      |                | internal |
|               | veth1-flow | 17         | fe:54:00:00.a |     | attached-mac:52.54.00.00;a9:ec<br>rface-id:b0746807-b991-4732-a84a-26832d2a554e<br>rface-status:active<br>vm-id:290c7d11-9b58-4444-b8db-d8b98498d245 | 3      |                |          |
|               | vnet5      | 23         | fe:54:00;56:e |     | attached-mac:52:54:00:56:ee:21<br>face-id:93b25c66c-963-41e3-8666-47729cf319c4<br>iface-status:active<br>wm-id:5b1a0496-2dd5-48ad-bc96-8ab9e72aa88f  | 6      |                |          |
|               | vnet3      | 21         | fe:54:00:7c:a |     | attached-mac:52:54:00:7c:ac:f0<br>iface-id:8109c00a-9a7e-435a-baa9-78ab375c2b5e                                                                      | 5      |                |          |

4. (Optional) To refresh the table, click Refresh.

#### Interface tab field descriptions

Use the data in the following table to use the Interface tab.

#### Note:

All fields in the Interface tab are read-only.

| Name       | Description                                                                                                    |
|------------|----------------------------------------------------------------------------------------------------|
| Name       | Specifies the interface name, which is an immutable string that must be unique within the table.                                                                                             |
|            | The name must be alphanumeric, and no more than 8 bytes long.                                                                                                    |
|            | The interface name may be the same as the port<br>name, for non-bonded ports, otherwise the interface<br>name must be unique among the names of ports,<br>interfaces, and bridges on a host. |
| IfIndex    | Specifies a positive interface index, as defined for<br>SNMP MIB-II in RFCs 1213 and 2863. The value is<br>an optional integer, in the range of 0 to<br>4,294,967,295.                       |
|            | If the interface has a value, otherwise the value is 0.                                                                                                    |
|            | The ifindex is useful for seamless integration with protocols such as SNMP and sFlow                                                                                                    |
| Mac in Use | Specifies the MAC address in use by this interface.<br>This is an optional parameter.                                                                                                    |
| Мас        | Specifies the Ethernet address to configure for this interface.                                                                                                    |

| interface. The Open Virtual Switch configures the<br>value of this column.<br>The OpenFlow 'local' port is 65,534. The other valid<br>port numbers are in the range 1 to 65,279,<br>inclusively. The value -1 indicates an error occurred<br>adding this interface<br>This is an optional parameter.                                                                                                    | Name           | Description                                                                                                    |
|----------------------------------------------------------------------------------------------------|----------------|----------------------------------------------------------------------------------------------------|
| MAC address among the other bridge ports, either<br>the value of the MAC in its port record, if<br>configured, or its actual MAC (for bonded ports, the<br>MAC of its secondary interface whose name is first<br>in alphabetical order). Internal ports and bridge<br>ports that are used as port mirroring destinations<br>are ignored.         • The default for other internal interfaces is randomly<br>generated.         • External interfaces typically have a MAC address<br>associated with their hardware. Some interfaces<br>may not have a software-controllable MAC<br>address.         Ofport       Specifies the OpenFlow port number for this<br>interface. The Open Virtual Switch configures the<br>value of this column.         Ofport is active the openFlow port number for this<br>interface. The Open Virtual Switch configures the<br>value of this column.         The OpenFlow 'local' port is 65,534. The other valid<br>port numbers are in the range 1 to 65,279,<br>inclusively. The value - 1 indicates an error occurred<br>adding this interface<br>This is an optional parameter.         Ofport Request       Specifies the requested OpenFlow port number for<br>this interface in range of 1 to 65,279.<br>A client should ideally set the value of this column<br>during the same database transaction as when the<br>client creates the interface.         Ofport Request       The Open Virtual Switch version 2.1 and later honors<br>a later request for a specific port number, although it<br>might confuse some controllers. OpenFlow does not<br>have a way to announce a port number, although it<br>might onfuse some controllers. OpenFlow does not<br>have a way to announce a port number change, so<br>the Open Virtual Switch version 2.1 and later honors<br>a later request for a specific port number, although it<br>might confuse some controllers. OpenFlow does not<br>have a way to announce a port number ch |                |                                                                                                    |
| generated.       • External interfaces typically have a MAC address associated with their hardware. Some interfaces may not have a software-controllable MAC address.         This is an optional parameter.       • External interface. The OpenFlow port number for this interface. The Open Virtual Switch configures the value of this column.         Ofport       Specifies the OpenFlow port is 65,534. The other valid port numbers are in the range 1 to 65,279, inclusively. The value -1 indicates an error occurred adding this interface.         Ofport Request       Specifies the requested OpenFlow port number for this interface.         Ofport Request       Specifies the requested OpenFlow port number for this interface in range of 1 to 65,279.         A client should ideally set the value of this column during the same database transaction as when the client creates the interface.         The Open Virtual Switch version 2.1 and later honors a later request for a specific port number, although it might confuse some controllers. OpenFlow does not have a way to announce a port number change, so the Open Virtual Switch represents the change over OpenFlow as a port deletion followed immediately by a port addition.         If the Ofport Request is set or changed to the automatically assigned port number of some other port, then Open Virtual Switch chooses a new port number for the latter port.                                                                                                    |                | MAC address among the other bridge ports, either<br>the value of the MAC in its port record, if<br>configured, or its actual MAC (for bonded ports, the<br>MAC of its secondary interface whose name is first<br>in alphabetical order). Internal ports and bridge<br>ports that are used as port mirroring destinations |
| associated with their hardware. Some interfaces may not have a software-controllable MAC address.         This is an optional parameter.         Ofport         Specifies the OpenFlow port number for this interface. The Open Virtual Switch configures the value of this column.         The OpenFlow 'local' port is 65,534. The other valid port numbers are in the range 1 to 65,279, inclusively. The value -1 indicates an error occurred adding this interface.         Ofport Request       Specifies the requested OpenFlow port number for this interface in range of 1 to 65,279.         A client should ideally set the value of this column during the same database transaction as when the client creates the interface.         The Open Virtual Switch version 2.1 and later honors a later request for a specific port number, although it might confuse some controllers. OpenFlow does not have a way to announce a port number change, so the Open Virtual Switch represents the change over OpenFlow as a port deletion followed immediately by a port addition.         If the Ofport Request is set or changed to the automatically assigned port number of some other port, then Open Virtual Switch chooses a new port number for the latter port.                                                                                                    |                | -                                                                                                    |
| Ofport       Specifies the OpenFlow port number for this interface. The Open Virtual Switch configures the value of this column.         The OpenFlow 'local' port is 65,534. The other valid port numbers are in the range 1 to 65,279, inclusively. The value -1 indicates an error occurred adding this interface         This is an optional parameter.         Ofport Request         Specifies the requested OpenFlow port number for this interface in range of 1 to 65,279.         A client should ideally set the value of this column during the same database transaction as when the client creates the interface.         The Open Virtual Switch version 2.1 and later honors a later request for a specific port number, although it might confuse some controllers. OpenFlow does not have a way to announce a port number change, so the Open Virtual Switch represents the change over OpenFlow as a port deletion followed immediately by a port addition.         If the Ofport Request is set or changed to the automatically assigned port number of some other port, then Open Virtual Switch chooses a new port number for the latter port.                                                                                                    |                | associated with their hardware. Some interfaces may not have a software-controllable MAC                                                                                                    |
| interface. The Open Virtual Switch configures the<br>value of this column.The OpenFlow 'local' port is 65,534. The other valid<br>port numbers are in the range 1 to 65,279,<br>inclusively. The value -1 indicates an error occurred<br>adding this interfaceOfport RequestSpecifies the requested OpenFlow port number for<br>this is an optional parameter.Ofport RequestSpecifies the requested OpenFlow port number for<br>this interface in range of 1 to 65,279.<br>A client should ideally set the value of this column<br>during the same database transaction as when the<br>client creates the interface.<br>The Open Virtual Switch version 2.1 and later honors<br>a later request for a specific port number, although it<br>might confuse some controllers. OpenFlow does not<br>have a way to announce a port number change, so<br>the Open Virtual Switch represents the change over<br>OpenFlow as a port deletion followed immediately by<br>a port addition.<br>If the Ofport Request is set or changed to the<br>automatically assigned port number of some other<br>port, then Open Virtual Switch chooses a new port<br>number for the latter port.                                                                                                    |                | This is an optional parameter.                                                                                                    |
| port numbers are in the range 1 to 65,279,<br>inclusively. The value -1 indicates an error occurred<br>adding this interface<br>This is an optional parameter.Ofport RequestSpecifies the requested OpenFlow port number for<br>this interface in range of 1 to 65,279.<br>A client should ideally set the value of this column<br>during the same database transaction as when the<br>client creates the interface.<br>The Open Virtual Switch version 2.1 and later honors<br>a later request for a specific port number, although it<br>might confuse some controllers. OpenFlow does not<br>have a way to announce a port number change, so<br>the Open Virtual Switch represents the change over<br>OpenFlow as a port deletion followed immediately by<br>a port addition.<br>If the Ofport Request is set or changed to the<br>automatically assigned port number of some other<br>port, then Open Virtual Switch chooses a new port<br>number for the latter port.                                                                                                    | Ofport         | interface. The Open Virtual Switch configures the                                                                                                    |
| Ofport RequestSpecifies the requested OpenFlow port number for<br>this interface in range of 1 to 65,279.A client should ideally set the value of this column<br>during the same database transaction as when the<br>client creates the interface.The Open Virtual Switch version 2.1 and later honors<br>a later request for a specific port number, although it<br>might confuse some controllers. OpenFlow does not<br>have a way to announce a port number change, so<br>the Open Virtual Switch represents the change over<br>OpenFlow as a port deletion followed immediately by<br>a port addition.If the Ofport Request is set or changed to the<br>automatically assigned port number of some other<br>port, then Open Virtual Switch chooses a new port<br>number for the latter port.                                                                                                    |                | port numbers are in the range 1 to 65,279, inclusively. The value -1 indicates an error occurred                                                                                                    |
| <ul> <li>this interface in range of 1 to 65,279.</li> <li>A client should ideally set the value of this column during the same database transaction as when the client creates the interface.</li> <li>The Open Virtual Switch version 2.1 and later honors a later request for a specific port number, although it might confuse some controllers. OpenFlow does not have a way to announce a port number change, so the Open Virtual Switch represents the change over OpenFlow as a port deletion followed immediately by a port addition.</li> <li>If the Ofport Request is set or changed to the automatically assigned port number of some other port, then Open Virtual Switch chooses a new port number for the latter port.</li> </ul>                                                                                                    |                | This is an optional parameter.                                                                                                    |
| during the same database transaction as when the<br>client creates the interface.The Open Virtual Switch version 2.1 and later honors<br>a later request for a specific port number, although it<br>might confuse some controllers. OpenFlow does not<br>have a way to announce a port number change, so<br>the Open Virtual Switch represents the change over<br>OpenFlow as a port deletion followed immediately by<br>a port addition.If the Ofport Request is set or changed to the<br>automatically assigned port number of some other<br>port, then Open Virtual Switch chooses a new port<br>number for the latter port.                                                                                                    | Ofport Request |                                                                                                    |
| <ul> <li>a later request for a specific port number, although it might confuse some controllers. OpenFlow does not have a way to announce a port number change, so the Open Virtual Switch represents the change over OpenFlow as a port deletion followed immediately by a port addition.</li> <li>If the Ofport Request is set or changed to the automatically assigned port number of some other port, then Open Virtual Switch chooses a new port number for the latter port.</li> </ul>                                                                                                    |                | during the same database transaction as when the                                                                                                    |
| automatically assigned port number of some other<br>port, then Open Virtual Switch chooses a new port<br>number for the latter port.                                                                                                    |                | a later request for a specific port number, although it<br>might confuse some controllers. OpenFlow does not<br>have a way to announce a port number change, so<br>the Open Virtual Switch represents the change over<br>OpenFlow as a port deletion followed immediately by                                             |
| This is an optional parameter.                                                                                                    |                | automatically assigned port number of some other port, then Open Virtual Switch chooses a new port                                                                                                    |
|                                                                                                    |                | This is an optional parameter.                                                                                                    |

| Name    | Description                                                                                                    |
|---------|----------------------------------------------------------------------------------------------------|
| Туре    | Specifies the interface type, as one of the following:                                                                                                    |
|         | <ul> <li>system—Specifies an ordinary network device,<br/>which is sometimes referred to as external<br/>interfaces since they are generally connected to<br/>hardware external to that on which the Open<br/>Virtual Switch is running. The empty string is a<br/>synonym for the system.</li> </ul>                                                                                                    |
|         | <ul> <li>internal—Specifies a simulated network device that<br/>sends and receives traffic. An internal interface<br/>whose name is the same as the name of its bridge<br/>is called the local interface. It does not make sense<br/>to bond an internal interface, so the terms port and<br/>interface are often used imprecisely for internal<br/>interfaces.</li> </ul>                                                                 |
|         | <ul> <li>tap—Specifies a TUN/TAP device managed by<br/>Open vSwitch.</li> </ul>                                                                                                    |
| Options | Specifies the options that apply to interfaces with type of:                                                                                                    |
|         | <ul> <li>geneve—Specifies an Ethernet over Geneve IPv4<br/>tunnel. Geneve supports options as a means to<br/>transport additional metadata; however, currently<br/>only the 24-bit VNI is supported. This is planned to<br/>be extended in the future.</li> </ul>                                                                                                    |
|         | <ul> <li>gre—Specifies an Ethernet over RFC 2890<br/>Generic Routing Encapsulation over IPv4 tunnel.</li> </ul>                                                                                                    |
|         | <ul> <li>ipsec_gre—Specifies an Ethernet over RFC 2890<br/>Generic Routing Encapsulation over IPv4 IPsec<br/>tunnel.</li> </ul>                                                                                                    |
|         | <ul> <li>gre64—Specifies the same thing as GRE, except<br/>that gre64 allows a 64-bit key. For gre64 to store<br/>higher than 32-bits of key, it uses the GRE protocol<br/>sequence number field. This is a nonstandard use<br/>of the GRE protocol since Open Virtual Switch<br/>does not increment the sequence number for every<br/>packet at the time of encapsulation, as expected<br/>by the standard GRE implementation.</li> </ul> |
|         | <ul> <li>ipsec_gre64—Specifies the same as IPSEC_GRE<br/>except that it allows for a 64-bit key.</li> </ul>                                                                                                    |
|         | <ul> <li>vxlan—Specifies an Ethernet tunnel over the<br/>experimental, UDP-based VXLAN. Open Virtual<br/>Switch uses UDP destination port 4789. The<br/>source port used for VXLAN traffic varies on a per-<br/>flow basis and is in the ephemeral port range.</li> </ul>                                                                                                    |
|         | <ul> <li>lisp—Specifies a layer 3 tunnel over the<br/>experimental, UDP-based Locator/ID Separation</li> </ul>                                                                                                    |

| Name                   | Description                                                                                                    |
|------------------------|----------------------------------------------------------------------------------------------------|
|                        | Protocol (RFC6830).Only IPv4 and IPv6 packets<br>are supported by the protocol, and they are sent<br>and received without an Ethernet header. Traffic to<br>and from LISP ports is expected to be configured<br>explicitly, and the ports are not intended to<br>participate in learning based switching. As such,<br>they are always excluded from packet flooding.                       |
| Admin State            | Specifies the administrative state of the physical network link.                                                                                                    |
|                        | This is an optional parameter, either up or down.                                                                                                    |
| Link State             | Specifies the observed state of the physical network<br>link. This is ordinarily the carrier status of the link. If<br>the port of the interface is a bond configured for MII<br>link monitoring in milliseconds, it is instead the MII<br>monitoring status of the network link.                                                                                                    |
|                        | This is an optional parameter, either up or down.                                                                                                    |
| Link Resets            | Specifies the number of times the Open Virtual<br>Switch has observed the link state of this Interface<br>change.                                                                                                    |
|                        | This is an optional parameter.                                                                                                    |
| Link Speed             | Specifies the negotiated speed of the physical network link. The valid values are positive integers greater than 0.                                                                                                    |
|                        | This is an optional parameter.                                                                                                    |
| Duplex                 | Specifies the duplex mode of the physical network link.                                                                                                    |
| Mtu                    | Specifies the maximum transmission unit (MTU),<br>which is the largest amount of data that can fit into a<br>single Ethernet frame. The standard MTU is 1500<br>bytes. You can configure some physical media and<br>many kinds of virtual interfaces with higher MTUs.<br>The column is empty for an interface that does not<br>have an MTU, for example, some kinds of tunnels do<br>not. |
| Lacp Current           | Specifies the Link Aggregation Control Protocol<br>(LACP) status for this interface. If true, this interface<br>has current LACP information about its LACP<br>partner. This information may be used to monitor the<br>health of interfaces in an LACP enabled port. This<br>column is empty if LACP is not enabled.                                                                       |
| Status                 | Specifies key-value pairs that report port status.                                                                                                    |
| Ingress Policing Burst | Specifies the maximum burst size for data received<br>on this interface in kb. The default bust size, if                                                                                                    |

| Name                  | Description                                                                                                    |
|-----------------------|----------------------------------------------------------------------------------------------------|
|                       | configured to 0, is 1000 kb. This value has no effect if the Ingress Policing Rate is 0.                                                                                                    |
| Ingress Policing Rate | Specifies the maximum rate for data received on this interface, in kbps. Data received faster than this rate is dropped. Configure this value to 0 to disable policing.                                                                                                    |
| Bfd                   | Specifies Bidirectional Forwarding Detection (BFD).<br>BFD allows point-to-point detection of connectivity<br>failures by occasional transmission of BFD control<br>messages. Open vSwitch implements BFD to serve<br>as a more popular and standards compliant<br>alternative to CFM.                                                                                                    |
|                       | BFD operates by regularly transmitting BFD control<br>messages at a rate negotiated independently in each<br>direction. Each endpoint specifies the rate at which it<br>expects to receive control messages, and the rate at<br>which it can transmit them. Open vSwitch uses a<br>detection multiplier of three, meaning that an<br>endpoint signals a connectivity fault if three<br>consecutive BFD control messages fail to arrive. In<br>the case of a unidirectional connectivity issue, the<br>system not receiving BFD control messages signals<br>the problem to its peer in the messages it transmits. |
| Bfd Status            | Reports the state of the BFD session. The BFD session is fully health and negotiated if the field displays as UP.                                                                                                    |
| Cfm Fault             | Indicates a connectivity fault triggered by an inability<br>to receive heartbeats from any remote endpoint.<br>When a fault is triggered on interfaces participating<br>in bonds, the system disables those interfaces.                                                                                                    |
|                       | Faults can be triggered for several reasons. Most<br>importantly the system triggers faults when the<br>system receives no CCMs for a period of 3.5 times<br>the transmission interval. The system also triggers<br>faults when any CCMs indicate that a Remote<br>Maintenance Point does not receive CCMs but can<br>send them. Finally, the system triggers a fault if the<br>system receives a CCM which indicates and<br>unexpected configuration. Notably, this case arises<br>when the system receives a CCM which advertises<br>the local MPID.                                                           |
| Cfm Fault Status      | Specifies the Connectivity Fault Management (CFM) fault status as one of the following:                                                                                                    |
|                       | <ul> <li>recv—Indicates the system triggered a CFM fault<br/>due to a lack of CCMs received on the Interface.</li> </ul>                                                                                                    |

| Name            | Description                                                                                                    |
|-----------------|----------------------------------------------------------------------------------------------------|
|                 | <ul> <li>rdi—Indicates the system triggered a CFM fault<br/>due to the reception of a CCM with the RDI bit<br/>flagged. Endpoints set the RDI bit in their CCMs<br/>when they are not receiving CCMs themselves.<br/>This typically indicates a unidirectional connectivity<br/>failure.</li> </ul>                                                                                                    |
|                 | <ul> <li>maid—Indicates the system triggered a CFM fault<br/>due to the reception of a CCM with a MAID other<br/>than the one Open vSwitch uses. The system tags<br/>CFM broadcasts with an identification number in<br/>addition to the MPID called the MAID. Open<br/>vSwitch only supports receiving CCM broadcasts<br/>tagged with the MAID it uses internally.</li> </ul>                                |
|                 | <ul> <li>loopback—Indicates the system triggered a CFM<br/>fault due to the reception of a CCM advertising the<br/>same MPID configured in the cfm_mpid column of<br/>this Interface. This may indicate a loop in the<br/>network.</li> </ul>                                                                                                    |
|                 | <ul> <li>overflow—Indicates the system triggered a CFM<br/>fault because the CFM module received CCMs<br/>from more remote endpoints than it can keep track<br/>of.</li> </ul>                                                                                                    |
|                 | <ul> <li>override—Indicates an administrator triggered a<br/>CFM fault manually through an ovs-appctl<br/>command.</li> </ul>                                                                                                    |
|                 | <ul> <li>interval—Indicates the system triggered a CFM<br/>fault due to the reception of a CCM frame having<br/>an invalid interval.</li> </ul>                                                                                                    |
| Cfm Flap Status | Specifies the CFM flap status.                                                                                                    |
| Cfm Flap Count  | Counts the number of CFM fault flaps since boot. A flap is considered to be a change of the cfm_fault value.                                                                                                    |
| Cfm Health      | Indicates the health of the interface as a percentage of CCM frames received over 21 other_config: cfm_intervals.                                                                                                    |
|                 | The system does not define the health of an<br>interface if the interface is communicating with more<br>than one cfm_remote_mpids. It reduces if the system<br>does not receive healthy heartbeats at the expected<br>rate, and gradually improves as the system receives<br>healthy heartbeats at the wanted rate. Every 21<br>other_config: cfm_intervals, the system refreshes<br>health of the interface. |

| Name               | Description                                                                                                    |
|--------------------|----------------------------------------------------------------------------------------------------|
|                    | As mentioned above, the system can trigger faults for several reasons.                                                                                                    |
| Cfm Mpid           | Specifies a maintenance point ID (MPID), which<br>uniquely identifies each endpoint within a<br>maintenance association. The MPID identifies this<br>endpoint to other maintenance points in the MA.<br>Each end of a link being monitored must have a<br>different MPID, and must be configured to enable<br>CFM on this interface. |
|                    | According to the 802.1ag specification, MPIDs can<br>only range between [1, 8191]. However, extended<br>mode (see other_config:cfm_extended) supports<br>eight-byte MPIDs.                                                                                                    |
| Cfm Remote Mpids   | Specifies the list of MPIDs from which this interface<br>receives broadcasts. The remote MPID information<br>is regularly collected and written to this column.<br>When CFM is properly configured, Open vSwitch<br>occasionally receives CCM broadcasts. These<br>broadcasts contain the MPID of the sending<br>maintenance point.  |
| Cfm Remote Opstate | When in extended mode, indicates the operational state of the remote endpoint as either up or down.                                                                                                    |
| External Ids       | Specifies key-value pairs for use by external faremworks that integrate with Open vSwitch, rather than by Open vSwitch itself.                                                                                                    |
| Other Config       | Specifies key-value pairs for configuring rarely used features.                                                                                                    |

#### Exporting the interface information with vEDM

Use this procedure to export interface information with vEDM.

#### Before you begin

• Ensure that you log on as an administrator.

#### Procedure

- 1. Select **Administration** > **vEDM** to start **vEDM**.
- 2. Select Configuration > OVSDB > Open-vSwitch.
- 3. Select the Interface tab.
- 4. Click **Export** to export the information to a separate web page.
- 5. Save the information from your web browser as an HTML file.
- 6. To print the Interface tab information, click Print.
- 7. Select the printer name where you want the information to print.

8. Click **OK**.

# Chapter 11: Appliance Device Manager (ADM)

This chapter provides concepts and procedures to configure Appliance Device Manager (ADM).

## **Appliance Device Manager Overview**

This section describes the fundamental concepts for Appliance Device Manager (ADM).

ADM is primarily a monitoring and configuration web-based graphical user interface (GUI) application. ADM runs on your appliance and co-resides within the Kernal Virtual Machine (KVM). ADM manages the appliance and the services (virtual machines) present in the appliance. You can access ADM using one of the following supported Web browsers:

- Microsoft Internet Explorer, version 11
- · Mozilla FireFox, versions 47, and later
- · Safari (macOS v10.8 Mountain Lion, and later)

To configure multiple devices through one interface, you can install your system on a remote server.

The ADM feature enables you to:

- · Check the overall health status of the appliance.
- Start, stop, and check status of the service management.
- Launch Integrated Lights-Out (iLO).

#### 😵 Note:

You can also access ADM when the platform service is down, using the local login. For more information, see <u>Access to ADM when platform service is down</u> on page 106.

## **ADM Window**

The ADM window displays the overall health and status of the appliance. Use the ADM window to identify and troubleshoot issues. The following figure and table show the different sections of the ADM window:

| Appliance Device Manue Appliance Device Manue |                                                                                                    |                                                                                                    | 4                                                                                                    |                                                                   |                   |
|-----------------------------------------------|----------------------------------------------------------------------------------------------------|----------------------------------------------------------------------------------------------------|----------------------------------------------------------------------------------------------------|-------------------------------------------------------------------|-------------------|
| A Software                                    | Carriers () Start Services () Step Services () Step                                                                                                    | art Services                                                                                              | Caster<br>Chatesh 15                                                                                                 |                                                                   |                   |
| 5                                             | Bane         Description           4 APO-IFFLOW-1.1.0.         APO-IFFLOW-1.1.0.0.119           Cluster_Dropice         Cluster_Dropice           APO-HEROM-1.0.         APO-InffLOW-1.1.0.0.110           APO-Config-T5-1.1.0.         Config Module           APO-Config-T5-1.1.0.         Config Module           APO-Config-T5-1.1.0.         Config Module           APO-Config-T5-1.1.0.         Config Module           APO-Config-T5-1.1.0.         Config Module           APO-Config-T5-1.1.0.         Config Module           APO-Config-T5-1.1.0.         Config Module           APO-Config-T5-1.1.0.         Config Module           APO-Config-T5-1.1.0.         Config Module           APO-Config-T5-1.1.0.         Config Module           APO-Montoreg-1.1.         Montoring Module | Skatus<br>Rustning<br>Rustning<br>Rustning<br>Rustning<br>Rustning<br>Rustning<br>Rustning<br>te Rustning | inde Role<br>perf-duster1-kvm.sv lead                                                                                |                                                                   | 3dentāty<br>Local |
| 6                                             |                                                                                                    | Since OPU Usage                                                                                           | - Anaya Stagroot.<br>Configuration 1<br>Configuration 1<br>Configuration 3<br>H Flace<br>H Anagarant Sare<br>Plattem | Senica Memory Usage<br>30%<br>25%<br>20%<br>15%<br>5%<br>5%<br>5% |                   |

#### Figure 1: ADM window

| 1 | Leader (primary server) |
|---|-------------------------|
| 2 | Toolbar                 |
| 3 | Navigation Pane         |
| 4 | Device Pane             |
| 5 | Grid Pane               |
| 6 | Monitoring Graphs       |

#### **Device Pane**

After you access ADM, the first screen displays the device physical view along with the overall health status of the appliance. The top panel displays a real-time physical view of the front or back panel of the appliance.

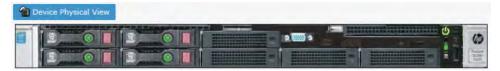

#### Figure 2: Device physical view

You can use the **Rotate** icon at the top-left corner on the toolbar to rotate the view as front or back. The ADM physical device view indicates the status of the LEDs and the physical components of the KVM server, disks, power supply, and interfaces.

The conventions on the device view are similar to the actual device appearance. The module LEDs and the ports are color-coded to provide status. Green indicates the module or port is up and running, red indicates the module or port is disabled, and amber indicates an enabled port that is not connected to anything.

You can use the device view to determine the operating status of the various modules and ports in your hardware configuration.

#### **Navigation Pane**

Located to the left of the window, the navigation pane contains a directory tree structure that displays all the available configuration tabs. You can use the navigation pane to see what configurations are available and to quickly browse through the configuration hierarchy. You can use the toolbar above the navigation pane and the grid pane to perform common functions more easily.

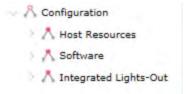

Within the **Configuration** folder, sub-folders exist. To open a sub-folder, click the arrow to the left of the folder.

To close a folder, click the arrow once.

The following table describes the main folders available in the navigation pane.

#### Table 5: Navigation pane folders

| Folder Name           | Description                                                                                                  |
|-----------------------|----------------------------------------------------------------------------------------------------|
| Configuration         | Use the configuration folder to open the following sub-folders:                                              |
|                       | Host Resources                                                                                               |
|                       | Software                                                                                                    |
|                       | <ul> <li>Integrated Lights-Out</li> </ul>                                                                    |
| Host Resources        | Use the Host Resources folder to gather details of the hosted services on the device.                        |
| Software              | Use the software folder to gather details of the software running and installed on the device.               |
| Integrated Lights-Out | Use the Integrated Lights-Out (iLO) folder to launch iLO and, to configure iLO IP address and SNMP settings. |

#### Toolbar

The toolbar buttons provide quick access to commonly used operational commands. The buttons that appear vary depending on the tab you select. However, the Refresh and Help buttons are on almost every screen.

The following list details the toolbar buttons that appear in the top left navigation panel:

| Icon | Name             | Description                                                                                                    |  |
|------|------------------|----------------------------------------------------------------------------------------------------|--|
|      | Collapse All     | Use this button to collapse the sub trees in the configuration tree.                                             |  |
| U    | Expand All       | Use this button to expand the sub trees in the configuration tree.                                               |  |
| C    | Refresh Status   | Use this button to refresh all data on the grid pane screen.                                                     |  |
| ₽    | Rotate           | Rotates the device view front and back.                                                                          |  |
| ወ    | Shutdown Service | Use this button to shut down the selected service from the grid pane.                                            |  |
| ወ    | Start Service    | Use this button to start the selected service. Click <b>Yes</b> in the confirmation window to start the service. |  |
| Ć    | Appliance Reset  | Use this button to restart a selected module. Click <b>Yes</b> in the confirmation window to restart a module.   |  |

#### Table 6: Toolbar icons - navigation pane

The following list details some of the common buttons that appear on ADM:

| Icon      | Name    | Description                                                                                                    |
|-----------|---------|----------------------------------------------------------------------------------------------------|
| Apply     | Apply   | The current release does not support the Apply icon.                                                               |
| C Refresh | Refresh | Use this button to refresh all data on the grid pane screen.                                                       |
| Сору      | Сору    | Copy data from one or more fields.                                                                                 |
| (m), copy |         | 😣 Note:                                                                                                    |
|           |         | You can only copy and paste<br>data in editable fields. The<br>fields must have matching<br>data type constraints. |
| Paste     | Paste   | The current release does not support the Paste icon.                                                               |
| ← Undo    | Undo    | Undo the last action.                                                                                              |

| Icon   | Name   | Description                                                                       |  |
|--------|--------|-----------------------------------------------------------------------------------|--|
| Export | Export | Exports device information<br>displayed in Device pane grid in to<br>a text file. |  |
| Print  | Print  | Prints the device information.                                                    |  |
| 🔅 Help | Help   | Opens online Help for the current folder or tab.                                  |  |

## **Grid Pane**

The Grid Pane is the main area on the right side of the window that displays each of the services and the associated properties of the services. Use the Grid Pane to view services on the appliance.

| Services                   |                           |         | Cluster                  |        |         |          |
|----------------------------|---------------------------|---------|--------------------------|--------|---------|----------|
| C Refresh 😃 Start Services | U Stop Services           |         | C Refresh                |        |         |          |
| Name                       | Description               | Status  | Node                     | Role   | Status  | Identity |
| # AFO-IPFLOW-1.1.0.0.110   | AFO-IPFLOW-1,1,0.0,110    | Running | perf-cluster1-kvm.sv.ava | leader | Running | Local    |
| Cluster_Engine             | Cluster_Engine            | Running |                          |        |         |          |
| AFO-Platform-1.1.0.0.110   | AFO-Platform-1.1.0.0.110  | Running |                          |        |         |          |
| AFO-Config-13-1.1.0.0.1    | Config Module             | Running |                          |        |         |          |
| AFO-Config-12-1.1.0.0.1    | Config Module             | Running |                          |        |         |          |
| AFO-ADS-1.1.0.0.9          | AFO-ADS-1.1.0.0.9         | Running |                          |        |         |          |
| B AFO-Config-I1-1.1.0.0.1  | Config Module             | Running |                          |        |         |          |
| AFO-MSC-1.1.0.0.110        | Management Server Console | Running |                          |        |         |          |
| # AFO-Monitoring-1.1.0.0   | Monitoring Module         | Running |                          |        |         |          |

#### Figure 3: Grid pane

The Services section provides information about the status of the services. A status of running shows that the service is running. A status of shutoff shows that the service is not running. Click **Refresh** to update the services information.

You can start, stop, and restart services from the Services section.

The following table displays information about the services section.

#### Table 7: Services information

| Field       | Description                                                                                                    |
|-------------|----------------------------------------------------------------------------------------------------|
| Name        | Specifies the services that are configured on the system.                                                                                                    |
| Description | Specifies a description of the service.                                                                                                    |
| Status      | Specifies the status. If the service status displays as running the service is running properly. If the service is not running, the status displays as shutoff. |

The Cluster section provides information on the leader (primary server) and master (secondary server). You can launch information about the master (secondary server), by clicking **Launch**, and the system opens a second tab on the user interface with the master (secondary server) information.

Click on the new master (secondary server) tab to display information about the master (secondary server). Click **Refresh** to update the information in the cluster section.

| Field    | Description                                                                                                    |
|----------|----------------------------------------------------------------------------------------------------|
| Node     | Specifies the node information                                                                                                    |
| Role     | Specifies the role of the node. The leader is the primary server. The master is the secondary server.                                                              |
| Status   | Specifies the status of the node. If the node status displays as running the node is running properly. If the node is not running, the status displays as shutoff. |
| Identity | Specifies the identity as either local or remote.                                                                                                    |

#### **Monitoring Graphs**

Located below the Grid pane, the Monitoring Graphs display the statistical view of the CPU usage and memory usage of the services on the device. The following table describes the graphs that appear at the bottom of the ADM window.

#### **Table 8: Monitoring Graphs**

| Name                 | Description                                                     |
|----------------------|-----------------------------------------------------------------|
| Node Status          | Displays the statistical view of the hosted data on the server. |
| Service CPU Usage    | Displays the CPU utilization of the services on the device.     |
| Service Memory Usage | Displays the memory utilization of the services on the device.  |

## **ADM** interface configuration

This section contains procedures for starting and using Appliance Device Manager (ADM). The software is built-in to the system, and you do not need to install additional software.

## Connecting to ADM when system is up

Use this procedure to connect to ADM when the system is up and running.

#### Before you begin

ADM is primarily a monitoring and configuration web-based graphical user interface (GUI) application. ADM runs on your appliance and co-resides within the KVM. ADM manages the

appliance and the services present in the appliance. You can access ADM using one of the following supported Web browsers:

- Mozilla FireFox, versions 47 and later
- Microsoft Internet Explorer, version 11
- Safari (macOS v10.8 Mountain Lion, and later)
- Ensure that the system is running.
- Note the IP address of the system.

#### About this task

The default username is admin and the default password is admin123. After the initial login, the administrator must update the password, and from that point onward the admin user uses the new password for the admin user.

#### Procedure

Enter the FQDN of the Platform virtual machine (VM). In the address bar, enter the IP address of the system using the following formats: https://<FQDN of the Platform VM> (default) or http://<IP address of the Platform VM>.

#### Important:

By default the web server is configured with the secure-only option, which requires you to use https to access ADM. To access ADM using http, you must disable the secure-only option.

- 2. Login to the system using the Single Sign On (SSO):
  - a. In the User ID field, type the user name.
  - b. In the **Password** field, type the password.
  - c. Click Log On.
- 3. On the menu bar, select **Administration > Appliance Device Manager**.

The system displays the Appliance Device Manager page.

## Connecting to ADM when system is down

Use this procedure to connect to ADM when the system is down.

#### Before you begin

ADM is primarily a monitoring and configuration web-based graphical user interface (GUI) application. ADM runs on your appliance and co-resides within the KVM. ADM manages the appliance and the services (virtual machines) present in the appliance. You can access ADM using a supported Web browser:

• Ensure that the system is down.

#### Procedure

 In the address bar, enter the KVM server URL https://<Fully Qualified Domain Name>/kvm-login

#### Important:

By default the web server is configured with the secure-only option, which requires you to use https to access ADM. To access ADM using http, you must disable the secure-only option.

- 2. Login to KVM using your login credentials:
  - a. Enter root as the user name.
  - b. Enter Avaya 123 as the password. (default password).
- 3. On the menu bar, select Administration > Appliance Device Manager.

The system displays the Appliance Device Manager page.

## **Host Resources**

#### Viewing the host resources device information

Use this procedure to view the summary of the device information of the host resource.

#### Procedure

- 1. Select Administration > Appliance Device Manager.
- 2. On the ADM window, select **Configuration > Host Resources** from the left navigation pane.
- 3. Click **Device** to view the device information.

#### Device tab field descriptions

Use the data in the following table to use the **Device** tab.

| Name        | Description                                                                                                    |
|-------------|----------------------------------------------------------------------------------------------------|
| Index       | Specifies a unique value for each logical storage area contained by the host.                                                              |
| Device Type | Specifies an indication of the type of device.                                                                                             |
| Description | Specifies the textual description of this device,<br>including the device manufacturer and revision, and<br>optionally, its serial number. |
| Status      | Specifies the current operational state of the device.                                                                                     |

## Viewing the host resources partition information

Use this procedure to view the partition details of the host resources in gigabytes (GB).

#### Procedure

- 1. Select Administration > Appliance Device Manager.
- 2. On the ADM window, select **Configuration** > **Host Resources** from the left navigation pane.
- 3. Click Partition.

The Partition sub-tab displays on the right side of the ADM window.

- 4. To refresh the information, click **Refresh**.
- 5. To copy a field, place your mouse in a field, and click **Copy**.

The first time you copy information, you need to click **Allow access** when prompted.

- 6. To export information in the table into a new window, click **Export**.
- 7. To print information, click **Print**.
  - a. Select a printer.
  - b. Click Print again.

#### Partition tab field descriptions

Use the data in the following table to use the **Partition** tab.

| Name      | Description                                                                                         |
|-----------|----------------------------------------------------------------------------------------------------|
| Index     | Specifies a unique value for each logical storage area contained by the host.                       |
| Label     | Specifies a textual description of this partition.                                                  |
| ID        | Specifies a descriptor that uniquely represents this partition to the responsible operating system. |
| Size (GB) | Specifies the size of this partition in gigabyte (GB).                                              |
| IfIndex   | Specifies the index of the file system mounted on this partition in gigabytes (GB).                 |

#### Viewing the host resources file system

Use this procedure to view the file system details of the host resources.

#### Procedure

- 1. Select Administration > Appliance Device Manager.
- 2. On the ADM window, select **Configuration** > **Host Resources** from the left navigation pane.
- 3. Click File System.

The File system sub-tab displays on the right side of the ADM window.

- 4. To refresh the information, click Refresh.
- 5. To copy a field, place your mouse in a field, and click **Copy**.

The first time you copy information, you need to click **Allow access** when prompted.

6. To export information in the table into a new window, click **Export**.

### File system tab field descriptions

Use the data in the following table to use the File System tab.

| Name                  | Description                                                                                                    |
|-----------------------|----------------------------------------------------------------------------------------------------|
| Index                 | Specifies a unique value for each file system local to this host.                                                                                |
| Mount Point           | Specifies a directory (typically an empty one) in the currently accessible file system on which an additional file system is mounted.            |
| Туре                  | Specifies the type of the file system.                                                                                                    |
| Access                | Specifies the privileges that determine the operations that you can perform on the device.                                                       |
| Bootable              | Specifies if the file system contains special files required to boot into a system.                                                              |
| StorageIndex          | Specifies a summary of the data distribution on the disk and provides an additional method to eliminate unnecessary disk Input and output (I/O). |
| LastFullBackupDate    | Specifies the last backup date when the complete file system was copied to another storage device for backup.                                    |
| LastPartialBackupDate | Specifies the last partial backup date when a portion<br>of this file system was copied to another storage<br>device for backup.                 |

### Viewing host resources system information

Use this procedure to view the system information of the host resources.

### Procedure

- 1. Select Administration > Appliance Device Manager.
- 2. On the ADM window, select **Configuration > Host Resources** from the left navigation pane.
- 3. Click System.

The System sub-tab displays on the right side of the ADM window.

4. To refresh the information, click **Refresh**.

#### System tab field descriptions

Use the data in the following table to use the System tab.

| Name      | Description                                                                          |
|-----------|--------------------------------------------------------------------------------------|
| Processes | Specifies the number of process contexts currently loaded or running on this system. |

| Name                | Description                                                                                                    |
|---------------------|----------------------------------------------------------------------------------------------------|
| Initial Load Device | Specifies the device index from which this host is configured to load its initial operating system configuration. |
| Num Users           | Specifies the number of user sessions for which this host is storing state information.                           |
| Max Processes       | Specifies the maximum number of process contexts this system can support.                                         |
| Up Time             | Specifies the time during which a system is operational.                                                          |
| System Date         | Specifies the host local date and time of the day.                                                                |

### Software

### Viewing the software execution information

Use this procedure to view the status of the software execution.

### Procedure

- 1. Select Administration > Appliance Device Manager.
- 2. On the ADM window, select **Configuration > Software** from the left navigation pane.
- 3. Click Software.

The SoftwareRunning and SoftwareInstalled sub-tabs display on the right side of the ADM window.

- 4. Click the **SoftwareRunning** tab.
- 5. To refresh the information, click **Refresh**.
- 6. To copy a field, place your mouse in a field, and click **Copy**.

The first time you copy information, you need to click **Allow access** when prompted.

- 7. To export information in the table into a new window, click Export.
- 8. To print information, click **Print**.
  - a. Select a printer.
  - b. Click Print again.

### Software execution tab field descriptions

Use the data in the following table to use the **SoftwareRunning** tab.

| Name           | Description                                                                                                    |
|----------------|----------------------------------------------------------------------------------------------------|
| Run Index      | Specifies a unique value for each piece of software running on the host.                                                     |
| Run Name       | Specifies a textual description of this running piece<br>of software, including the manufacturer, revision, and<br>the name. |
| Run Path       | Specifies a description of the location for long-term storage (e.g. a disk drive).                                           |
| Run Parameters | Specifies the parameters supplied to this software.                                                                          |
| Run Status     | Specifies the software execution status.                                                                                     |

### Viewing the software installed information

Use this procedure to view the software installed information.

### Procedure

- 1. Select Administration > Appliance Device Manager.
- 2. On the ADM window, select **Configuration > Software** from the left navigation pane.
- 3. Click Software.

The SoftwareRunning and SoftwareInstalled sub-tabs display on the right side of the ADM window.

- 4. Click the **SoftwareInstalled** tab.
- 5. To refresh the information, click **Refresh**.
- 6. To copy a field, place your mouse in a field, and click **Copy**.

The first time you copy information, you need to click **Allow access** when prompted.

- 7. To export information in the table into a new window, click **Export**.
- 8. To print information, click **Print**.
  - a. Select a printer.
  - b. Click **Print** again.

### Software installed field descriptions

Use the data in the following table to use the **SoftwareInstalled** tab.

| Name  | Description                                                                |
|-------|----------------------------------------------------------------------------|
| Index | Specifies a unique value for each piece of software installed on the host. |

| Name | Description                                                                                                    |
|------|----------------------------------------------------------------------------------------------------|
| Name | Specifies a textual description of the installed piece<br>of software, including the manufacturer, revision, the<br>name, and optionally, its serial number. |
| Туре | Specifies the software type.                                                                                                    |
| Date | Specifies the last modification date of this application.                                                                                                    |

### **Integrated Lights-Out**

### Launch iLO

Use this procedure to launch iLO.

### Procedure

- 1. Select Administration > Appliance Device Manager.
- 2. On the ADM window, select **Configuration** > **Integrated Lights-Out** from the left navigation pane.
- 3. To launch iLO, click Launch iLO.

The system launches the HP iLO 4 web interface in a separate window.

4. Enter the local username and password to login.

### Viewing the iLO overview information

Use this procedure to view the overview information of the iLO.

### Procedure

- 1. Select Administration > Appliance Device Manager.
- On the ADM window, select Configuration > Integrated Lights-Out from the left navigation pane.
- 3. Click the **Overview** tab to view the overview information of the iLO.
- 4. To refresh the information, click **Refresh**.

### **Overview tab field descriptions**

Use the data in the following table to use the **Overview** tab.

| Name                 | Description                                                               |
|----------------------|---------------------------------------------------------------------------|
| System ROM           | Specifies the system ROM version information for the redundant ROM image. |
| Server Serial Number | Specifies the serial number of the physical system unit.                  |

| Name                 | Description                                                                                                    |
|----------------------|----------------------------------------------------------------------------------------------------|
|                      | This field is empty if the system does not report the serial number function.                                          |
| Product ID           | Specifies the product ID of the system unit.                                                                           |
|                      | This field is empty if the system does not report the product ID.                                                      |
| Product Name         | Specifies the appliance product name.                                                                                  |
| Backup System ROM    | Specifies the system ROM version information for the redundant ROM image.                                              |
| Product Service No   | Specifies the service number of the system unit.                                                                       |
| iLO Hostname         | Specifies iLO serial number.                                                                                           |
| iLO Firmware Version | Specifies the revision of the firmware on the iLO.                                                                     |
| UUID                 | Specifies the globally unique identifier in canonical format of this physical server.                                  |
|                      | If the OS cannot determine a unique ID, the OS displays the default variable as blank.                                 |
| Server Power         | Specifies the current power state for the server.                                                                      |
|                      | The power cap reaches state indicates there was an attempt to power on, but the server could not reserve enough power. |

### Viewing the iLO system information

Use this procedure to view the iLO system information to monitor server hardware health.

### Procedure

- 1. Select Administration > Appliance Device Manager.
- 2. On the ADM window, select **Configuration** > **Integrated Lights-Out** from the left navigation pane.
- 3. Click the **System Information** tab to view the overview information of the iLO.

The System Information tab displays the following sub-tabs on the right side of the ADM window:

- Fan
- Temperature
- Power
- Memory
- Processor
- Firmware

### Viewing the system fan information

Use the data in the following table to use the iLO system Fan tab.

| Name          | Description                                                                         |
|---------------|-------------------------------------------------------------------------------------|
| Fan           | Specifies the fan list in ascending serial number.                                  |
| Location      | Specifies the location of the fan in the system.                                    |
| Status        | Specifies the condition of the fan.                                                 |
| Speed         | Specifies the speed of the fan.                                                     |
|               | This field value is set if the fan type is tachOutput.                              |
| Fan Present   | Specifies the described fan availability in the system as:                          |
|               | • absent                                                                            |
|               | • present                                                                           |
| Туре          | Specifies the fan type.                                                             |
| Fan Redundant | Specifies if the fan is in a redundant configuration, to monitor the system health. |

### Viewing the system- power information

Use the data in the following table to use the iLO system **Power** tab.

| Name                  | Description                                                                                                    |
|-----------------------|----------------------------------------------------------------------------------------------------|
| Вау                   | Specifies the bay number to index within this chassis.                                                             |
| Model                 | Specifies the power supply model number.                                                                           |
| Serial                | Specifies the serial number of the model.                                                                          |
| Hot Plug              | Specifies if the power supply is capable of being removed or inserted while the system is in an operational state. |
|                       | Specifies the value as True or False.                                                                              |
| Firmware              | Specifies the power supply firmware revision.                                                                      |
| Spare                 | Specifies the spare part number.                                                                                   |
| Status                | Specifies the power status.                                                                                        |
| Present Power Reading | Specifies the power reading in Watts.                                                                              |
| Present               | Specifies the currently used capacity of the power supply in Watts.                                                |
| Redundant             | Specifies the redundancy state of the power supply.                                                                |

### Viewing the system-temperature information

Use the data in the following table to use the iLO system **Temperature** tab.

| Name De   | escription                           |
|-----------|--------------------------------------|
| Index Spe | pecifies a temperature sensor entry. |

| Name       | Description                                                             |
|------------|-------------------------------------------------------------------------|
| Location   | Specifies the location of the temperature sensor present in the system. |
| Reading    | Specifies the current temperature sensor reading in degrees Celsius.    |
|            | The default value is -99.                                               |
| Thresholds | Specifies the type of temperature sensor.                               |
| Status     | Specifies the temperature sensor condition.                             |

### Viewing the system-memory information

Use the data in the following table to use the iLO system Memory tab.

| Name              | Description                                                                                                    |
|-------------------|----------------------------------------------------------------------------------------------------|
| Module            | Specifies the unique memory DIMM on memory board or cartridge.                                                          |
| Memory Location   | Specifies a text description of the hardware location,<br>on complex multi SBB hardware only, for the<br>memory module. |
|                   | A NULL field value indicates that the hardware location cannot be determined or is irrelevant.                          |
| Status            | Specifies the current status of the correctable memory errors for this memory module.                                   |
| HP Smart Memory   | Specifies whether the DIMM slot is populated with an HP smart memory DIMM.                                              |
| Part Number       | Specifies the part number.                                                                                              |
| Туре              | Specifies the type of memory module installed.                                                                          |
| Size (GB)         | Specifies the memory size in GB.                                                                                        |
| Maximum Frequency | Specifies the memory module maximum frequency in MHz.                                                                   |
|                   | The default value is Zero.                                                                                              |
| Minimum Voltage   | Specifies the minimum voltage needed for the module to operate, in millivolts.                                          |
| Technology        | Specifies the technology type of memory module installed.                                                               |

### Viewing the system processor information

Use the data in the following table to use the iLO system **Processor** tab.

| Name  | Description                                         |
|-------|-----------------------------------------------------|
| Index | Specifies a unique and auto-generated index number. |

| Name                 | Description                                       |
|----------------------|---------------------------------------------------|
| Processor Name       | Specifies the processor name.                     |
| Processor Status     | Specifies the processor status.                   |
| Processor Speed      | Specifies the processor speed in MHz.             |
| Execution Technology | Specifies the number of cores in this CPU module. |
|                      | The default value is Zero.                        |
| Power Status         | Specifies the power status of the processor.      |

### Viewing the system firmware information

Use the data in the following table to use the iLO system Firmware tab.

| Name         | Description                                                                                                    |
|--------------|----------------------------------------------------------------------------------------------------|
| Index        | Specifies a firmware version index. The firmware version index uniquely identifies an entry in the cpqHoFwVer table. |
| Display Name | Specifies the display name of the device containing the firmware.                                                    |
| Version      | Specifies the version of the device firmware.                                                                        |

### Viewing the iLO network information

Use this procedure to view the iLO network information to monitor server hardware health.

#### Procedure

- 1. Select Administration > Appliance Device Manager.
- 2. On the ADM window, select **Configuration** > **Integrated Lights-Out** from the left navigation pane.
- 3. Click **Network Information** to view the network information.
- 4. To refresh the information, click **Refresh**.
- 5. To export information in the table into a new window, click **Export**.
- 6. To print information, click **Print**.
  - a. Select a printer.
  - b. Click Print again.

#### iLO network tab field descriptions

Use the data in the following table to use the iLO Network tab.

| Name         | Description                                           |
|--------------|-------------------------------------------------------|
| Device Model | Specifies the iLO network interface controller model. |

| Name        | Description                                                                                                    |
|-------------|----------------------------------------------------------------------------------------------------|
| Location    | Specifies the location of the network interface controller associated with the iLO.                                                            |
| Туре        | Specifies the Integrated Lights-Out network interface controller type.                                                                         |
| MAC Address | Specifies the MAC address of the Integrated Lights-<br>Out network interface controller.                                                       |
| Condition   | Specifies the condition of the network. This represents the overall condition of the Integrated Lights-Out network interface controller (NIC). |
| Status      | Specifies the Integrated Lights-Out network interface controller (NIC) enabled status.                                                         |
| DhcpUse     | Specifies the Dynamic Host Configuration Protocol (DHCP) status as enabled or disabled.                                                        |

### Viewing the iLO management log information

Use this procedure to view the management log information to monitor server hardware health.

### Procedure

- 1. Select Administration > Appliance Device Manager.
- 2. On the ADM window, select **Configuration** > **Integrated Lights-Out** from the left navigation pane.
- 3. Click the **Logs** tab to view the log information.

The Integrated Management Log and iLO Event Log sub-tabs display on the right side of the ADM window.

- 4. Click Integrated Management Log.
- 5. To refresh the information, click **Refresh**.
- 6. To export information in the table into a new window, click **Export**.
- 7. To print information, click **Print**.
  - a. Select a printer.
  - b. Click Print again.

### Integrated management log field descriptions

Use the data in the following table to use the Integrated Management Log tab.

| Name     | Description                                                                |
|----------|----------------------------------------------------------------------------|
| ID       | Specifies a table of system event log entries.                             |
| Severity | Specifies a number that uniquely specifies this system event log severity. |

| Name           | Description                                                                                                    |
|----------------|----------------------------------------------------------------------------------------------------|
| Class          | Specifies the iLO event log entry class designation.                                                                                 |
| LogEntryCode   | Specifies the event log entry code designation as defined in the Class field.                                                        |
| Count          | Specifies the event log entry occurrence count.                                                                                      |
|                | This field represents the number of times this event<br>has occurred starting from the initial time until the<br>last modified time. |
| Initial Update | Specifies the time stamp when the event log entry was first created.                                                                 |
| Last Update    | Specifies the time stamp when the event log entry was last modified.                                                                 |
| Description    | Specifies a text description of the event log entry.                                                                                 |

### iLO event log tab field descriptions

Use the data in the following table to use the **iLO Event Log** tab.

| Name           | Description                                            |
|----------------|--------------------------------------------------------|
| No             | Specifies an index that uniquely specifies this entry. |
| id             | Specifies a number assigned by the iLO firmware.       |
| Initial Update | Specifies the time and date for this event log entry.  |
| Description    | Specifies a text description of the event log entry.   |

### Viewing the iLO thermal information

Use this procedure to view the thermal information to monitor server hardware health.

### Procedure

- 1. Select Administration > Appliance Device Manager.
- 2. On the ADM window, select **Configuration** > **Integrated Lights-Out** from the left navigation pane.
- 3. Click the **Thermal** tab to view the thermal information.
- 4. To refresh the information, click **Refresh**.
- 5. To export information in the table into a new window, click **Export**.
- 6. To print information, click **Print**.
  - a. Select a printer.
  - b. Click Print again.

### Thermal field descriptions

Use the data in the following table to use the **Thermal** tab.

| Name               | Description                                                                                                    |
|--------------------|----------------------------------------------------------------------------------------------------|
| Condition          | Specifies the overall condition of the system thermal<br>environment. The value is ok if ThermalTempStatus,<br>ThermalSystemFanStatus, and<br>ThermalCpuFanStatus are all okay. |
| Temperature Status | Specifies the status of the system temperature sensors.                                                                                                    |
| System Fan Status  | Specifies if the system fans are operating properly.                                                                                                    |
| Cpu Fan Status     | Specifies if the CPU fans are operating properly.                                                                                                    |

### Viewing the iLO physical drive information

Use this procedure to view the physical drive information to monitor server hardware health.

### Procedure

- 1. Select Administration > Appliance Device Manager.
- 2. On the ADM window, select **Configuration** > **Integrated Lights-Out** from the left navigation pane.
- 3. Click the **Physical Drive** tab to view the CPU information.

### Physical Drive tab field descriptions

Use the data in the following table to use the CPU tab.

| Name           | Description                                                                                                    |
|----------------|----------------------------------------------------------------------------------------------------|
| Вау            | Specifies the physical drive bay location.                                                                                                    |
| Status         | Specifies the physical drive status.                                                                                                    |
| Condition      | Specifies the condition of the device.                                                                                                    |
| Model          | Specifies a text description of the physical drive. The text that appears depends upon who manufactured the drive and the drive type. If a drive fails, note the model to identify the type of drive necessary for replacement. |
| Revision       | Specifies the revision number of the model.                                                                                                    |
| Drive Location | Specifies the drive location.                                                                                                    |
| Size           | Specifies the size of the physical drive in megabytes.                                                                                                    |
|                | This field is only applicable for controllers which support SCSI drives.                                                                                                    |
| SerialNo       | Specifies the serial number of the physical drive.                                                                                                    |
| SmartStatus    | Specifies the physical drive S.M.A.R.T status.                                                                                                    |
| ConfigStatus   | Specifies the configuration status.                                                                                                    |
| RationalSpeed  | Specifies the drive array physical drive rotational speed.                                                                                                    |

| Name                 | Description                                                                            |
|----------------------|----------------------------------------------------------------------------------------|
| DriverType           | Specifies the driver type.                                                             |
| SataVersion          | Specifies the physical drive SATA version.                                             |
| HostConnector        | Specifies the host connector information to which the drive is ultimately attached.    |
| Connector            | Specifies to which box instance this physical drive belongs.                           |
|                      | A value of -1 is returned for drives that do not<br>support cpqDaPhyDrvBoxOnConnector. |
| Location             | Specifies the location of the drive in relation to the controller.                     |
| LinkRate             | Specifies the drive array physical drive negotiated link rate.                         |
| DriveSupport         | Specifies the drive array physical drive native command queueing.                      |
| MultiPath            | Specifies the drive array physical drive multi-path access status.                     |
| MediaType            | Specifies the drive array physical drive media type.                                   |
| CurrentTemperature   | Specifies the current temperature in Celsius.                                          |
| Threshold            | Specifies the threshold temperature value.                                             |
| Max Temperature      | Specifies the maximum temperature in Celsius.                                          |
| SSDWearStatus        | Specifies the SSD status.                                                              |
| AuthenticationStatus | Specifies the authentication status as passed or failed.                               |

# Chapter 12: Software upgrades and patching

### **Upgrade fundamentals**

### **Overview**

Upgrading is the process of updating the existing managed elements software version with a new version. The managed elements include the virtual machine, applications for all the elements, and devices that are managed by the system.

Software Patch (Update or Feature Pack) is an incremental change to the major release in terms of new features and bug fixes. The process of applying this patch is software patching.

The Solution Software Director (SSD) checks the compatibility of the available software with the managed elements and recommends the required upgrades and updates based on your entitlements.

### **Solution Software Director**

You can perform software upgrade and patching using the Solution Software Director. On the user interface, click **Administration > Solution Software Director**.

The Solution Software Director runs on the Management Server Console (MSC) virtual machine of the platform and is only accessible for authorized users.

The Solution Software Director checks the compatibility of the available software with the managed elements and recommends the required upgrades and updates based on your entitlements.

You can upgrade the system using one of the following methods depending on the scenarios defined in the table below:

- Easy mode upgrade
- Advanced mode upgrade

If an upgrade is required for the MSC, the Solution Software Director completes the upgrade for the MSC first before moving on to upgrade the other components.

The following table lists different scenarios and type of upgrades.

#### Table 9: Type of upgrades

| Scenario                                                                      | Type of upgrade                                                      |
|-------------------------------------------------------------------------------|----------------------------------------------------------------------|
| When PLDS is not accessible from server (PLDS connectivity status is offline) | You can only perform Advanced mode upgrade                           |
| When PLDS is accessible from server ((PLDS connectivity status is online)     | You can perform either Easy mode upgrade or<br>Advanced mode upgrade |

### **Solution Software Director Icons**

You can perform a software upgrade and patching using Solution Software Director.

Select **Administration > Solution Software Director** to perform a software upgrade. The system displays the home page with the following sections:

Table 10: Solution Software Director home page web interface description

| Solution Software<br>Director icon | Solution Software<br>Director home page<br>element | Description                                                                                                    |
|------------------------------------|----------------------------------------------------|----------------------------------------------------------------------------------------------------|
| *                                  | Home                                               | Use the home page to perform software upgrade and patching. Click <b>Home</b> from the top toolbar to open the home page.                                                          |
| B                                  | MSC Preferences                                    | Helps to add and define MSC settings and other properties of the system across multiple sessions.                                                                                  |
|                                    |                                                    | 🔁 Tip:                                                                                                    |
|                                    |                                                    | You can also launch <b>MSC Preferences</b> from the quick access toolbar. Click the <b>Preferences</b> icon from the quick access toolbar to open the <b>MSC Preferences</b> page. |
| f                                  | Software Library                                   | Serves as a repository of software bundles.                                                                                                    |
| -                                  |                                                    | <ul> <li>Upload software bundles in an offline mode for<br/>upgrade.</li> </ul>                                                                                                    |
|                                    |                                                    | <ul> <li>In an online mode, bundles get automatically<br/>downloaded here.</li> </ul>                                                                                              |
|                                    | Upgrade History                                    | Shows the history of upgrades performed on this appliance in reverse chronological order. Information of the last upgrade is shown on the top.                                     |

| Solution Software Director home page element | Description                                                                                                    |  |
|----------------------------------------------|----------------------------------------------------------------------------------------------------|--|
| System information                           |                                                                                                    |  |
| License                                      | Displays the current License type of the system.                                                                                                    |  |
| System Status                                |                                                                                                    |  |
| Application Status                           | Displays if the application status is Online or Offline, based on the availability of PLDS access, from the server.                                                                                                    |  |
| Activity Logs                                |                                                                                                    |  |
| Activity Logs                                | The Activity Logs section exists at the bottom of the Solution Software<br>Director pages and this section is common across all the pages. Log<br>message of the current upgrade activities are visible to all users logged on<br>to the Solution Software Director. |  |

### **Solution Software Director Home page**

The following table describes the Solution Software Director Home page.

| Section                             | Description                                                                                                    |
|-------------------------------------|----------------------------------------------------------------------------------------------------|
| System Information                  | The system information section displays the following information:                                                                                                    |
|                                     | <ul> <li>Current Release—Displays the current system release.</li> </ul>                                                                                                    |
|                                     | <ul> <li>Upgrade Release—Displays as none if no upgrade is underway. If<br/>an upgrade is underway, the upgrade version appears here.</li> </ul>                                                                                                    |
|                                     | License—Displays the state of the license, as one of the following:                                                                                                    |
|                                     | - TRIAL—Displays if the system is running with the trial license.                                                                                                    |
|                                     | <ul> <li>GRACE — Displays if the system is running after the trial license<br/>expired.</li> </ul>                                                                                                    |
|                                     | <ul> <li>ENTERPRISE — Displays if the system is running with a license acquired from PLDS.</li> </ul>                                                                                                    |
| System Status                       | Displays the Product Licensing and Delivery System (PLDS) connectivity that is available on the appliance. PLDS provides the ability to automatically download updates for your system. The system must have internet connectivity, and you must configure PLDS preferences by going to MSC preferences, under the preference icon. |
|                                     | If the system is being upgraded, a message appears in this section that reads: System upgrade in progress.                                                                                                    |
| Perform Upgrade in Easy Mode        | Use the Perform Upgrade link to upgrade the system. The wizard                                                                                                    |
| Perform Upgrade in Advanced<br>Mode | brings you through the stages of analysis of the current system, and the compatibility and availability of new updates.                                                                                                    |
| Activity Logs                       | As you move through the wizard and perform upgrades the activity displays in this panel and shows at what stage the upgrade is. Errors display in red and information logs display as blue.                                                                                                    |

### Inventory

When you select **Perform Upgrade in Advanced Mode**, the Inventory page opens and displays the current list of each service that runs on the system.

The system displays the **Upload Matrix** or **Analysis** button dependent on the PLDS connectivity to the server. If the Solution Software Director is in online mode, the compatibility matrix downloads automatically. If the Solution Software Director is in offline mode and you have not yet uploaded the compatibility matrix, you must click **Upload Matrix**.

### 🕒 Tip:

Alternatively, the compatibility matrix is also available on the Avaya support site at <u>https://support.avaya.com/</u>.

### **Solution Software Director buttons**

### **Activity Logs**

The **Activity Logs** section exists at the bottom of all the Solution Software Director pages and this section is common across all the pages of the Solution Software Director. Log messages of the current upgrade activities are visible to all users logged on to Solution Software Director.

The Activity Logs section displays all the error messages in red color text.

You can use the Activity Logs pane to perform the following tasks:

- · Clear activity logs
- · Save activity logs

### Analysis

The **Analysis** page displays the latest recommended release based on the analysis in the **Release** drop-down column.

Select the Release. The color-code near the Name column is displayed.

The following table provides the list of color code and their significance:

#### Table 11: Color-code significance

| Color Code | Description                                                                                              |
|------------|----------------------------------------------------------------------------------------------------|
| Green      | No new upgrade or update is available. The system is already up-to-date.                                 |
| Red        | Compatible upgrade or update is available on PLDS but not available in the <b>Software Library</b> .     |
| Yellow     | Compatible upgrade or update is available in the <b>Software Library</b> (both online and offline mode). |

| Color Code | Description                                                                                        |
|------------|----------------------------------------------------------------------------------------------------|
| Purple     | Compatible upgrade or update is available on PLDS.<br>However, you are not entitled to an upgrade. |
| Grey       | Analysis has not been run. Perform Analysis.                                                       |

On the **Analysis** page, the system displays the **Upload Bundle** or **Download Bundle** button depending on the accessibility from the server.

- Upload Bundle—Displays when PLDS is not accessible from the server (offline).
- Download Bundle—Displays when PLDS is accessible from the server (online).

### Precheck

The **Precheck** page displays the results on a per service basis as Pass or Fail along with the description. You can perform the precheck of the downloaded or uploaded bundles by clicking on the precheck button.

If any service prechecks fail, the system blocks the upgrade. You must review the **Activity Logs** section to rectify the problem before you perform the upgrade again.

The **Activity Logs** section provides runtime updates of the upgrade activities to all users logged into Avaya Software Director.

### Upgrade

The **Upgrade** page displays the download ID, filename, a short description, and progress of the upgrade. The progress column displays a green color bar when the system completes the upgrade. The upgrade is enabled only after the successful completion of the prechecks. If any services prechecks fail on the precheck page, the system blocks the upgrade.

The Upgrade page appears after the system has completed the analysis, you have uploaded needed bundles, and the system has completed the prechecks.

### Solution software upgrade procedures

### Accessing MSC preferences

Use MSC preferences to configure preferences related to the Management Server Console, Product Licensing and Delivery System (PLDS), and Software Library. This section provides information about launching and configuring Management Server Console (MSC) preferences.

After you configure PLDS settings, the system downloads upgrades and software bundles for future installation.

### Procedure

- 1. To access MSC Preferences, do the following:
  - a. Click the **Preferences** icon on the quick access toolbar on the top right.
  - b. On the Preferences page, click **MSC** on the left navigation pane to open the MSC preferences page.

OR

- 2. To access MSC Preferences from the Solution Software Director page, do the following:
  - a. On the menu bar, select Administration > Solution Software Director.
  - b. On the Solution Software Director page, click the **MSC Preferences** icon from the top left toolbar to open the MSC preferences page.

### Upgrading using Easy mode upgrade

Avaya Solution Software Director (SSD) runs on the Management Server Console (MSC) virtual machine of the system and is only accessible for authorized users. For Easy mode upgrade, SSD automatically downloads the required software bundles from PLDS and applies them to your system.

#### Important:

This release of AFO supports both HA and non-HA deployments. The system automatically detects the type of deployment and upgrade both nodes in an HA environment or upgrade a single node in a non-HA environment.

### 😵 Note:

Easy mode upgrade is not available if your PLDS connectivity status is offline.

#### About this task

You can perform the Easy mode upgrade when the PLDS connectivity status is online.

#### Procedure

- 1. Login using the administrator credentials.
- 2. On the menu bar, click Administration > Solution Software Director.
- 3. On the SSD page, click Perform Upgrade in Easy Mode.
- 4. Accept the end user license agreement certificate.
- 5. On the Easy Mode page:
  - Click **Analysis**. The system automatically starts performing analysis to find releases and choose the recommended release for an upgrade.
  - Click **Download**. The system automatically downloads the required bundles for upgrade from the Avaya PLDS site.

- Click Pre-Checks. The system performs prerequisite checks of the bundle.
  - Upgrade button is enabled only after successful completion of the pre-checks.
  - If any of the service pre-checks fail, the upgrade is blocked from execution. You must see the Activity log section to rectify the problem before you perform an upgrade.

### 😵 Note:

The **Activity Logs** section provide runtime updates of the upgrade activities to all logged in users of the SSD at that point in time.

6. On the **Easy Mode** page, click **Upgrade** to proceed with the upgrade. Upgrade button is enabled only after successful completion of the pre-checks.

#### 😵 Note:

Once an Easy mode upgrade is complete, on attempting to retry an upgrade, the **Analysis** section provides a message that the system is up-to-date and disables the rest of the options, thereby preventing further upgrades.

### Advanced mode upgrade

Avaya Solution Software Director (SSD) runs on the Management Server Console (MSC) virtual machine of the system and is only accessible for authorized users.

#### Important:

This release of AFO supports both HA and non-HA deployments. The system automatically detects the type of deployment and upgrade both nodes in an HA environment or upgrade a single node in a non-HA environment.

- You can perform the Advanced mode upgrade using the platform service by logging in using administrator credentials.
- On the menu bar, click Administrator > Solution Software director.

# Upgrading using Advanced mode upgrade when PLDS connectivity status is online

#### About this task

Use this procedure to upgrade the system when the PLDS connectivity status is online and PLDS is accessible from the server.

#### Before you begin

• Ensure that you are logged as an administrator.

#### About this task

If any of the service pre-checks fail, the upgrade is blocked from the execution. See the **Activity logs** section to rectify the problem and perform the upgrade.

Activity Logs provide runtime updates of the upgrade activities to all logged in users of the Solution Software Director.

The system displays the **Upload Matrix** or **Analysis** button dependent on the PLDS connectivity to the server. If PLDS is in online mode the compatibility matrix downloads automatically. If PLDS is in offline mode and you have not yet uploaded the compatibility matrix, you must click **Upload Matrix** to gain access to PLDS. The compatibility matrix is available on the PLDS or on the Avaya support site at <u>https://support.avaya.com/</u>.

#### Procedure

- 1. Select Administration > Solution Software Director.
- 2. Click Perform Upgrade in Advanced mode.
- 3. On the Inventory page, click **Analysis** to analyze and retrieve the latest available releases that can be upgraded.
- 4. On the Analysis page, select the **Release**.

The color code near the **Name** column is displayed.

- 5. Click **Download Bundle**. The system automatically downloads the bundles required for the upgrade from the PLDS.
- 6. Click Start Upload.
- 7. Click **Precheck** to perform the prerequisite check of the downloaded bundles.

The Precheck page displays the result on a per service basis as Pass or Fail along with the description.

8. On the Precheck page, click **Upgrade** after successful completion of the pre-check to upgrade the system.

The Upgrade page displays the status of the upgrade. The **Progress** column displays a green color bar when the upgrade is complete.

#### **Color codes**

The following table provides a description of the color codes.

 Table 12: Color code significance

| Color code | Description                                                                                                    |
|------------|----------------------------------------------------------------------------------------------------|
| Green      | Specifies that no new upgrade or update is available. The system is already up-to-<br>date.                            |
| Red        | Specifies the compatible upgrade or update is available on PLDS but not available in the <b>Software Library</b> .     |
| Yellow     | Specifies the compatible upgrade or update is available in the <b>Software Library</b> (both online and offline mode). |
| Purple     | Specifies the compatible upgrade or update is available on PLDS. However, you are not entitled to an upgrade.          |
| Grey       | Specifies the analysis has not been run. Perform Analysis.                                                             |

# Upgrading using advanced mode upgrade when PLDS connectivity status is offline

### About this task

Use this procedure when the PLDS connectivity status is offline and PLDS is not accessible from the server.

### Before you begin

• Ensure that you are logged on as an administrator.

### Important:

Based on the availability of PLDS access from the server, the PLDS connectivity status shows as online or offline.

### About this task

If the latest compatibility matrix is unavailable on the system, download the latest compatibility matrix in the software library from the Avaya Support Site or PLDS.

After you attempt an upload, if a failure error message displays, see **Activity Logs** to rectify the problem and perform the upgrade. Activity Logs provide runtime updates of the upgrade activities to all logged in users of the Solution Software Director.

If any of the service pre-checks fail, the upgrade is blocked from the execution. See **Description** column and **Activity Logs** section for more information. You must rectify the issue to perform an upgrade.

The system displays the **Upload Matrix** or **Analysis** button dependent on the PLDS connectivity to the server. If PLDS is in online mode the compatibility matrix downloads automatically. If PLDS is in offline mode and you have not yet uploaded the compatibility matrix, you must click **Upload Matrix**. The compatibility matrix is available on the PLDS and on the Avaya support site at <u>https://support.avaya.com/</u>.

### Procedure

- 1. Select Administration > Solution Software Director.
- 2. Click Perform Upgrade in Advanced mode.
- 3. On the **Inventory** page, click **Upload Matrix** to get updated recommendation for upgrades.

The system displays the End User License Agreement window.

- 4. Select **I Agree the terms of License Agreement** and click **OK** to agree the license agreement to upload files pertaining to Avaya software upgrades.
- 5. Browse to the Compatibility matrix file, and click **Open**.
- 6. Click Upload. The system displays a success or a failure message for the file uploaded.
- 7. Click **Analysis** after successful completion of the upload. The **Analysis** page displays the latest available releases based on the analysis in the **Release** drop-down column.

The system performs the analysis to retrieve the latest available releases for the upgrade.

8. On the **Analysis** page, select the **Release**.

The color-code near the Name column is displayed.

9. Click **Upload Bundle**. The **Upload Bundle** page displays the bundles required for the upgrade along with their availability.

Choose from the following options to complete uploading a bundle:

| Choice Option                                                          | Choice Description                                                                                          |
|------------------------------------------------------------------------|----------------------------------------------------------------------------------------------------|
| If the requisite bundles are already available in the Software Library | <b>Browse</b> column is disabled and <b>Progress</b> column displays a status as <b>File is available</b> . |
| If the requisite bundles are not available in the Software Library     | Click <b>Browse</b> to upload the bundle and click <b>Start Upload</b> .                                    |

10. Click **Precheck** to perform the prerequisite check of the downloaded bundles.

The **Precheck** page displays the result on a per service basis as Pass or Fail along with the description.

11. On the **Precheck** page, click **Upgrade** after successful completion of the pre-check to upgrade the system.

### Uploading a compatibility matrix

### About this task

Perform this task to upload the latest compatibility matrix file so that the system identifies the latest and their requisite bundle information. The system displays **Upload Compatibility Matrix** page only when PLDS is offline.

### 😵 Note:

If the latest compatibility matrix is unavailable on the system, download the latest compatibility matrix in the software library from the PLDS or Avaya support site. For more information, see *Avaya Fabric Orchestrator Release Notes*.

### Procedure

- 1. Select Administration > Solution Software Director.
- 2. Click Perform Upgrade in Advanced mode.
- 3. On the Inventory page, click Upload Matrix.
- 4. Accept the End User License Agreement, and click OK.
- 5. Browse to the Compatibility Matrix file, and click **Open**.
- 6. Click Upload.

The system displays a success or a failure message for the file uploaded.

7. Click <u>Analysis</u> on page 124 if the file is successfully uploaded.

The system performs the analysis to retrieve the latest available releases for the upgrade.

### Downloading a bundle

### About this task

You can perform this task to download a bundle. The **Download** page displays only when PLDS is online and accessible from the server.

### Procedure

1. Click Download Bundle.

The system automatically downloads the bundles required for the upgrade from the PLDS. The system also automatically downloads the latest compatibility matrix from the Avaya support site. The **Software Library** page serves as a repository to store these bundles and compatibility matrix XML files.

2. Click <u>Precheck</u> on page 125 to perform the prerequisite check of the downloaded bundles.

### Uploading a bundle

### About this task

Perform this task to upload the bundles required for the upgrade along with their availability. The **Upload Bundle** page displays when PLDS is not accessible from the server and is offline.

### Procedure

- 1. Administration > Solution Software Director
- 2. Click Perform Upgrade in Advanced mode.
- 3. If the requisite bundles are not available in the **Software Library**, click **Upload Bundle**.
- 4. Click Browse to select the bundle and click Start Upload.
- 5. If the requisite bundles are already available in the **Software Library**:

Browse column is disabled and Progress column displays a status as File is available.

6. Click <u>Precheck</u> on page 125 to perform the prerequisite check of the uploaded bundles.

### **Clearing activity logs**

Use the following procedure to clear activity logs on the Solution Software Director.

### Before you begin

Ensure that you are logged on as an administrator.

### Procedure

1. Select Administration > Solution Software Director.

2. Click Clear activity logs icon on the left of the Activity Logs pane.

### Saving activity logs

Use the following procedure to save activity logs on the Solution Software Director.

### Before you begin

Ensure that you are logged on as an administrator.

### Procedure

- 1. Select Administration > Solution Software Director.
- 2. Click Save activity logs icon on the left of the Activity Logs pane.
- 3. Choose to open or save the activity\_logs.log file.
- 4. If you save or save as, browse to where you want to save the activity logs to your PC, then click **Save**.

### Adding a file to the software library

Use the following procedure to add a file to the software library.

### Before you begin

Ensure that you are logged on as an administrator.

### Procedure

- 1. Select Administration > Solution Software Director.
- 2. Click the **Software library** icon on the top left menu.
- 3. Click Add File on the top left of the window.
- 4. Enter the download ID in the **Download ID** field.
- 5. Click the **Browse** icon, and browse to where the file exists.
- 6. Click **Open**.
- 7. Click Add.

### Solution Software Director Software Library field descriptions

Use the information in the following table to understand the Software Library table.

| Name        | Description                                 |
|-------------|---------------------------------------------|
| Download ID | Specifies the download ID for the software. |
| File Name   | Specifies the file name for the software.   |

| Name         | Description                                  |
|--------------|----------------------------------------------|
| File Size    | Specifies the file size for the software.    |
| Updated Date | Specifies the updated date for the software. |
| Description  | Specifies the description for the software.  |

### Refreshing the file list in the software library

Use the following procedure to refresh files in the software library.

### Before you begin

- Log on to SSD through the MSC server URL https://<Fully Qualified Domain Name>/SSD
- Enter MSC user name and password to access this platform.

### Procedure

- 1. Select Administration > Solution Software Director.
- 2. Click the **Software library** icon on the top left menu.
- 3. Click **Refresh** on the top left of the window.

### Deleting a file from the software library

Use the following procedure to delete a file from the software library.

### Before you begin

- Log on to SSD through the MSC server URL https://<Fully Qualified Domain Name>/SSD.
- Enter MSC user name and password to access this platform.

### Procedure

- 1. Select Administration > Solution Software Director.
- 2. Click the **Software library** icon on the top left menu.
- 3. Select the file you want to delete.
- 4. Click **Delete File**.

### Viewing the software inventory online

Use the following procedure to view the software inventory while the system is online.

### Before you begin

Ensure that you are logged on as an administrator.

### Procedure

- 1. Select Administration > Solution Software Director.
- 2. Click the **Software library** icon on the top left menu.

### **Solution Software Director Inventory field descriptions**

Use the information in the following table to understand the Solution Software Director Inventory table.

| Name            | Description                                                                 |
|-----------------|-----------------------------------------------------------------------------|
| Name            | Specifies the name of the system and the components included in the system. |
| IP Address      | Specifies the IP address of the system.                                     |
| Туре            | Specifies the type of virtual machine (VM) or component.                    |
| Current Release | Specifies the current release.                                              |

### Viewing the software inventory offline

Use this procedure to view the software inventory offline.

### Before you begin

Ensure that you are logged on as an administrator.

### Procedure

- 1. Select Administration > Solution Software Director.
- 2. Click the Perform Upgrade in Advanced Mode link.

The Inventory page displays the software inventory.

### Viewing Solution Software Director upgrade history

Use the following procedure to view the Solution Software Director upgrade history.

### Before you begin

Ensure that you are logged on as an administrator.

### Procedure

- 1. Select Administration > Solution Software Director.
- 2. Click the **Upgrade History** icon on the top left menu.

### Solution Software Director upgrade history

Use the data in the following table to understand the Solution Software Director upgrade history information.

| Name        | Description                            |
|-------------|----------------------------------------|
| Version     | Specifies the software version.        |
| Upgraded on | Specifies when the upgrade took place. |

# **Chapter 13: Logging and Log Harvesting**

### Understanding Logging

A Common Logging Format (CLF) for Audit, Operation, and Security Log messages of applications is available.

#### Overview

Logging is a set of serviceability feature. The logging feature allows you to identify, understand system status, analyze, and resolve problems quickly through a consolidated view of different applications.

The following table describes the type of logs that are generated:

#### Table 13: Log Type

| Log Type        | Description                                                                                                    |
|-----------------|----------------------------------------------------------------------------------------------------|
| Audit Log       | Use Audit Log for regulatory compliance and customer agreements. Audit Logs provides an Audit Trail of all the changes and activities performed in the system. |
| Operational Log | Use Operational Log for tracking and recording all operational activities in the system.                                                                       |
| Syslog          | Use Syslog for system related logs and for syslog listeners outside the system.                                                                                |
| Security Log    | Use Security Log for tracking and recording administration, access and security related activities in the system.                                              |

#### Avaya Common Logging Format (CLF)

Avaya Common Logging Format (CLF) is a standard logging format in Avaya. The system uses Avaya CLF for consistent implementation of logging and events across Avaya network devices, systems, and applications.

The system generates a unique Log ID for every Audit Log and Operational Log message.

### **Understanding Log Harvesting**

### Log Harvesting

Log Harvesting is a process of backing up the log files for historical purpose. This process involves; keeping older log files in a separate directory, providing facility to upload to-be-purged log files to a external server (before purging).

Log Harvesting supports retrieval, archival and analysis of required log files from multiple hosts. Log Harvesting runs automatically, and you can specify an external server to save the purged files using the MSC preferences.

You can perform Log Purging at scheduled interval or on-demand basis. In both the scenarios, Log Harvesting collects all the required logs available on the virtual machine, archives them, and stores them at a separate location. If, Log Harvesting requires a file from different host, you must specify the details of the required log files and the host machine address.

### Important:

You can perform Log Harvesting for only Operational Log, Audit Log, and Security Log.

### **External Syslog Server**

The system provides an *External Syslog server* as a standard interface to collect and display the harvested logs.

The External Syslog server displays a list of logs where you can view the details of each log, perform a search for logs, and filter specific logs. The log details include information about the event that generates the log, the severity level of the log, and other relevant information. You can search logs based on search conditions and set filters to view logs that match the filter criteria.

You can upload the harvested logs automatically to an external syslog server using the standard protocols, such as FTP, SCP/SFTP.

For more information on configuring the preferences settings related to the Logging, and Log Harvesting tasks, see <u>Managing Preferences</u> on page 54.

### **One-click log collection**

You can run a single command to collect all application logs (debug/trace/operational/audit/security) into a single archive, for all issues related to troubleshooting. The command collects TFP logs on configuration, domain level information on monitoring, and system information. All logs are archived at a services level, and then at the cluster level.

Use the information in the current section to perform one-click log collection for application logs generated on the centralized server on demand in a single click.

The one-click log collection feature is developed by extending the existing **createLogArchive.sh** command which collects log files and other required configurations from individual applications.

The command is executed remotely from the Management Server Console (MSC) on every applicable system and collects the archive to a central place.

### One-click log collection configuration

### About this task

Use the following procedure to create a log archive of the entire appliance that contains logs of all of its services. The information includes:

- Application specific logs
- Jboss logs
- Avaya CLF logs (operational, audit, and security) files

Logs are hierarchically archived at a service level, and also at an appliance level.

The current procedure collects logs into a single archive from all the applications deployed on the system.

#### Procedure

- 1. Use SSH to login to the MSC as an admin user.
- 2. Run the su root command on the Command Line Interface (CLI) to switch to the root user.
- 3. Run the following command on MSC server to collect logs:

/opt/avaya/afo/infra/OneClickLogCollect.sh

4. The collected logs are compressed into a single archive and stored in the directory.

The filename of the generated archive is displayed on the system.

#### 😵 Note:

Each time you run the command, the system generates a new zip file at the same location.

The ZIP file contains the logs from all of the modules, including Monitoring, Configuration, Flow, MSC, and Platform logs.

## **Chapter 14: Licensing**

### **System licensing**

Licensing the system uses a Web-based License Manager (WebLM) to manage licenses. WebLM is a Web-based license manager that facilitates easy tracking of licenses. To track and manage licenses in an organization, WebLM requires a license file from the Avaya Product Licensing and Delivery System (PLDS) Web site at <a href="http://plds.avaya.com">http://plds.avaya.com</a>.

The license file of a software product is in an XML format. The license file contains information regarding the product, the major release, the licensed features of the product, and the licensed capacities of each feature that you purchase. After you purchase a licensed Avaya software product, you must activate the license file for the product in PLDS and install the license file on the WebLM server.

License activations in PLDS require the HostID of the WebLM server and Monitoring VM HostID for inclusion in the license file. The HostID of the WebLM server is displayed on the Server Properties page of the WebLM.

For more information on how to generate HostID, see <u>CLI commands</u> on page 18.

### Obtaining the license file

#### About this task

Obtain a license file from PLDS to install on the WebLM server for each licensed Avaya product that you require to manage from the WebLM server. For additional information on using PLDS, *Getting Started with Avaya PLDS for Avaya Networking Products*, NN46199-300. All licensing activities are performed through the Avaya PLDS Portal at <a href="http://plds.avaya.com">http://plds.avaya.com</a>.

### \land Caution:

Do not modify the license file that you receive from Avaya. WebLM does not accept a modified license file.

### Before you begin

You need the host ID of the WebLM server and Monitoring VM to obtain the license file from PLDS. To generate the host ID, use the cluster-hostid command. For more information, see <u>Command Line Interface</u> on page 17.

#### Procedure

1. Log on to the system.

2. On the menu bar, click Administration > Licenses.

The WebLM Home page displays.

3. In the left navigation pane, click Server properties.

Server Properties displays on the right navigation pane.

4. Note the Primary Host ID.

Displays the Host ID for this instance of the WebLM server. Use this for generating and installing licenses on this instance of the WebLM server.

5. Using the host ID, generate the license from PLDS.

### Installing a license file

#### About this task

Perform this procedure to install a license to an application.

#### Before you begin

- Obtain the license file from the Avaya Product Licensing and Delivery System (PLDS) website at <u>http://plds.avaya.com</u>.
- Ensure that you are logged on as an administrator.

#### Procedure

1. On the menu bar, click **Administration** > **Licenses**.

The system displays the WebLM Home page.

2. In the left navigation pane, click Install License.

The system displays the Install License page.

- 3. On the Install license page, enter the license file path in the **Enter license path** field. You can also click **Browse** to select the license file.
- 4. Click **Install** to install the license file.

WebLM displays a message upon successful installation of the license file. The installation of the license file can fail for various reasons, such as:

- WebLM finds an invalid digital signature on the license file. If you get such an error, request PLDS to redeliver the license file.
- The current capacity use exceeds the capacity in the installed license.

### Exporting a license file

### About this task

Perform this procedure to export a license from the product name table to the local machine. Selection of one license file from an application exports all licenses for that application.

### Before you begin

Ensure that you are logged on as an administrator.

### Procedure

1. On the menu bar, click **Administration > Licenses**.

The system displays the WebLM Home page.

- 2. In the product name table, select the product license to be exported.
- 3. Click Export All Licenses.
- 4. License file download message with the file path name displays on top of the **WebLM Home** page.

# Viewing the license capacity and utilization of the product features

### About this task

Use this procedure to view the license capacity and license utilization of a product for which the license capacity and license utilization of a product for which you installed a license file.

### Before you begin

- Log on to the system.
- Install the license file on the WebLM server for the licensed product.

#### the

### Procedure

1. On the menu bar, click **Administration** > **Licenses**.

The system displays the WebLM Home page.

2. In the left navigation pane, click Licensed products and select the product name.

The system displays the **Installed License Files** table in the right navigation pane.

3. Click the **WebLM Host ID- Client Host ID** hyperlink to view the license capacity of the license file for the selected host ID.

The system also displays the element display name, element ID, and license file host IDs for the element.

### Viewing the server properties

### Before you begin

Ensure that you are logged on to the system.

### Procedure

1. On the menu bar, click Administration > Licenses.

The system displays the WebLM Home page.

2. In the left navigation pane, click Server properties

### 😵 Note:

The host ID specified in PLDS is embedded in the license file. You can install the license file only if the host ID of the server that hosts WebLM and Monitoring VM matches the host ID in the license file. Therefore, when you request for a license file, specify the correct host ID of the server that hosts WebLM and host ID of the Monitoring VM.

### Uninstalling a license file

### About this task

Use this procedure to uninstall a license file.

### Procedure

1. On the menu bar, click **Administration > Licenses**.

The system displays the WebLM Home page.

- 2. In the left navigation pane, click Uninstall License.
- 3. On the Uninstall License page, select the license file that you want to uninstall.
- 4. Click Uninstall.

If the license file you selected cannot be uninstalled, the system displays only the **Cancel** button.

### **Device licensing**

Device licensing allows you to discover the device licenses in the network.

### Viewing device licenses

### About this task

Use this procedure to view the license for a device in the network.

#### Procedure

1. Select Administration > Device Licensing.

A list of the devices displays.

- 2. If required, use the search functionality at the top of any one of the columns to search for the device.
- 3. When you find the device, select the + next to a device IP to view the details of the license file.

### **Field descriptions**

Use the data in the following table to understand the Device Licensing page.

| Field           | Description                                                                                |
|-----------------|--------------------------------------------------------------------------------------------|
| Device IP       | The IP address for the device. Select the + to view the details of the discovered license: |
|                 | License file name                                                                          |
|                 | License type                                                                               |
|                 | Generation time                                                                            |
|                 | Expiration time                                                                            |
| Device MAC      | The MAC address for the device.                                                            |
| Device Type     | The type of device.                                                                        |
| AFO Managed     | Indicates whether or not the device is managed by the system.                              |
| Last Discovered | Indicates the date and time that the system last discovered the device license.            |

### **Discovering licenses**

### About this task

Use this procedure to discover device licenses for selected devices in the network.

### Procedure

1. Select Administration > Device Licensing.

A list of the devices displays.

- 2. If required, use the search functionality at the top of any one of the columns to search for a device.
- 3. Select the check box next to the device IP to select one or several devices. You can also select the check box at the top of the list of device IPs to select all of the devices.

#### 4. Click Discover Licenses.

When the system completes the license discovery for the selected devices, a status prompt displays.

5. Click OK.

The Device Licensing page reloads and displays the updated device licenses.

# **Chapter 15: NBI access control**

## **Overview**

NBI Access Control simplifies which user can perform which function, by allowing the administrator to create new oAuth clients, users/credentials, specify the roles and give permissions to the endpoints/API methods that are allowed for the given role. Only the user with the AFO system administrator role can access the NBI Access Control page. Login to the AFO GUI using the system administrator credentials and navigate to **Administration > NBI Access Control**.

# Viewing the registered clients list

#### About this task

Use this procedure to view the list of registered clients.

#### Procedure

1. Select Administration > NBI Access Control.

The registered clients list displays.

- 2. To change the number of records that appear in the list, select a new value from the **Show Records** field.
- 3. To search for a client, enter the client name or client ID in the Search Client field.

### **Registered clients list field descriptions**

Use the data in the following table to understand the Registered Client List page.

| Field       | Description                           |
|-------------|---------------------------------------|
| Client Name | Name of the client.                   |
| Client Id   | Id generated for the client.          |
| Secret Key  | Value required for the authorization. |
| Description | Description about the client.         |

Table continues...

| Field        | Description                                              |  |
|--------------|----------------------------------------------------------|--|
| Token Expiry | Time in second for the token expiry                      |  |
| Actions      | Select Edit to edit the registered client.               |  |
|              | Select <b>Delete</b> to remove the client from the list. |  |

# **Registering a client**

#### About this task

Use this procedure to register a client.

#### Procedure

1. Select Administration > NBI Access Control.

The registered clients list displays.

- 2. On the Registered Clients List page, click REGISTER CLIENT.
- 3. On the Register client page, enter the client details.
- 4. Click Submit.

### **Registering a client field descriptions**

Use the data in the following table to understand Registering a client page.

| Field        | Description                                                                                       |
|--------------|---------------------------------------------------------------------------------------------------|
| Client Name  | Specify the name of the client.                                                                   |
| Description  | Description about the client.                                                                     |
| Grant Type   | Select the Client Credential and Resource owner password credential grant type.                   |
|              | The Client Credential and Resource owner password credential are selected as the default options. |
| Token Expiry | Enter token expiry in seconds. (maximum 5 digits.)                                                |

# **Editing a client**

#### About this task

Use this procedure to edit a client in the registered client list.

#### Procedure

1. Select Administration > NBI Access Control.

The registered clients list displays.

- 2. Click the Edit icon.
- 3. Make the required changes.
- 4. Click the **Save** icon to save the changes.

# **Deleting a client**

#### About this task

Use this procedure to delete a client from the registered client list.

#### Procedure

1. Select Administration > NBI Access Control.

The registered clients list displays.

- 2. Click the **Delete** icon.
- 3. At the prompt to delete the client, click **Delete**.

# **Viewing roles**

#### About this task

Use this procedure to view the roles.

#### Procedure

- 1. Select Administration > NBI Access Control.
- 2. Select Roles from the left navigation pane to view the assigned roles.

### Viewing roles field descriptions

Use the data in the following table to understand the Roles page.

| Field       | Description                       |
|-------------|-----------------------------------|
| Name        | Name of the assigned role.        |
| Description | Description of the assigned role. |

Table continues...

| Field       | Description                                                                  |
|-------------|------------------------------------------------------------------------------|
| Permissions | Opens the Edit Role dialog where you can add or remove endpoint permissions. |

# Adding a role

#### About this task

Use this procedure to add a role and assign endpoint permissions.

#### Procedure

- 1. Select Administration > NBI Access Control.
- 2. Select Roles from the left navigation pane.
- 3. To add a role, click Add a Role.
- 4. On the Add Role page, enter a name for the role.
- 5. Enter a description for the role.
- 6. Assign endpoints to the role. In the Endpoint Permissions section, click **Add a new permission**.
- 7. Select the endpoint and a method.
- 8. Click Save.

### Adding roles field descriptions

Use the data in the following table to understand Adding role page.

| Field            | Description                                                          |  |
|------------------|----------------------------------------------------------------------|--|
| Role Name        | Enter the role name.                                                 |  |
| Role Description | Enter the role description.                                          |  |
| Endpoint         | Assign endpoints to the role. Select the GET permission to the role. |  |
|                  | 😿 Note:                                                              |  |
|                  | POST, PUT, and DEL are non editable permissions.                     |  |

# **Deleting a role**

#### About this task

Use this procedure to delete a role.

#### Procedure

- 1. Select Administration > NBI Access Control.
- 2. Select **Roles** from the left navigation pane.
- 3. Select the role that you want to delete and click **Delete a role**.
- 4. At the prompt to remove the role, click **Yes**.

### **Viewing users**

#### About this task

Use this procedure to view the users.

#### Procedure

- 1. Select Administration > NBI Access Control.
- 2. Select **Users** from the left navigation pane to view the users.

### Viewing users field descriptions

Use the data in the following table to understand the Users page.

| Field       | Description              |
|-------------|--------------------------|
| Name        | Name of the user.        |
| Role        | Role of the user.        |
| Email       | Email for the user.      |
| Description | Description of the user. |

# Adding a user

#### About this task

Use this procedure to add a user.

- 1. Select Administration > NBI Access Control.
- 2. Select **Users** from the left navigation pane to view the users.

- 3. On the Users page, click Add a User.
- 4. On the Add/Edit Users page, enter the user details.
- 5. Click Save.

### Adding a user field descriptions

Use the data in the following table to understand Adding a user page.

| Field       | Description                        |
|-------------|------------------------------------|
| User Name   | Specify a name for the user.       |
| Password    | Specify a password for the user.   |
| Email       | Specify the email for the user.    |
| Description | Provide a description of the user. |
| Role        | Specify the role of the user.      |

## **Deleting a user**

#### About this task

Use this procedure to delete a user.

- 1. Select Administration > NBI Access Control.
- 2. Select **Users** from the left navigation pane to view the users.
- 3. On the Users page, select the user that you want to delete.
- 4. Click Delete a User.
- 5. At the Remove User prompt, click **Yes**.

# **Chapter 16: Maintenance**

# Backup

### **Backup and restore fundamentals**

Maintaining backup files can minimize downtime if the system information becomes corrupt.

Starting from this release backup and restore module will support:

- Backup and restore functionality for a single node as well as HA environment.
- Backup and restore of Cluster Engine VM along with the existing VMs.

List of supported VMs for backup and restore:

- Platform
- Monitoring
- Flow
- Configuration
- MSC
- Cluster Engine

#### **Backup options**

You can perform a system backup manually or a scheduled backup at a specific time interval.

- **Manually**: The system does not perform automatic backups. You can manually backup the system using the command line interface (CLI).
- **Scheduled**: You can perform scheduled backups at a specified time in the day and hour graph. Scheduled backups occur at regular intervals, or at selected days of the week and time. By default, the backup occurs every Sunday at 22:00 hours.

#### Recommendations

Use the information in this section to understand the considerations and recommendations before performing a manual backup.

 You can perform a health check using the command line interface (CLI) to check the status of all the virtual machines (VMs) and applications on the system. For more information see, <u>CLI</u> <u>Commands</u> on page 18.

#### Backup and restore guidelines and limitations

The following are guidelines and limitations to use when backing up and restoring the system:

• You can perform backup and restore of application related data, common services, and platform data only through Command Line Interface (CLI).

#### 😵 Note:

Partial backup and restore of the system is not allowed. The system performs the entire backup and restore of the applications at once.

- You cannot perform backup and restore if any of the virtual machines are corrupted.
- Upon execution of backup and restore operation, backup or restore flow will enable Cluster Engine maintenance mode.

#### 😒 Note:

Failover won't happen till the backup/restore completes. After completion of backup or restore execution, maintenance mode will be disabled.

### Flowchart: Performing a manual backup

Use the following process to perform a manual backup of the system.

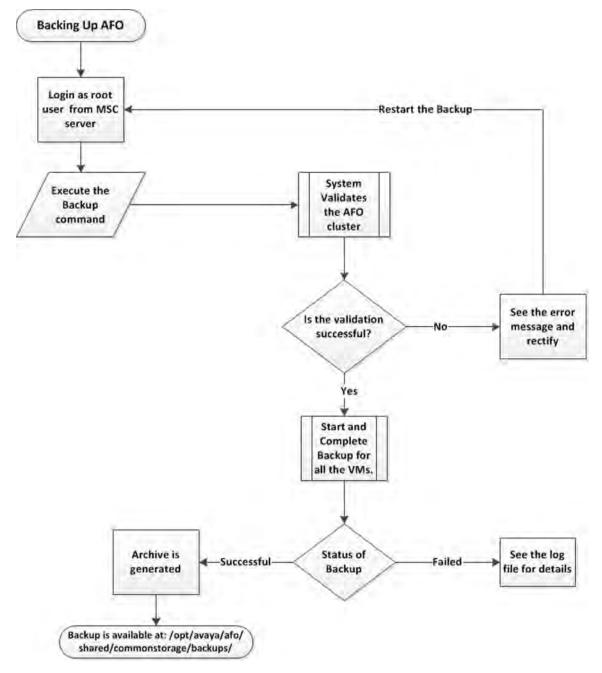

Figure 4: Flowchart: Performing a manual backup

## Performing a manual backup

You can perform a manual backup at any time. Use the following procedure to perform a manual backup of the system using the command line interface (CLI).

#### Before you begin

- Ensure that you have SSH connectivity to the MSC VM on the primary server (leader node).
- Ensure to enable Cluster Engine maintenance mode before performing a backup.
- Ensure that you have the root username and password access credentials.

#### Procedure

- 1. Login as a root user on the MSC server.
- 2. Run the backup command:

/opt/avaya/smgr/backuprestore/backupRestoreCluster.sh --backup

#### 🙁 Note:

Make sure to enable Cluster Engine maintenance mode during the backup operation. Failover won't happen till the backup or restore completes. After completion of backup or restore execution, maintenance mode will be disabled.

For HA systems, the system validates the cluster on the leader and master nodes for the backup procedure. If validation fails on either node the backup does not continue. The system displays the restore status for both nodes.

3. If validation is successful, continue on to the next step. Otherwise, if the validation fails, start the procedure again from the beginning.

The system proceeds with a backup of the system when the validation is successful.

4. The system displays the status of the backup and creates an archive at /opt/avaya/afo/ shared/commonstorage/backups/ if the status is Successful.

The archive does not include backup of any add-ons deployed on the cluster.

If the system Failed to take backup, for more details refer to the log file located at /opt/ avaya/smgr/log/ClusterBackupRestore.log.

#### Example

#### Backup command:

/opt/avaya/smgr/backuprestore/backupRestoreCluster.sh --backup

The system validates the cluster for the backup procedure and starts a backup of all the applications if the validation is successful:

```
WARNING: DO NOT use Ctrl-C to abort the script after the backup operation has started.
WARNING: During backup operation, Cluster Engine maintenance node needs to be enabled.
Failover won't happen till the backup completes. After completion of backup, maintenance
mode will be disabled. Do you wan to proceed (y/n)?
Y
Clsuter Engine maintenance node is enabled successfully.
validating the cluster for backup procedure.
Validation is successful. Proceeding with backup of cluster.
Started backup of cluster.
This procedure will take some time.
...
Completed backup of Configuration service on autodeploy-config3.avaya.com
```

Completed backup of Configuration service on autodeploy-config2.avaya.com Completed backup of IP Flow service on autodeploy-flow.avaya.com Completed backup of Cluster Engine VM Completed backup of Configuration service on autodeploy-config1.avaya.com ..... Completed backup of Monitoring service on autodeploy-monitoring.avaya.com ..... Completed backup of Platform service on autodeploy-platform.avaya.com .... Completed backup of Msc service on autodeploy-afo.avaya.com

```
ServiceServerStatusPlatformautodeploy-platform.avaya.comCompletedMonitoringautodeploy-monitoring.avaya.comCompleted (with warnings)IP Flowautodeploy-flow.avaya.comCompletedMscautodeploy-afo.avaya.comCompleted
```

Configuration autodeploy-configl.avaya.comCompleted (with warnings)Configuration autodeploy-config2.avaya.comCompleted (with warnings)Configuration autodeploy-config3.avaya.comCompleted (with warnings)ClusterEngine Cluster Engine VMCompletedStatus of backup : SuccessfulConfiguration

#### The system creates an archive:

Creating archive... Backup is available at: /opt/avaya/afo/shared/commonstorage/backups/ ClusterBackup\_2016-10-24\_19.43.zip. This archive does not include backup of any add-ons deployed on the cluster.

#### Refer to the log file:

```
Please refer to the log file located at '/opt/avaya/smgr/log/ClusterBackupRestore.log' for more details.
Cluster Engine maintenance node is disabled successfully.
```

### Restore

### Flowchart: Performing a restore

You can use the following process for restoring the system.

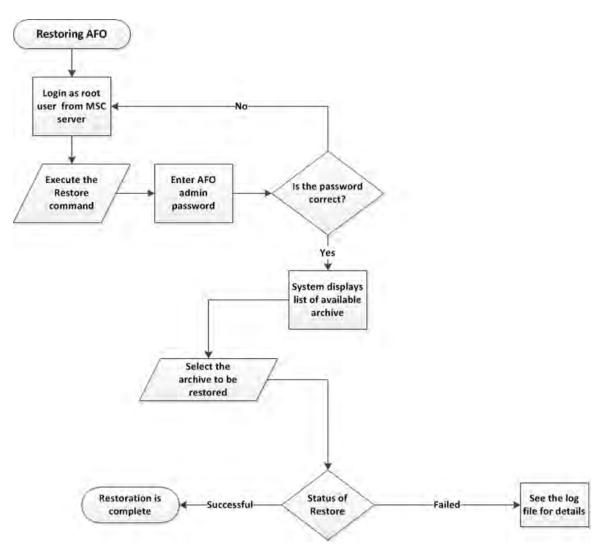

Figure 5: Flowchart: Performing a system restore

### Restoring from a backup file

You can perform a restore from a backup file at any time. Use the following procedure to restore the system from a backup using the command line interface (CLI).

#### Before you begin

- Ensure that you have SSH connectivity to the MSC VM on the primary server (leader node).
- Ensure that you have root username and password access credentials.
- Ensure to enable Cluster Engine maintenance mode before performing a restore.

- 1. Login as root user on the MSC server.
- 2. Run the restore command:

/opt/avaya/smgr/backuprestore/backupRestoreCluster.sh --restore

- 3. Enter the AFO UI admin password.
- 4. Enter an archive from the list to restore.
- 5. The system validates the archive details.

| Choice Option | Choice Description<br>Enter Y to proceed              |  |
|---------------|-------------------------------------------------------|--|
| У             |                                                       |  |
| N             | Enter $\ensuremath{\mathbb{N}}$ to cancel the restore |  |

6. The system automatically validates the cluster for the restore procedure and proceeds with the restore procedure after the successful completion of the validation.

The system displays the status of restore as Successful or Failed.

If the status is Failed, for more details refer to the log file located at /opt/avaya/ smgr/log/ClusterBackupRestore.log.

#### Example

#### Restore command:

/opt/avaya/smgr/backuprestore/backupRestoreCluster.sh --restore

#### The system displays a list of the archives for restore:

```
Enter Application UI admin password: ********
The following archives are available to restore. Please choose from the list.
1. ClusterBackup_2016-11-22_13.09.zip
2. ClusterBackup_2016-11-22_13.50.zip
```

#### Select an archive:

```
Please choose an archive.
You have chosen : ClusterBackup 2016-11-22 13.09.zip. Do you want to proceed? (yes/no)
ves
WARNING: You have chosen to restore the cluster. This will replace the whole data which
cannot be reverted.Do you want to proceed (y/n)?
WARNING: During restore operation, Cluster Engine maintenance mode needs to be enabled.
Failover won't happen till the restore completes. After completion of restore,
maintenance mode will be disabled. Do you want to proceed (y/n)?
Cluster Engine maintenance mode is enabled successfully.
Validating the cluster for restore procedure.
Validation is successful. Proceeding with restore of cluster.
Restore of cluster has been started. This procedure will take some time.
. . .
Executing restore of Platform service on AutoDEPLOY-platform.avaya.co.in
Restoration is complete for Platform service on AutoDEPLOY-platform.avaya.co.in
.Executing restore of Monitoring service on AutoDEPLOY-monitoring.avaya.co.in
Restoration is complete for Monitoring service on AutoDEPLOY-monitoring.avaya.co.in
```

```
Executing restore of Cluster Engine VM
. . .
Restoration is complete for Cluster Engine VM
Executing restore of Configuration service on AutoDEPLOY-config1.avaya.co.in
Executing restore of IP Flow service on AutoDEPLOY-flow.avaya.co.in
Restoration is complete for IP Flow service on AutoDEPLOY-flow.avaya.co.in
Restoration is completed for Msc service on AutoDEPLOY-afo.avaya.co.in
Restoration is complete for Configuration service on AutoDEPLOY-config1.avaya.co.in
Executing restore of Configuration service on AutoDEPLOY-config2.avaya.co.in
Restoration is complete for Configuration service on AutoDEPLOY-config2.avaya.co.in
Executing restore of Configuration service on AutoDEPLOY-config3.avaya.co.in
Restoration is complete for Configuration service on AutoDEPLOY-config3.avaya.co.in
                           _____
 _____
Service
             Server
                                                          Status
                            _____
------
PlatformAutoDEPLOY-platform.avaya.co.inCompletedMonitoringAutoDEPLOY-monitoring.avaya.co.inCompleted (with warnings)IP FlowAutoDEPLOY-flow.avaya.co.inCompletedMscAutoDEPLOY-afo.avaya.co.inCompleted
Configuration AutoDEPLOY-config1.avaya.co.in
Configuration AutoDEPLOY-config2.avaya.co.in
Configuration AutoDEPLOY-config3.avaya.co.in
Configuration AutoDEPLOY-config3.avaya.co.in
Configuration AutoDEPLOY-config3.avaya.co.in
Configuration AutoDEPLOY-config3.avaya.co.in
                                                         Completed (with warnings)
ClusterEngine Cluster Engine VM
                                                         Completed
```

Status of restore : Successful Cluster Engine maintenance mode is disabled successfully.

Please refer to the log file located at '/opt/avaya/smgr/log/ClusterBackupRestore.log' for more details.

### Viewing an archive

Use this task to view the details of an archive.

#### Before you begin

Ensure that you have completed a recent backup of the system.

#### Procedure

Run the following command to view the details of an archive.

/opt/avaya/smgr/backuprestore/backupRestoreCluster.sh --view

# **Chapter 17: Resources**

# Support

Go to the Avaya Support website at <u>http://support.avaya.com</u> for the most up-to-date documentation, product notices, and knowledge articles. You can also search for release notes, downloads, and resolutions to issues. Use the online service request system to create a service request. Chat with live agents to get answers to questions, or request an agent to connect you to a support team if an issue requires additional expertise.

# Training

Ongoing product training is available. For more information or to register, you can access the Web site at <u>http://avaya-learning.com/</u>.

# **Viewing Avaya Mentor videos**

Avaya Mentor videos provide technical content on how to install, configure, and troubleshoot Avaya products.

#### About this task

Videos are available on the Avaya Support website, listed under the video document type, and on the Avaya-run channel on YouTube.

- To find videos on the Avaya Support website, go to <u>http://support.avaya.com</u> and perform one of the following actions:
  - In Search, type Avaya Mentor Videos to see a list of the available videos.
  - In **Search**, type the product name. On the Search Results page, select **Video** in the **Content Type** column on the left.

- To find the Avaya Mentor videos on YouTube, go to <u>www.youtube.com/AvayaMentor</u> and perform one of the following actions:
  - Enter a key word or key words in the **Search Channel** to search for a specific product or topic.
  - Scroll down Playlists, and click the name of a topic to see the available list of videos posted on the website.

#### Note:

Videos are not available for all products.

### **Documentation**

The following table lists the documents related to this product. Download the documents from the Avaya Support website at <u>http://support.avaya.com</u>.

| Document title                                                                                                    | Use this document for:                                                                                                    | Audience             |
|----------------------------------------------------------------------------------------------------|----------------------------------------------------------------------------------------------------|----------------------|
| Avaya Network Management<br>Solution Description, NN48100–<br>100                                                      | Description of each verified reference configuration.                                                                                                    | System administrator |
| Deploying Avaya Fabric<br>Orchestrator, NN48100–101                                                                    | Installing, configuring, initial<br>administration, and basic<br>maintenance checklist and<br>procedures.                                                      | System administrator |
| Getting Started and Locating the<br>latest software and Release Notes<br>for Avaya Fabric Orchestrator,<br>NN48100–102 | Locating the latest software and product release notes.                                                                                                    | System administrator |
| Network Monitoring using Avaya<br>Fabric Orchestrator, NN48100–<br>500                                                 | Monitoring the managed objects.                                                                                                    | System administrator |
| Network Configuration using<br>Avaya Fabric Orchestrator,<br>NN48100–501                                               | Configuring and managing Avaya<br>Enterprise family of devices from<br>discovered network.                                                                     | System administrator |
| Bulk Device Configuration<br>Management using Avaya Fabric<br>Orchestrator, NN48100–502                                | Performing a variety of<br>management tasks across multiple<br>device types using a web-based<br>interface.                                                    | System administrator |
| <i>Virtualization Configuration using<br/>Avaya Fabric Orchestrator,</i><br>NN48100–503                                | Connecting the vCenter server to<br>the system, to help the data center<br>administrator to configure the<br>network changes that apply to the<br>data center. | System administrator |

Table continues...

| Document title                                                                                              | Use this document for:                                                                             | Audience             |
|----------------------------------------------------------------------------------------------------|----------------------------------------------------------------------------------------------------|----------------------|
| <i>IP Flow Configuration using Avaya</i><br><i>Fabric Orchestrator</i> , NN48100–<br>504                    | Collecting and analyzing IP flows<br>from IPFIX-, NetFlow v5-, and<br>NetFlow v9- enabled devices. | System administrator |
| Administration using Avaya Fabric<br>Orchestrator, NN48100–600                                              | System administration procedures.                                                                  | System administrator |
| Avaya Network Management<br>Traps and Trends Reference,<br>NN48100–700                                      | Viewing a list of supported traps and trends.                                                      | System administrator |
| Avaya Network Management<br>Supported Devices, Device MIBs,<br>and Legacy Devices Reference,<br>NN48100–701 | Confirming support for devices and MIBs.                                                           | System administrator |
| Troubleshooting Avaya Fabric<br>Orchestrator, NN48100–702                                                   | Troubleshooting information for the system.                                                        | System administrator |

# Searching a documentation collection

On the Avaya Support website, you can download the documentation library for a specific product and software release to perform searches across an entire document collection. For example, you can perform a single, simultaneous search across the collection to quickly find all occurrences of a particular feature. Use this procedure to perform an index search of your documentation collection.

#### Before you begin

- Download the documentation collection zip file to your local computer.
- You must have Adobe Acrobat or Adobe Reader installed on your computer.

- 1. Extract the document collection zip file into a folder.
- 2. Navigate to the folder that contains the extracted files and open the file named cproduct\_name\_release>.pdx.
- 3. In the Search dialog box, select the option **In the index named** cproduct\_name\_release>.pdx.
- 4. Enter a search word or phrase.
- 5. Select any of the following to narrow your search:
  - · Whole Words Only
  - Case-Sensitive
  - Include Bookmarks
  - Include Comments
- 6. Click Search.

The search results show the number of documents and instances found. You can sort the search results by Relevance Ranking, Date Modified, Filename, or Location. The default is Relevance Ranking.

# Subscribing to e-notifications

Subscribe to e-notifications to receive an email notification when documents are added to or changed on the Avaya Support website.

#### About this task

You can subscribe to different types of general notifications, for example, Product Correction Notices (PCN), which apply to any product or a specific product. You can also subscribe to specific types of documentation for a specific product, for example, Application & Technical Notes for Virtual Services Platform 7000.

- 1. In an Internet browser, go to https://support.avaya.com.
- 2. Type your username and password, and then click Login.
- 3. Under My Information, select SSO login Profile.
- 4. Click E-NOTIFICATIONS.
- 5. In the GENERAL NOTIFICATIONS area, select the required documentation types, and then click **UPDATE**.

| 1/5 Notifications Selected                      |  |
|-------------------------------------------------|--|
| End of Sale and/or Manufacturer Support Notices |  |
| Product Correction Notices (PCN)                |  |
| Product Support Notices                         |  |
| Security Advisories                             |  |
| Services Support Notices                        |  |
|                                                 |  |
|                                                 |  |

- 6. Click **OK**.
- 7. In the PRODUCT NOTIFICATIONS area, click Add More Products.

| PRODUCT NOTIFICATIONS | Add More Products |  |
|-----------------------|-------------------|--|
| Show Details          | 1 Notices         |  |

- 8. Scroll through the list, and then select the product name.
- 9. Select a release version.
- 10. Select the check box next to the required documentation types.

#### Resources

| PRODUCTS                                    | My Notifications |                           |   |
|---------------------------------------------|------------------|---------------------------|---|
| Virtual Services Platform 7000              |                  | SERVICES PLATFORM 7000    |   |
| Virtualization Provisioning Service         | All and Fut      | ture 🔹                    |   |
| Visual Messenger™ for OCTEL® 250/350        | Administratio    | on and System Programming | i |
| Visual Vectors                              | Application D    | Developer Information     | ľ |
| Visualization Performance and Fault Manager | Application N    | Notes                     |   |
| Voice Portal                                | Application a    | and Technical Notes       |   |
| Voice over IP Monitoring                    | Declarations     | s of Conformity           |   |
| W310 Wireless LAN Gateway                   | Documentati      | ion Library               |   |
| WLAN 2200 Series                            |                  | SUBMIT >>                 | 1 |
| WLAN Handset 2200 Series                    |                  |                           |   |

11. Click Submit.